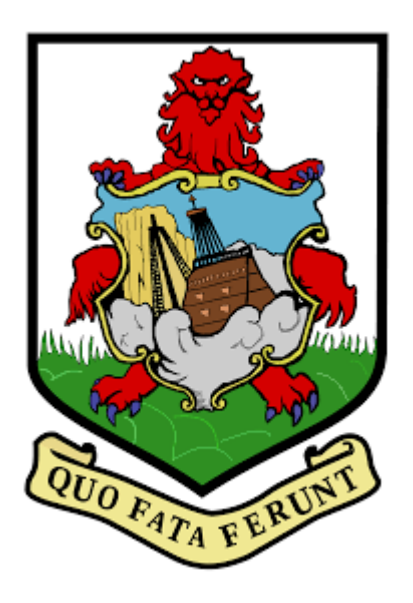

# **Bermuda Tax Information Reporting Portal USER GUIDE**

**Version 7.0**

**Date updated: May 27, 2024**

# Table of Contents

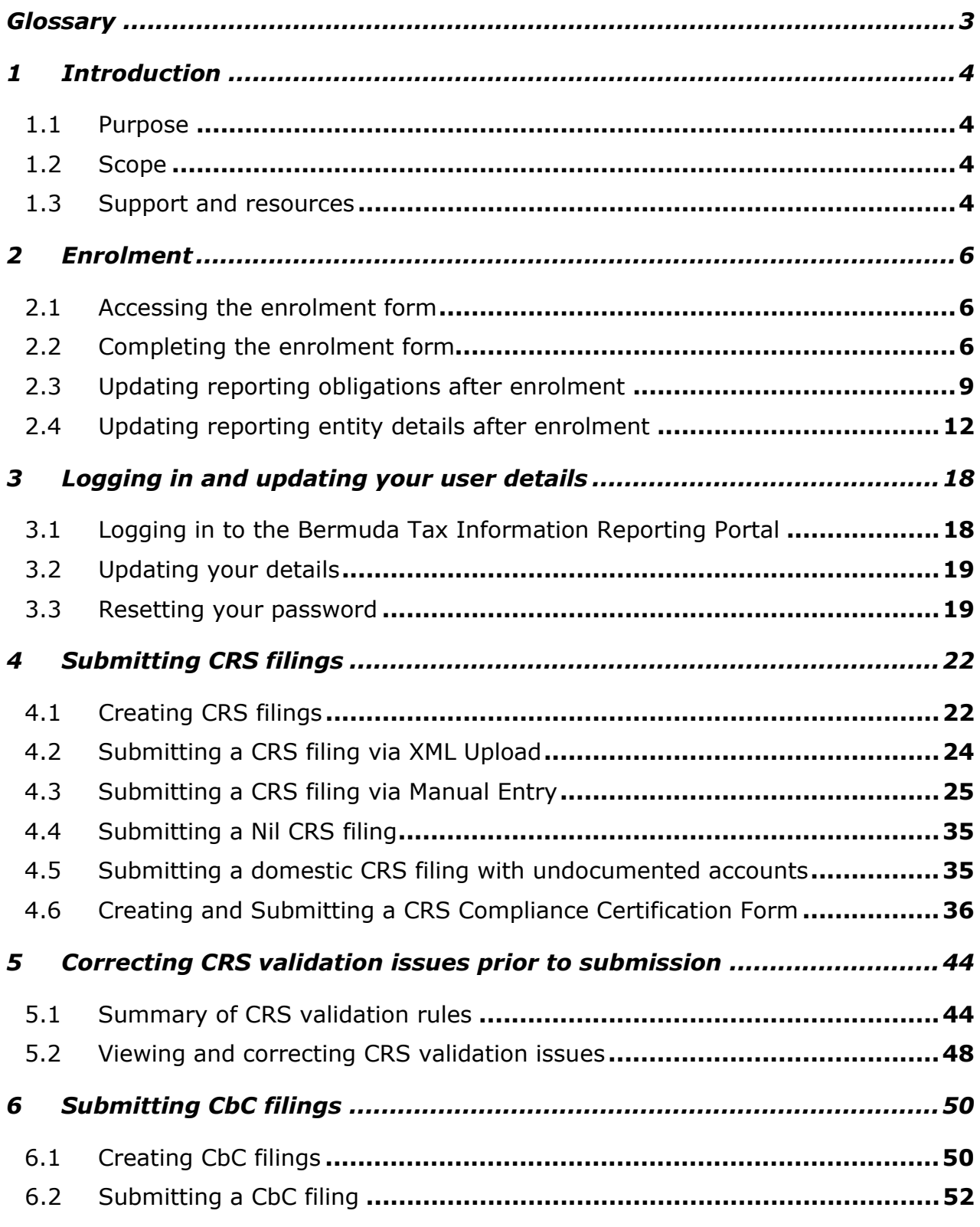

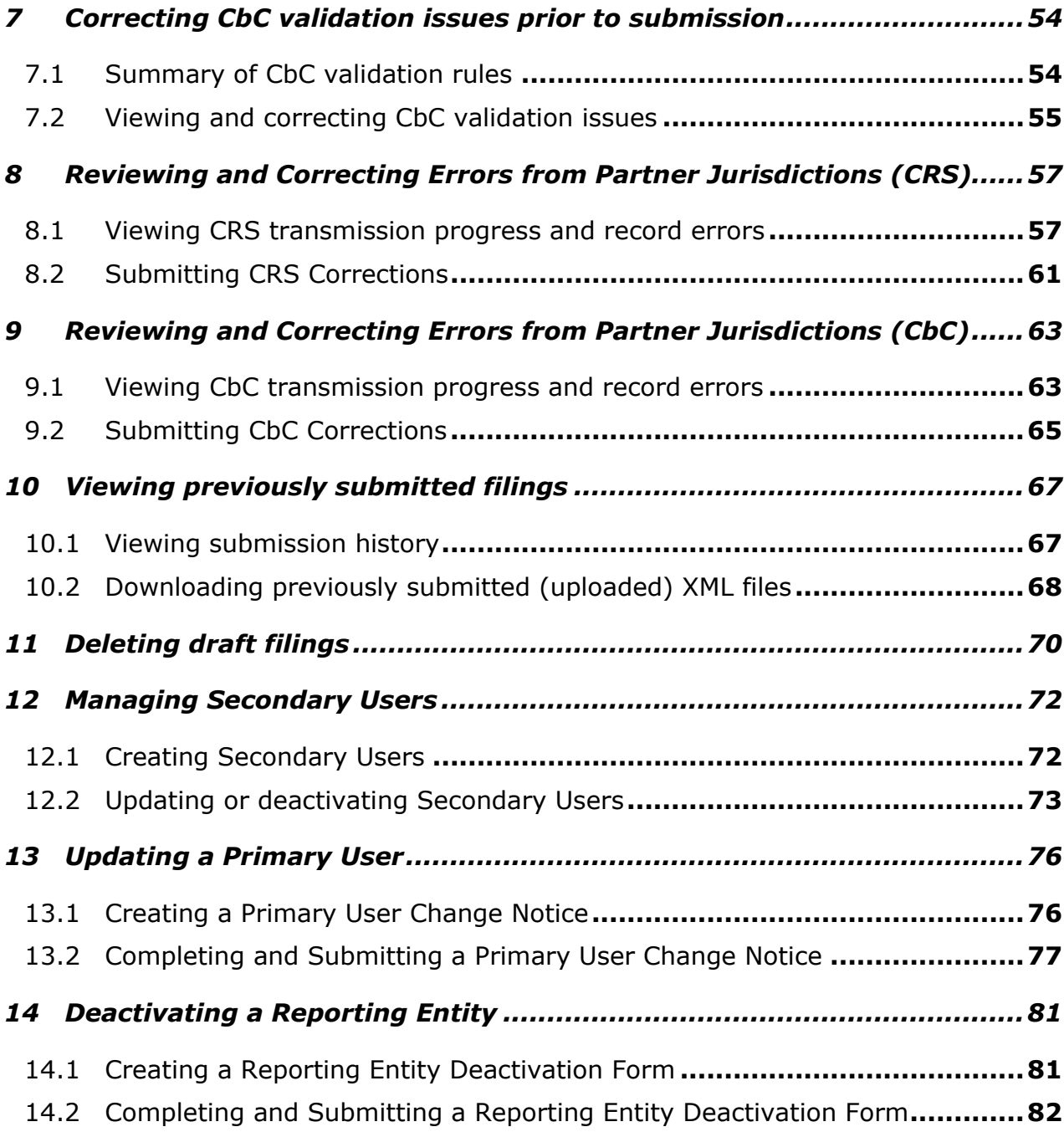

# <span id="page-3-0"></span>Glossary

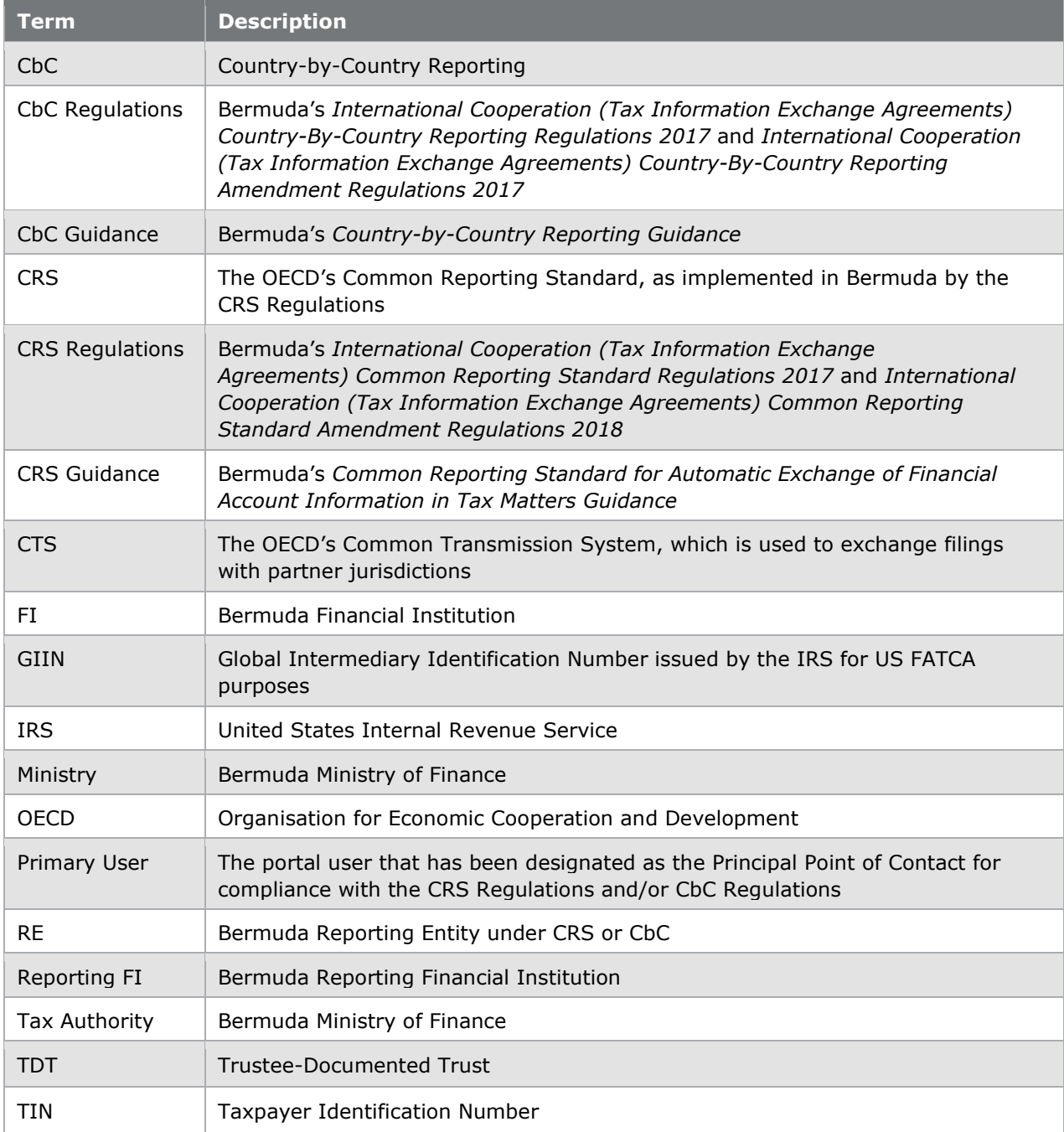

# <span id="page-4-0"></span>1 Introduction

### <span id="page-4-1"></span>**1.1 Purpose**

The purpose of this document is to provide an overview of the most commonly used functionality in the Bermuda Tax Information Reporting Portal with respect to Reporting Entities meeting their reporting obligations under the OECD's Common Reporting Standard (CRS) and Country by Country Reporting (CbC). This document is not intended to provide business, legal, policy, or regulatory guidance to Reporting Entities.

# <span id="page-4-2"></span>**1.2 Scope**

The scope of this document includes enrolment and reporting for both CRS and CbC. It also covers reviewing and responding to CTS notifications from partner jurisdictions, and other portal account management functionality.

The 'how-to' guidance in this document is not intended to cover the full range of screens and functionality within the Bermuda Tax Information Reporting Portal, but it should provide a high-level overview of the most commonly used functions that Reporting Entities should expect to use as part of their normal enrolment and filing submission procedures.

# <span id="page-4-3"></span>**1.3 Support and resources**

#### *Bermuda Government Resources:*

Please refer to the below documents published by the Bermuda Government for more information and regulatory assistance:

- [International Cooperation \(Tax Information Exchange Agreements\) Act 2005](http://www.bermudalaws.bm/Laws/Consolidated%20Laws/International%20Cooperation%20(Tax%20Information%20Exchange%20Agreements)%20Act%202005.pdf)
- [International Cooperation \(Tax Information Exchange Agreements\) Amendment Act 2017](http://www.bermudalaws.bm/laws/Annual%20Laws/2017/Acts/International%20Cooperation%20(Tax%20Information%20Exchange%20Agreements)%20Amendment%20Act%202017.pdf)
- CRS [Regulations](http://www.bermudalaws.bm/laws/Consolidated%20Laws/International%20Cooperation%20(Tax%20Information%20Exchange%20Agreements)%20Common%20Reporting%20Standard%20Regulations%202017.pdf) and [CRS Amendment Regulations](http://www.bermudalaws.bm/laws/Annual%20Laws/2018/Statutory%20Instruments/International%20Cooperation%20(Tax%20Information%20Exchange%20Agreements)%20Common%20Reporting%20Standard%20Amendment%20Regulations%202018.pdf)
- [CRS Guidance](https://www.gov.bm/sites/default/files/Bermuda-CRS-Guidance-Version-2.0-2019.pdf)
- [CbC Regulations](http://www.bermudalaws.bm/laws/Consolidated%20Laws/International%20Cooperation%20(Tax%20Information%20Exchange%20Agreements)%20Country-By-Country%20Reporting%20Regulations%202017.pdf) and [CbC Amendment Regulations](http://www.bermudalaws.bm/laws/Annual%20Laws/2017/Statutory%20Instruments/International%20Cooperation%20(Tax%20Information%20Exchange%20Agreements)%20Country-By-Country%20Reporting%20Amendment%20Regulations%202017.pdf)
- **CbC Guidance**

#### *OECD Resources:*

Please refer to the below documents published by the OECD for further guidance. The OECD has also developed a comprehensive [Automatic Exchange Portal](http://www.oecd.org/tax/automatic-exchange/common-reporting-standard) that is the principal source for these and other CRS materials and resources.

- [OECD CRS Standard for Automatic Exchange of Financial Account Information in Tax Matters](http://www.oecd.org/tax/automatic-exchange/common-reporting-standard/standard-for-automatic-exchange-of-financial-account-information-in-tax-matters-second-edition-9789264267992-en.htm)  [\(Second Edition\):](http://www.oecd.org/tax/automatic-exchange/common-reporting-standard/standard-for-automatic-exchange-of-financial-account-information-in-tax-matters-second-edition-9789264267992-en.htm) Contains the due diligence and reporting rules for Financial Institutions along with Commentary that assists with interpretation of these rules.
- [OECD CRS Implementation Handbook:](http://www.oecd.org/tax/exchange-of-tax-information/implementation-handbook-standard-for-automatic-exchange-of-financial-account-information-in-tax-matters.htm) Provides practical guidance to assist government officials and financial institutions in the implementation of the CRS.
- [OECD CRS-related FAQs:](https://www.oecd.org/tax/exchange-of-tax-information/CRS-related-FAQs.pdf) Provides a list of common questions on the application of the CRS and responses from the OECD.
- [OECD CRS XML Schema and User Guide:](http://www.oecd.org/tax/automatic-exchange/common-reporting-standard/schema-and-user-guide/#d.en.345315) Provides a link to the OECD CRS XML Schema that all CRS XML filings must comply with, as well as the user guide which explains the required information and additional business rules applied by the OECD.
- [Common Reporting Standard Status Message XML Schema User Guide:](https://www.oecd.org/tax/exchange-of-tax-information/common-reporting-standard-status-message-xml-schema-user-guide-for-tax-administrations.pdf) provides guidance on the status message responses sent back from partner jurisdictions
- [OECD Transfer Pricing Documentation and Country-by-Country Reporting, Action 13 2015](http://www.oecd.org/tax/transfer-pricing-documentation-and-country-by-country-reporting-action-13-2015-final-report-9789264241480-en.htm)  [Final Report:](http://www.oecd.org/tax/transfer-pricing-documentation-and-country-by-country-reporting-action-13-2015-final-report-9789264241480-en.htm) Contains standards for transfer pricing documentation incorporating a master file, local file, and a template for country-by-country reporting of revenues, profits, taxes paid and certain measures of economic activity.
- [Guidance on the Implementation of Country-by-Country Reporting:](https://www.oecd.org/ctp/guidance-on-the-implementation-of-country-by-country-reporting-beps-action-13.pdf) Provides additional implementation guidance regarding country-by-country reporting.
- [OECD CbC XML Schema and User Guide:](https://www.oecd.org/tax/country-by-country-reporting-xml-schema-user-guide-for-tax-administrations.htm) Provides a link to the OECD CbC XML Schema that all CbC XML filings must comply with, as well as the user guide which explains the required information and additional business rules applied by the OECD.

#### *Portal User Support:*

This user guide as well as the "Help" link within the portal should be consulted as first points of guidance on how to use the portal.

If you encounter issues with the portal, portal user support is available via the helpdesk during Bermuda business hours (9:00 – 5:00pm, Monday to Friday). To contact the portal support helpdesk, please send an email with your question/issue to the email address below:

#### [AEOISupport@regnology.net](mailto:AEOISupport@regnology.net) *[RECENTLY UPDATED]*

When contacting the helpdesk, users should provide as much information as possible using the following points as guidance:

- Type of guidance required.
- Detailed description of question or incident.
- What time did the incident occur?
- What are the steps to reproduce the incident?
- Screenshot of the incident.

Please note that this address should only be used for technical questions regarding the portal. Other queries can be directed to [bermudataxinformationreporting@gov.bm.](mailto:bermudataxinformationreporting@gov.bm)

These addresses should not be contacted for any guidance on due diligence and reporting requirements, for example CRS entity classification guidance or the scope of reportable accounts. Reporting Entities are encouraged to seek professional advice if they are uncertain in any way of their obligations under the CRS or CbC frameworks.

#### *Browser Requirements:*

The recommended minimum computer requirements for using the Bermuda Tax Information Reporting Portal are:

- Microsoft Internet Explorer version 8 or above, or Firefox version 4 or above or Google Chrome version 10 or above.
- Screen resolution of at least  $1920 \times 1080$  or higher for optimal display.

# <span id="page-6-0"></span>2 Enrolment

In order to enrol with the Bermuda Ministry of Finance as a Reporting Entity under CRS and/or CbC, entities must complete the Bermuda Tax Information Reporting Portal enrolment form.

**Important Note:** as indicated in the CRS Regulations, all Bermuda Reporting Financial Institutions must enrol with the Ministry of Finance by following the process outlined below, regardless of whether they have any reportable accounts.

# <span id="page-6-1"></span>**2.1 Accessing the enrolment form**

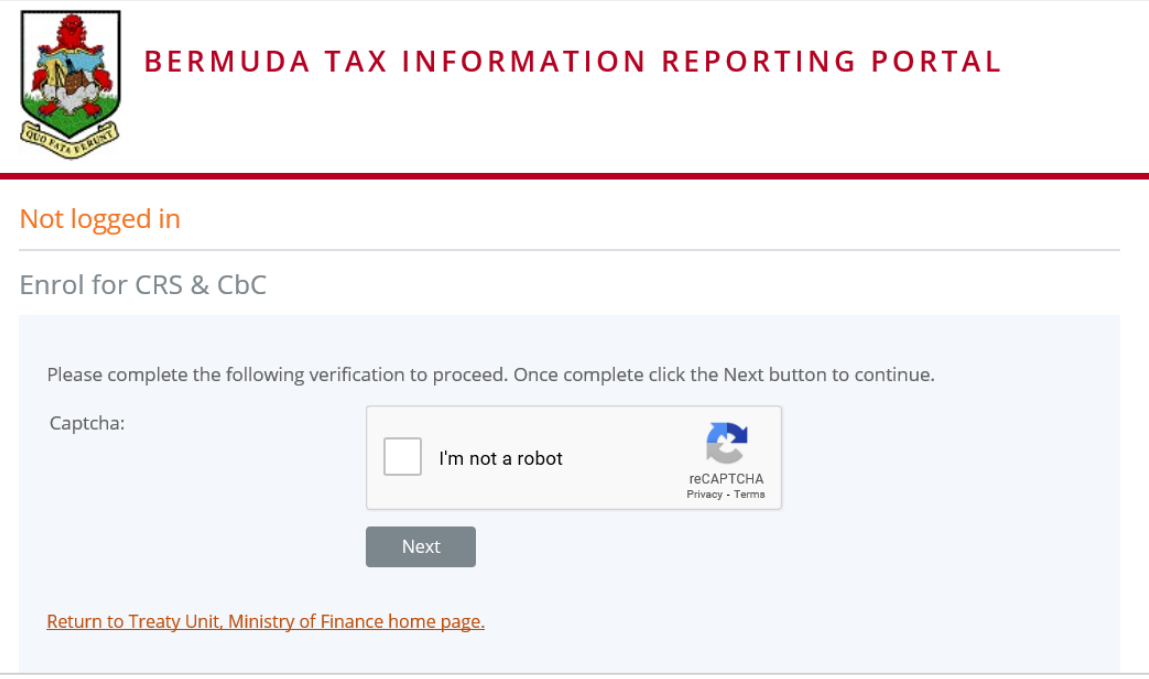

- 1. Follow [this link](https://bdaaeoi.bm/publicform/publicform.aspx) to access the Bermuda Tax Information Reporting Portal enrolment form. You will be presented with a security image similar to the one shown in the image above.
- 2. Select 'I'm not a robot' and select "Next". You may be required to provide additional information to pass the security requirements.

# <span id="page-6-2"></span>**2.2 Completing the enrolment form**

You will be presented with the **Reporting Entity & Primary User Enrolment** page.

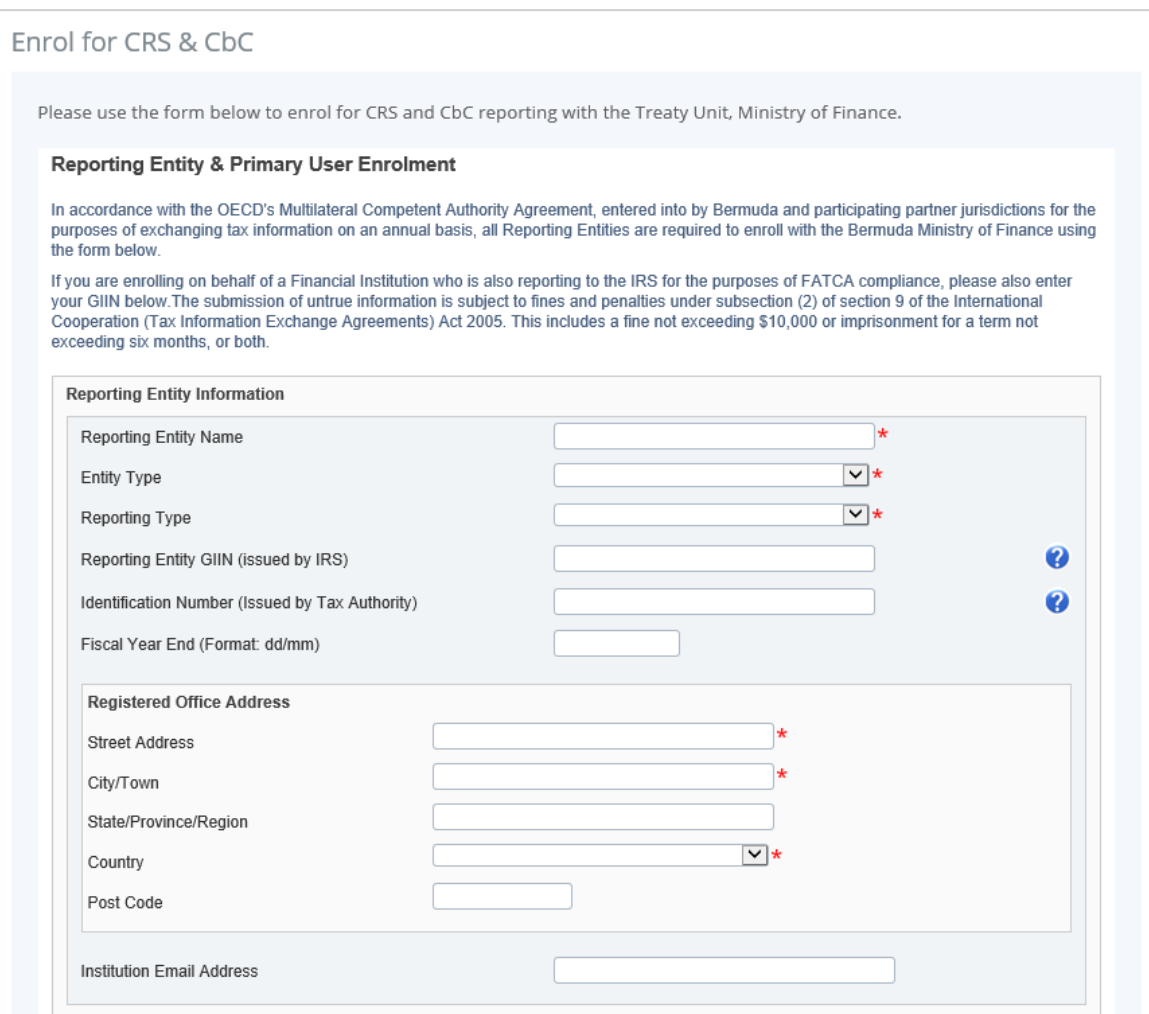

- 1. Complete the input fields in the **Reporting Entity Information** section as applicable for your entity and reporting type. Please note the following:
	- The **Reporting Entity Name** should be the legal name of the Reporting Entity.
		- i. If the enrolment and reporting is being done by a third-party service provider, this name is still required to be that of the Reporting Entity (not the service provider).
		- ii. For CbC enrolments only, the regulations require you to specify at enrolment whether the entity is the Ultimate Parent Entity or the Surrogate Parent Entity.

#### **Important Notes:**

- To satisfy this requirement you must include "(UPE)" or "(SPE)" following the Reporting Entity Name.
- The Bermuda Ministry of Finance only requires UPEs and SPEs to enroll and report for CbC. Bermuda-resident Constituent Entities who are neither the UPE or SPE for their MNE Group should not submit an enrolment form for the Bermuda Tax Information Reporting portal.
- iii. Bermuda Ministry of Finance does not require Trustee Documented Trusts (TDTs) to be registered separately on the portal; only the Trustee, as the Reporting FI, must register. However, the Portal reporting will need to be done

separately in each TDT's name regardless of whether the Trustee is the one that is actually filing the reports, with the TDT information included in the Reporting FI Information section of the report. Additionally, a separate CRS filing should be created for each TDT (as opposed to including multiple CRS Report sections within a single filing).

- The **Entity Type** should be aligned to your CRS entity classification. If enrolling for CbC only, you should select "Multinational" as your entity type.
- The **Reporting Type** should describe the reporting regime(s) you are required to report under. The options are "CRS", "CbC", or "CRS & CbC".
- The **Reporting Entity GIIN** is only required to be provided if the entity has already enrolled with the IRS for FATCA reporting processes. Otherwise it can be left blank.
- The **Identification Number** is intended to capture a local Bermuda identification number. Valid Bermuda identification numbers include your Bermuda Company Registration Number, Bermuda Entity Registration Number, or Bermuda Payroll Tax Number. If the entity does not have any of the above, this field can be left blank.
- **Fiscal Year End** is only mandatory if you are enrolling for CbC reporting.
- The **Registered Office Address** should be completed with the registered address of the Reporting Entity (not the third-party service provider, if applicable). Street Address, City, and Country are mandatory.

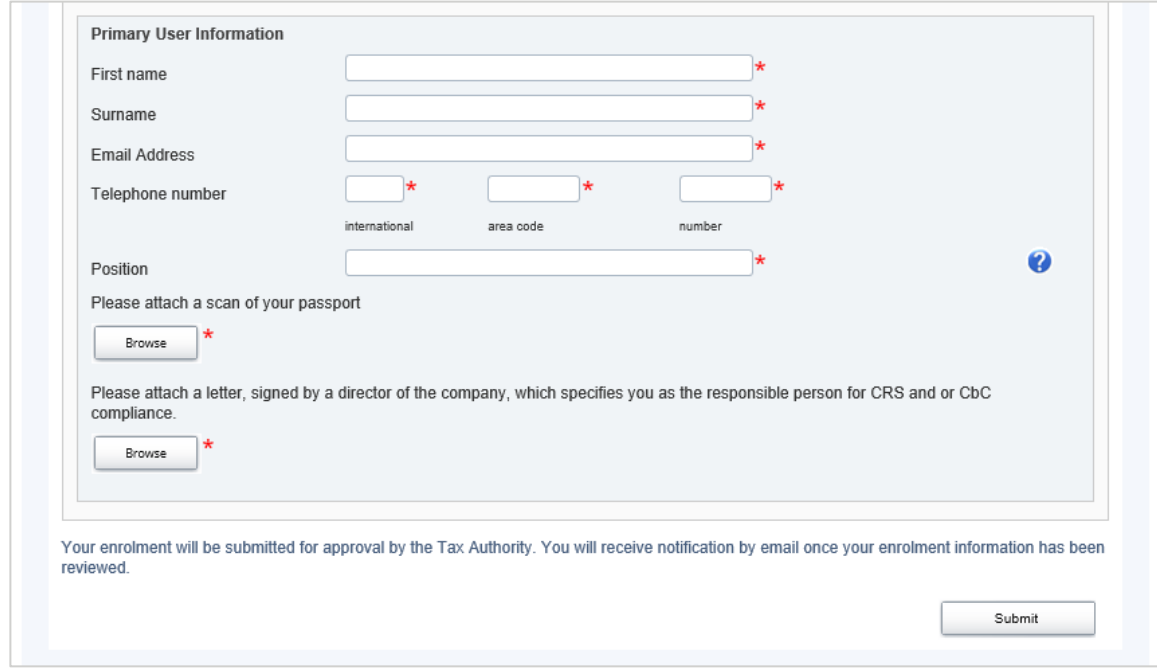

- 2. Complete the input fields in the **Primary User Information** section. Please note the following:
	- The Primary User may represent a third-party service provider for the entity.
	- The **Email Address** provided will be where the account activation information will be sent once the enrolment is approved, and will be the user's username for logging into the system.
- 3. Upload a scan of the Primary User's passport and a signed letter using the **Browse** buttons. The letter should be signed by a Director or Officer of the Reporting Entity, and should specify the Primary User as responsible for CRS and/or CbC compliance.
- 4. When the documents have completed upload, select the **Submit** button.

### <span id="page-9-0"></span>**2.3 Updating reporting obligations after enrolment**

If an enrolment form has already been submitted for the Reporting Entity, you must not submit another enrolment form. If you wish to update the Reporting Entity's reporting obligations, please do so using the **Change of Reporting Obligations** form, outlined below.

For example, if the Reporting Entity has already been enrolled for CRS reporting and later also meets the threshold for CbC reporting, the entity's reporting obligations can be updated using the below process. A second enrolment form should not be submitted.

### **2.3.1 Creating a Change of Reporting Obligations filing**

In order to notify the Bermuda Ministry of Finance of updated reporting obligations, you must first create a **Change of Reporting Obligations** filing.

1. Navigate to the **Create Filing** screen using the menus at the top of the screen. Select **Manage Filings** > **Create Filings**, as shown in the image below.

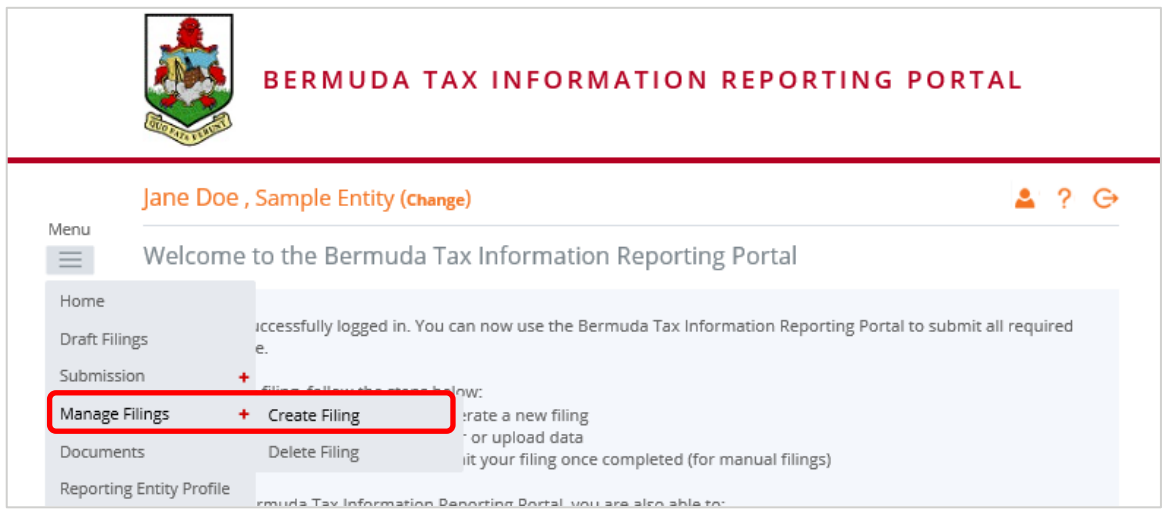

2. You will be presented with the **Create Filing** page, as shown in the image below.

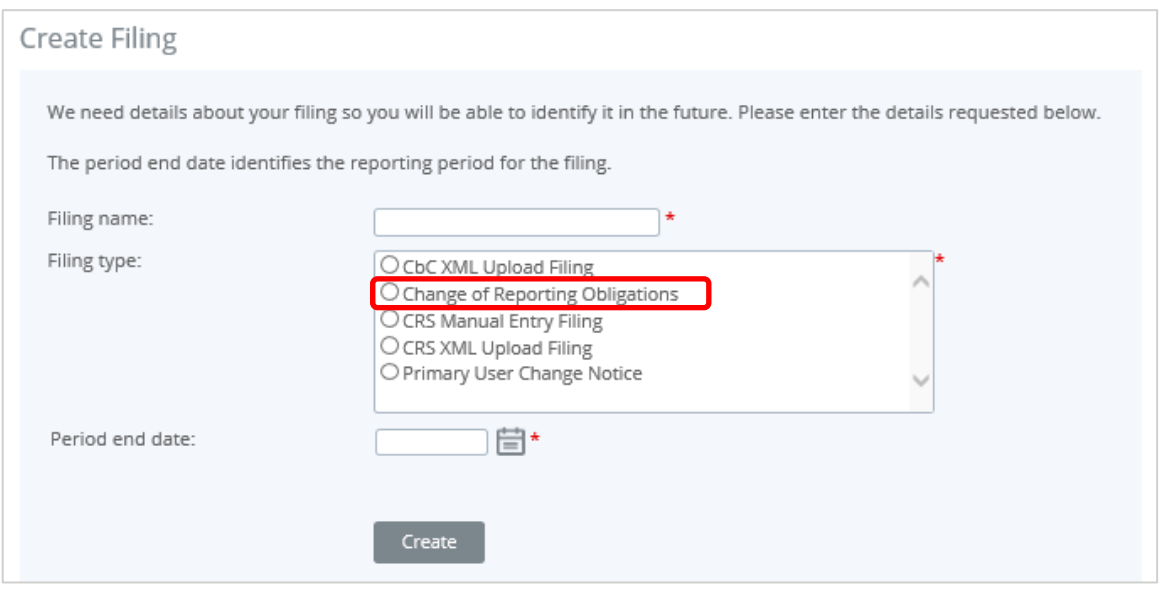

- 3. Enter a **Filing name** that is meaningful to you. It is best practice to include "Change of Reporting Obligations" so that filings can be easily differentiated from CRS and CbC filings.
- 4. Select "Change of Reporting Obligations" as the **Filing type**.
- 5. Select the **Period end date** for the filing. For the Change of Reporting Obligations form, this should be the current date or the date that the change was effective.
- 6. Select the **Create** button to complete the creation of your form and make it available to submit a change of reporting obligations.

#### **2.3.2 Completing and Submitting a Change of Reporting Obligations form**

1. Navigate to the **Draft Filings** screen using the menu at the top of the screen to view filings and forms that you have created but not yet submitted.

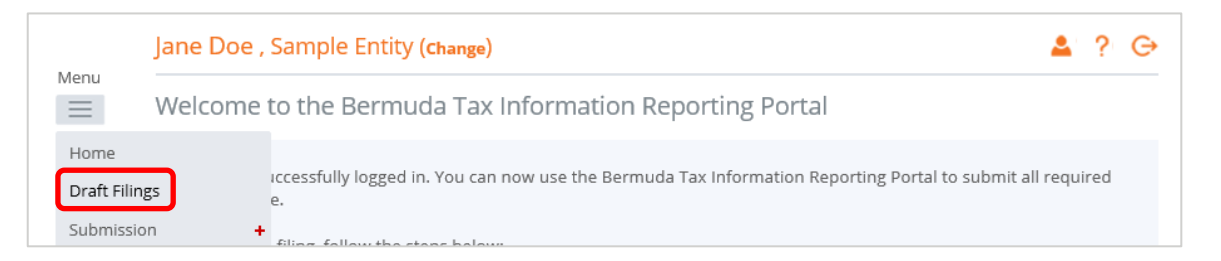

2. Select the name of the form you created from the **Filing name** column of the Draft Filings table to open that filing. You will be presented with the **View Filing** screen for the Change of Reporting Obligations form.

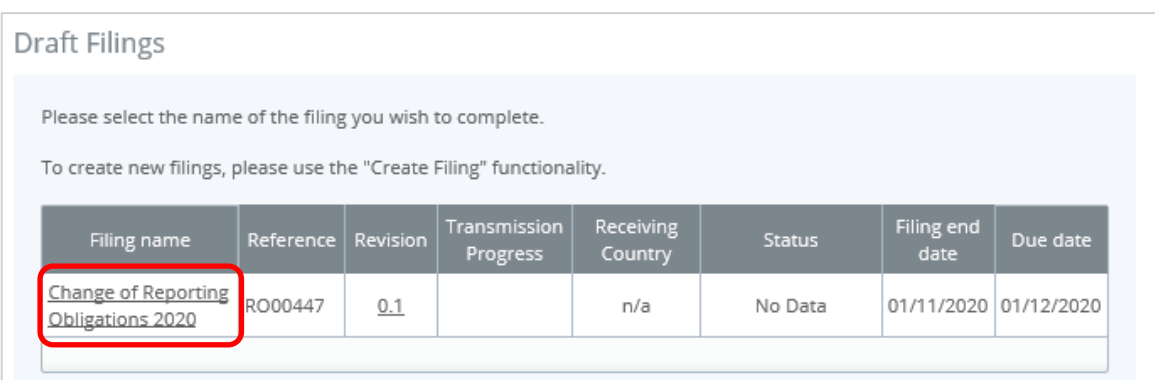

3. Select the **Edit** link beside the Change of Reporting Obligations form to display the form. Note that the form will be pre-populated with the current Reporting Type and Fiscal Year End stored for your entity.

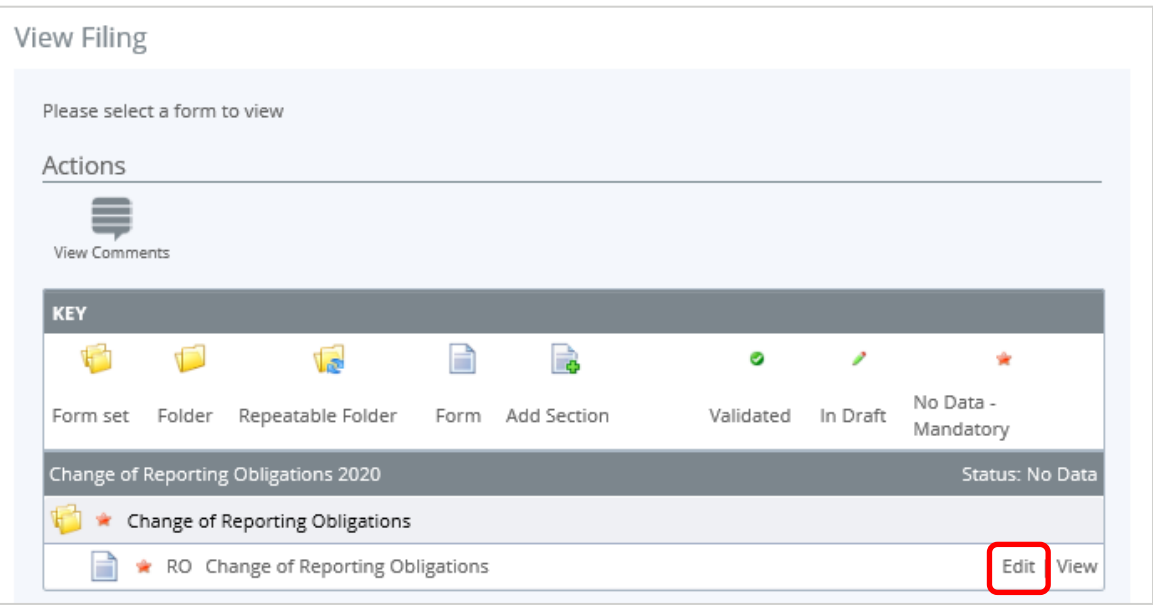

- 4. Update your **Reporting Type** by selecting either "CbC", "CRS" or "CRS & CbC" from the drop down list, as shown below.
- 5. Update/add your **Fiscal Year End** (if applicable). This must be populated if either "CbC" or "CRS & CbC" is selected as the Reporting Type.

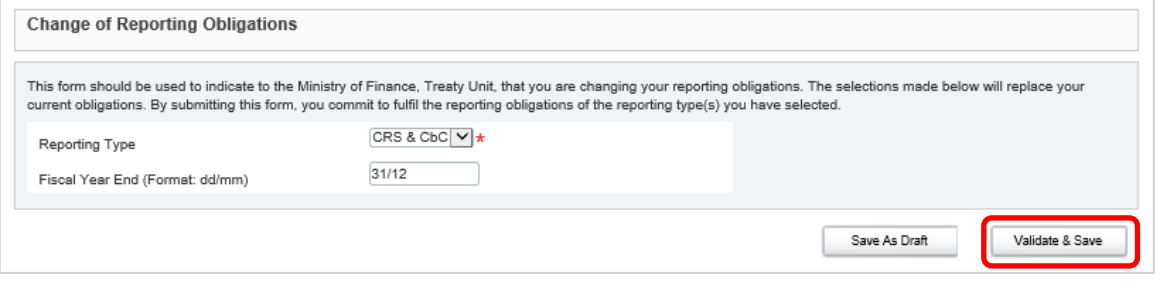

- 6. Select "**Validate & Save**". You will be brought back to the View Filing screen for this Change of Reporting Obligations filing.
- 7. Select **Validate & Submit** from the 'Actions' section of the View Filing page.

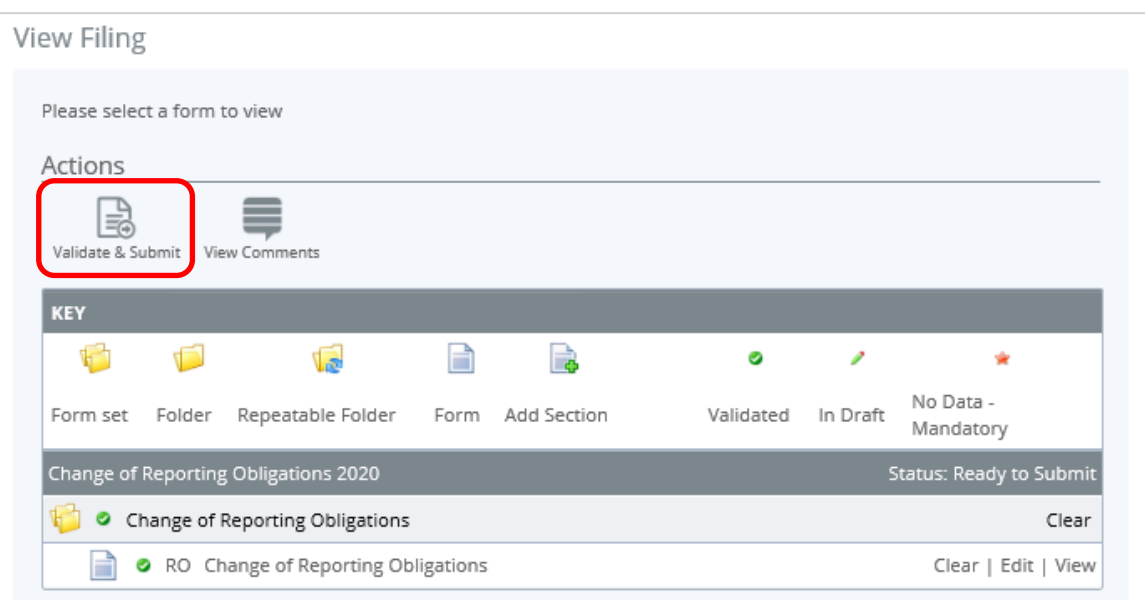

8. You will be presented with the **Submit Filing** page. Select **Submit** to confirm submission.

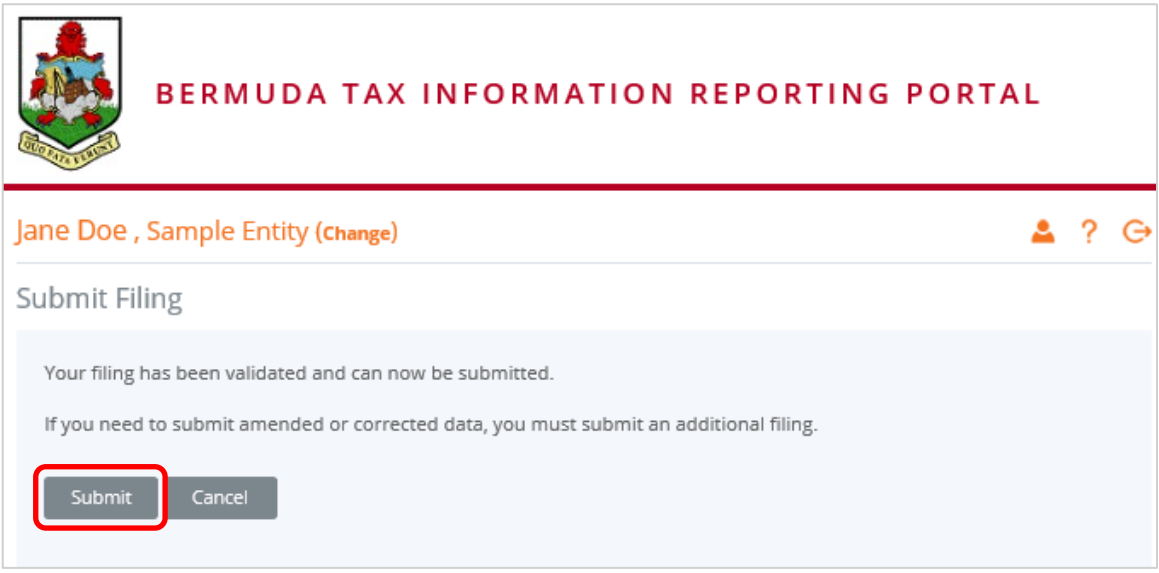

#### <span id="page-12-0"></span>**2.4 Updating reporting entity details after enrolment**

If an enrolment form has already been submitted for the Reporting Entity, you must not submit another enrolment form. If you wish to update certain details regarding your entity, please do so using the **Change of Reporting Entity Information** form, outlined below.

The following information can be updated by submitting a Change of Reporting Entity Information form:

- Entity Type
- Reporting Entity GIIN (if applicable)
- Fiscal Year End
- **Entity Address**
- **Institution Email**

**Important note:** The Change of Reporting Entity Information form cannot be used to update the following:

- i. Reporting Entity Name: please contact [bermudataxinformationreporting@gov.bm](mailto:bermudataxinformationreporting@gov.bm) if you need to update your reporting entity's name
- ii. Reporting Type: please submit a Change of Reporting Obligations form if you would like to update your reporting type (see *[Section 2.3 – Updating reporting obligations after enrolment](#page-9-0)*)
- iii. Primary User: please submit a Primary User Change Notice if you would like to update your entity's Primary User (see *[Section 13 – Updating a Primary User](#page-76-0)*)
- iv. Registration Status (e.g. to deactivate an entity): please submit a Deactivation Request (see *[Section 14 – Deactivating a Reporting Entity](#page-81-0)*)

#### **2.4.1 Creating a Change of Reporting Entity Information filing**

In order to update certain details about your reporting entity, you must first create a **Change of Reporting Entity Information** filing.

1. Navigate to the **Create Filing** screen using the menus at the top of the screen. Select **Manage Filings** > **Create Filings**, as shown in the image below.

**Important note:** The Change of Reporting Entity Information form can only be created and submitted by the Primary User. Secondary users will not see the form listed on the Create Filing page.

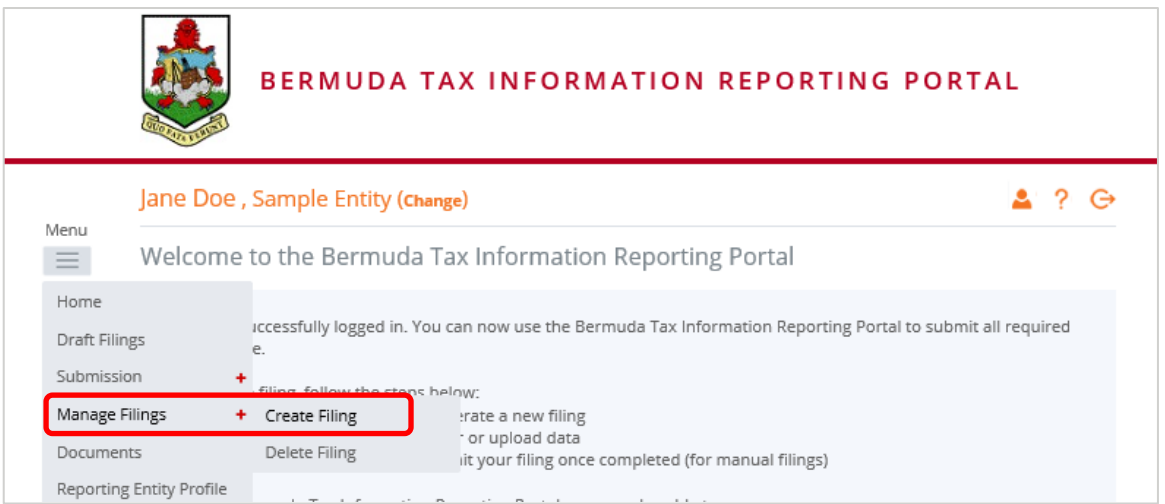

2. You will be presented with the **Create Filing** page, as shown in the image below.

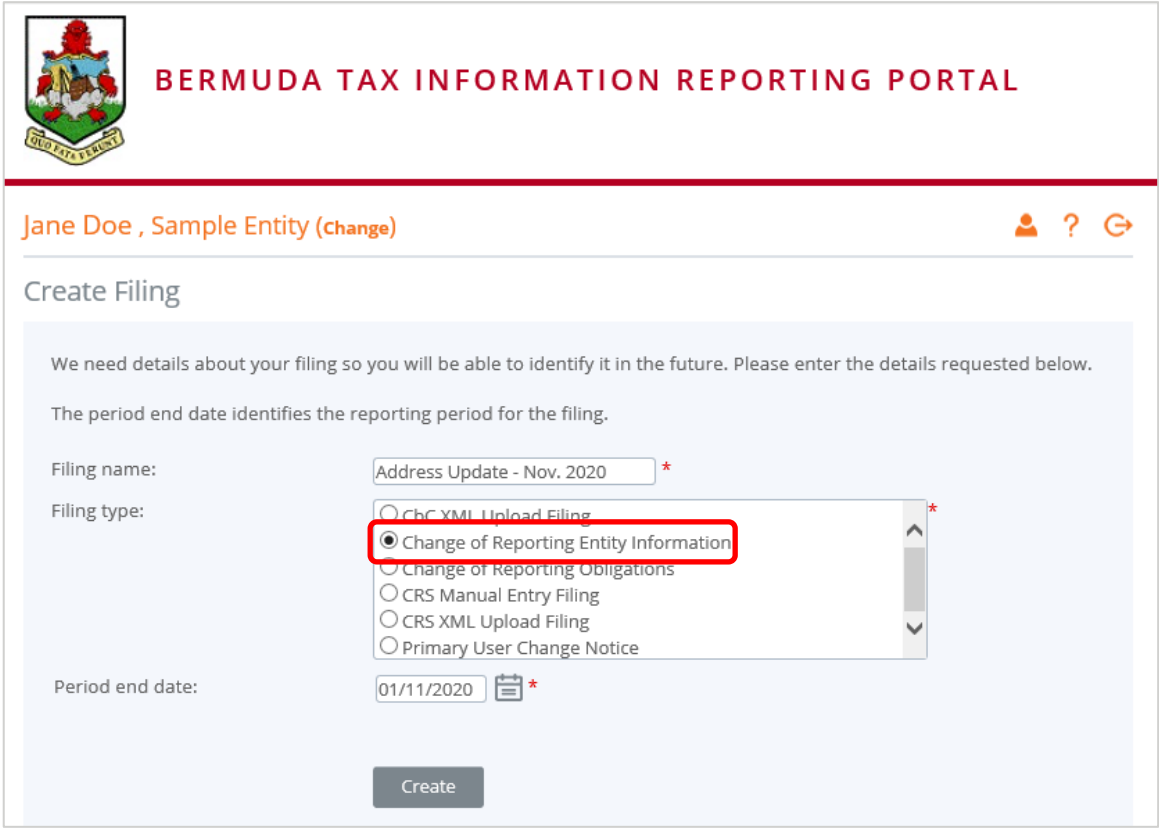

- 3. Enter a **Filing name** that is meaningful to you. It is best practice to include the change being made so that filings can be easily differentiated from other filings.
- 4. Select "Change of Reporting Entity Information" as the **Filing type**.
- 5. Select the **Period end date** for the filing. For the Change of Reporting Entity Information form, this should be the current date or the date that the change was effective.
- 6. Select the **Create** button to complete the creation of your form and make it available to submit.

#### **2.4.2 Completing and Submitting a Change of Reporting Entity Information form**

1. Navigate to the **Draft Filings** screen using the menu at the top of the screen to view filings and forms that you have created but not yet submitted.

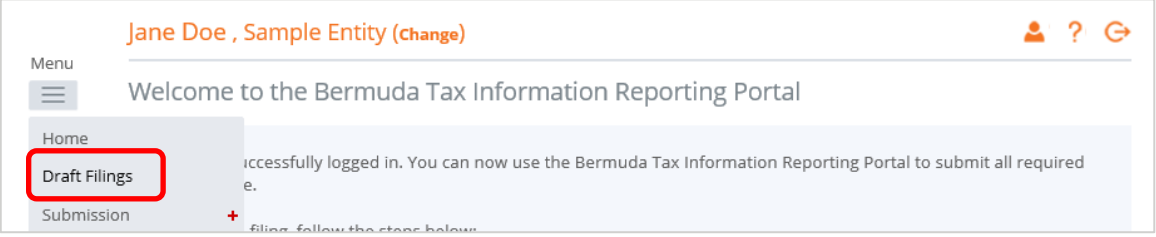

2. Select the name of the form you created from the **Filing name** column of the Draft Filings table to open that filing. You will be presented with the **View Filing** screen for the Change of Reporting Entity Information form.

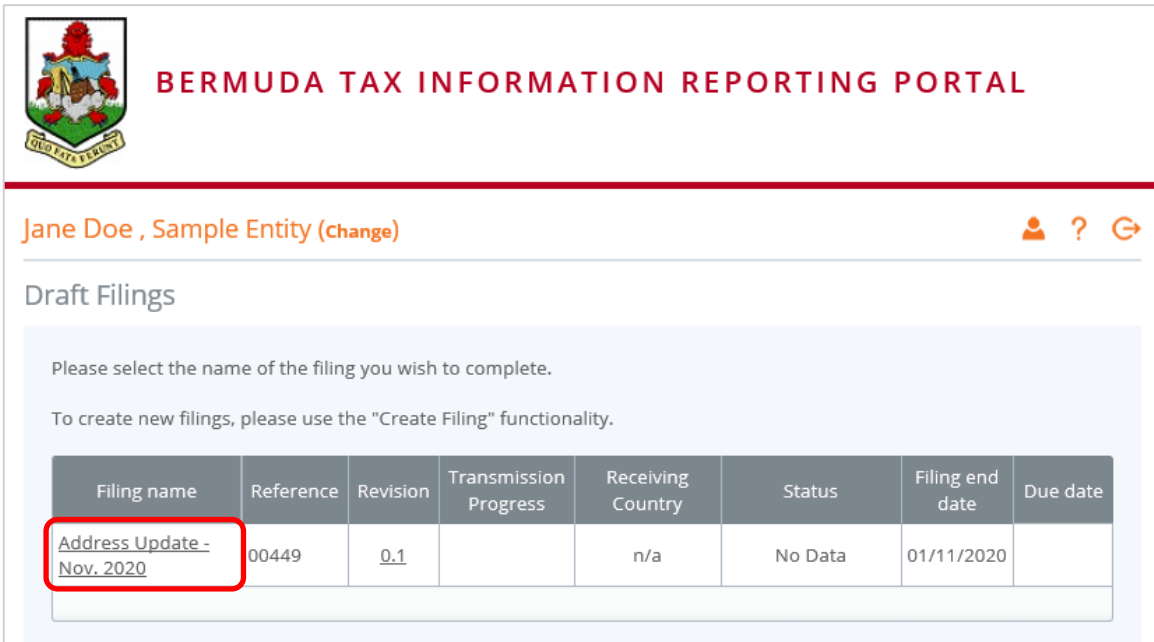

3. Select the **Edit** link beside the Change of Reporting Entity Information form to display the form below. Note that the form will be pre-populated with the current information stored in your entity's profile.

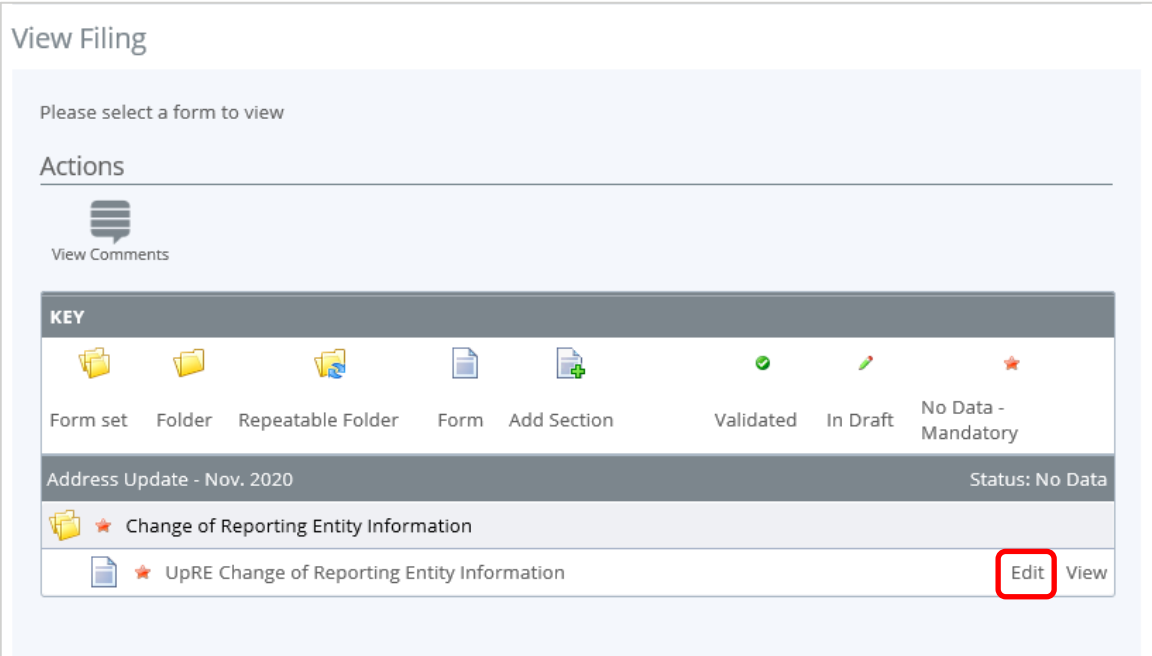

- 4. Update your information as required, including uploading any documentary evidence of the change using the "Browse" button**.**
- 5. Click "Validate & Save". You will be brought back to the View Filing page for the filing.

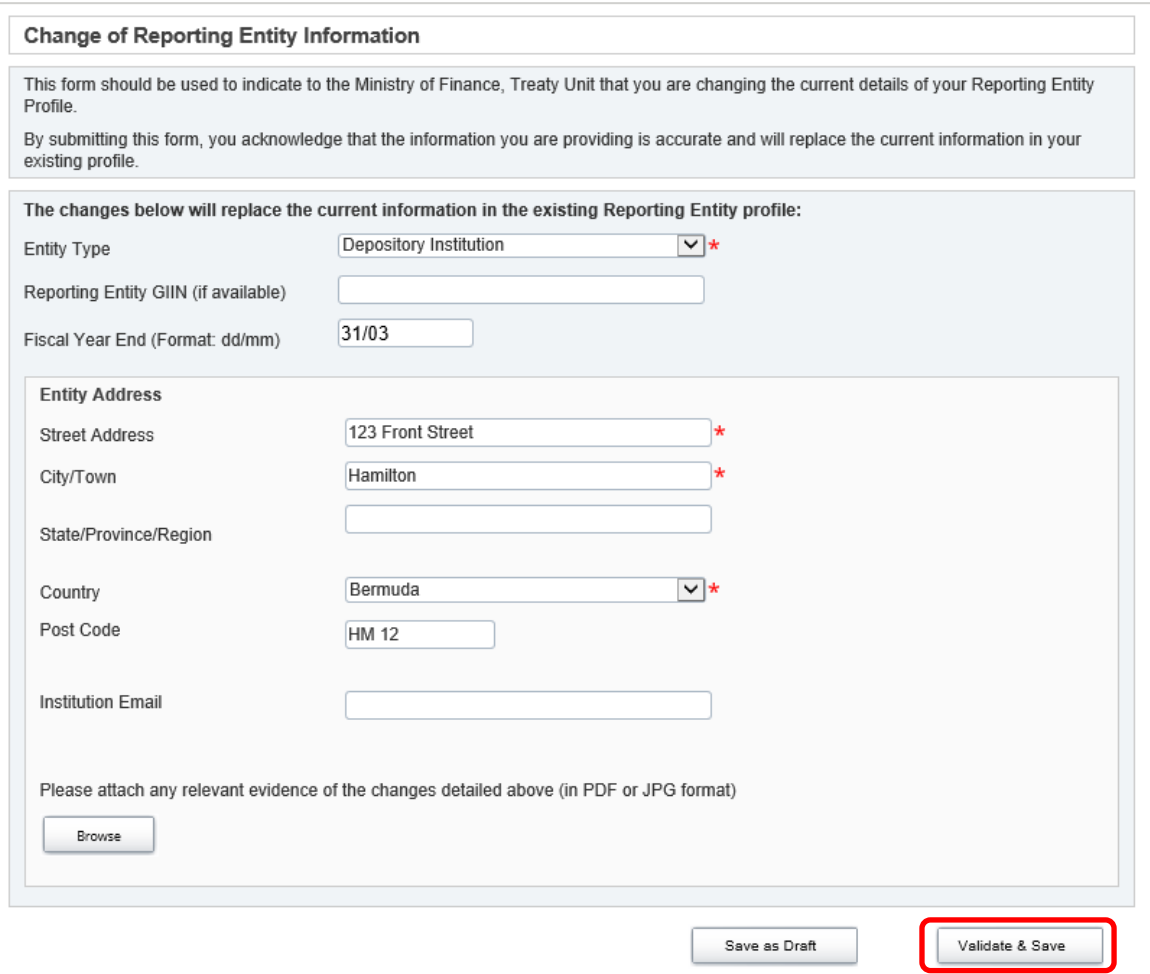

6. Select **Validate & Submit** from the 'Actions' section of the View Filing page.

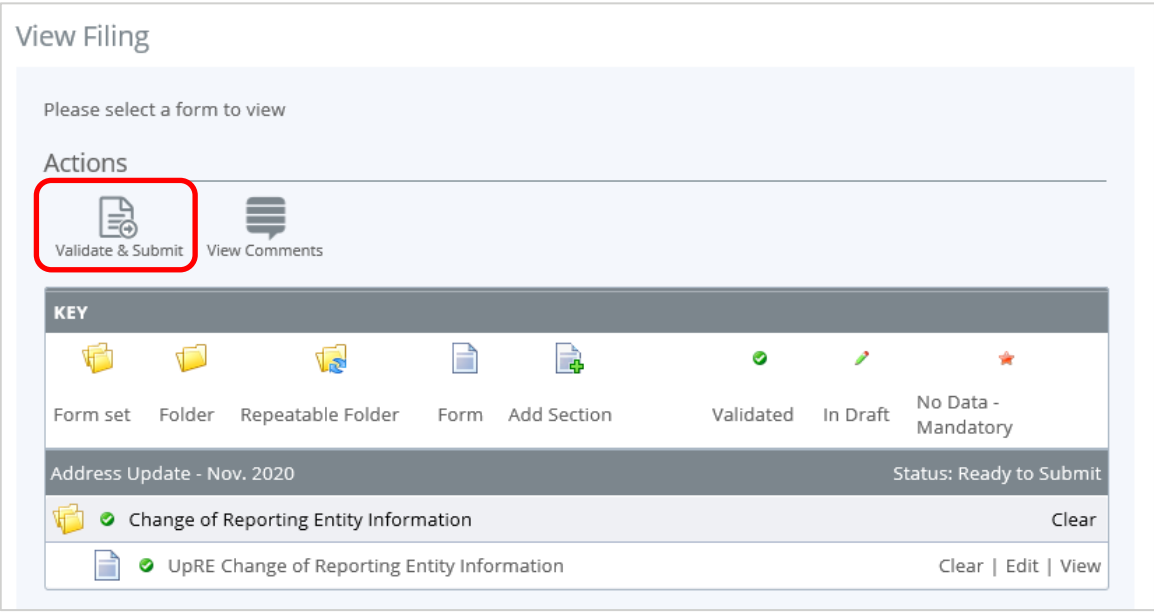

7. You will be presented with the **Submit Filing** page. Select **Submit** to confirm submission. Your changes will be reflected on the **Reporting Entity Profile** tab.

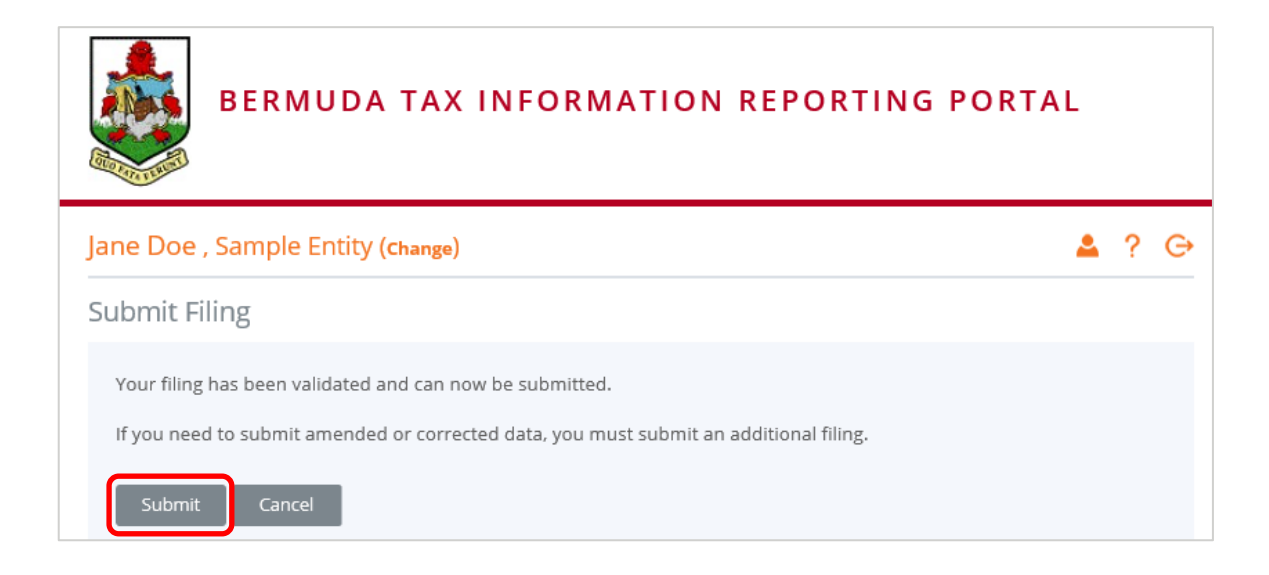

# <span id="page-18-0"></span>3 Logging in and updating your user details

# <span id="page-18-1"></span>**3.1 Logging in to the Bermuda Tax Information Reporting Portal**

After your enrolment form has been reviewed and approved, your Reporting Entity and Primary User account will be created in the Bermuda Tax Information Reporting Portal. You will receive a systemgenerated email titled "New Bermuda Tax Information Reporting Portal User Account" containing your username (the Primary User Email Address entered on the enrolment form) and temporary password, as well as a link to the system.

**Important note:** If your enrolment information is not deemed complete and accurate, you will receive a "Bermuda Tax Information Reporting Portal: Enrolment Unsuccessful" email, which will include the reason your enrolment was declined. You will need to access the enrolment form again and complete it with corrected information and/or documents, as outlined in *[Section 2 - Enrolment](#page-6-0)* above.

1. Accessing the link found in your Account Activation email will present you with the Bermuda Tax Information Reporting Portal [login page,](https://bdaaeoi.bm/) as shown in the image below.

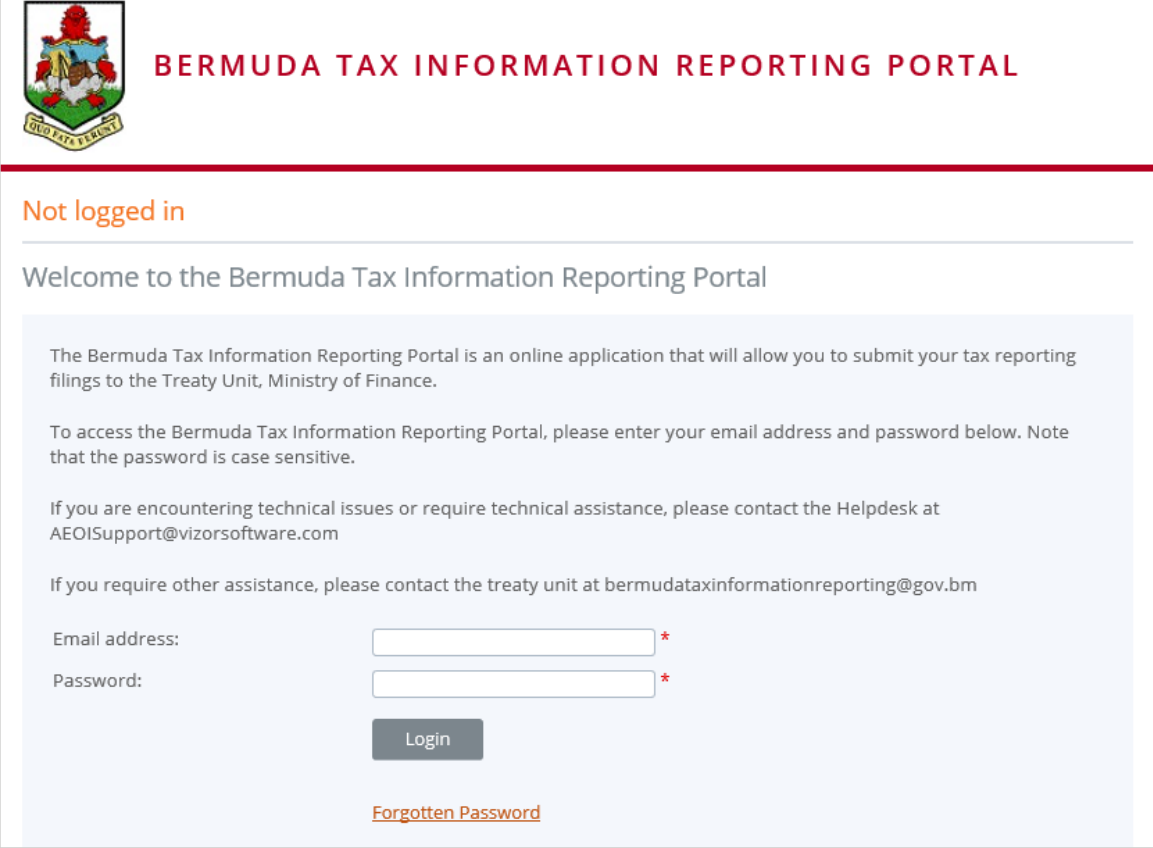

2. Enter your email address and password and select the **Login** button. Upon first login to the system, you will be asked to change your password.

**Important Note:** The password must be between 12 and 30 characters, and must contain 1 capital letter, 1 lower case letter, 1 number, and 1 special character (e.g. #&\*!\$).

### <span id="page-19-0"></span>**3.2 Updating your details**

At any time you can update your user details (name, email address, and phone number) by navigating to **My Details > View/Edit My Details** or change your password by navigating to **My Details > Update My Password** using the menu at the side of the page.

- **Important note:** Changing your email address will change the email address you use to log in to the system as well as the email address to which system-generated emails are sent.
- **Important note:** The 'View/Edit My Details page should not be used to change the Primary User. See *[Section 13 – Updating a Primary User](#page-76-0)* for instructions on changing the appointed Primary User.

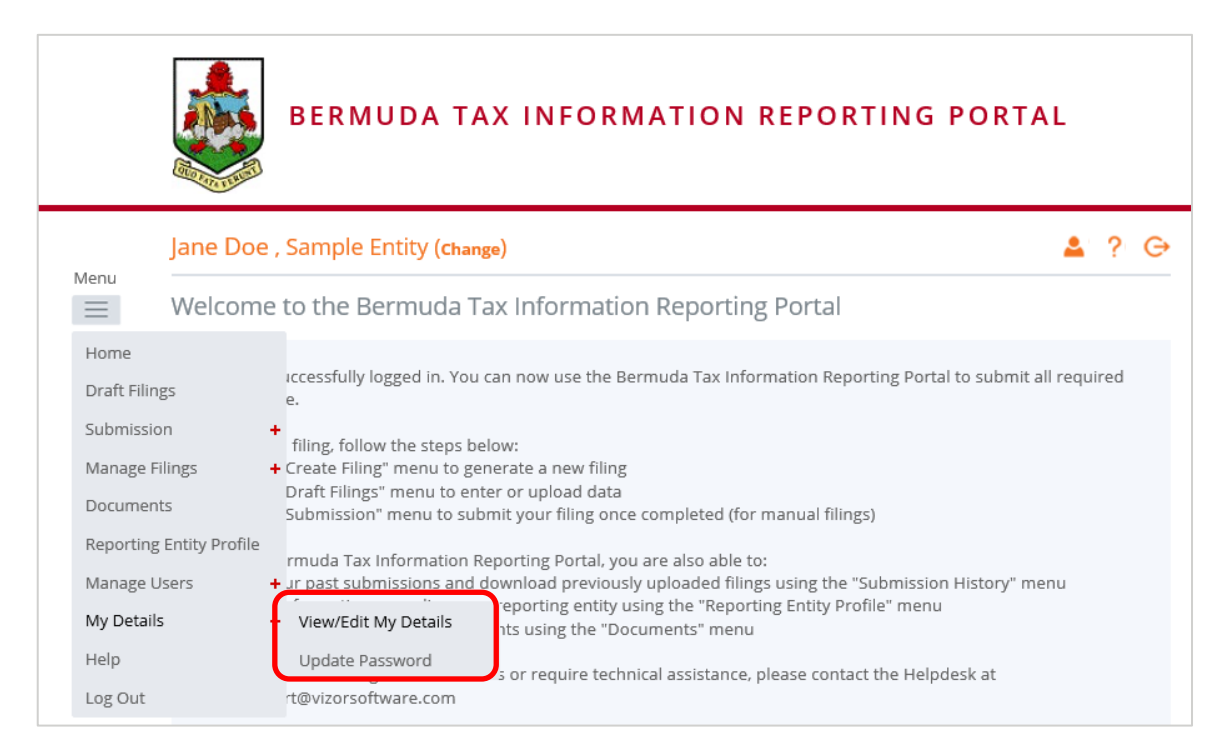

# <span id="page-19-1"></span>**3.3 Resetting your password**

If you have forgotten your password, you can reset it using the Forgotten Password link on the Bermuda Tax Information Reporting Portal login page.

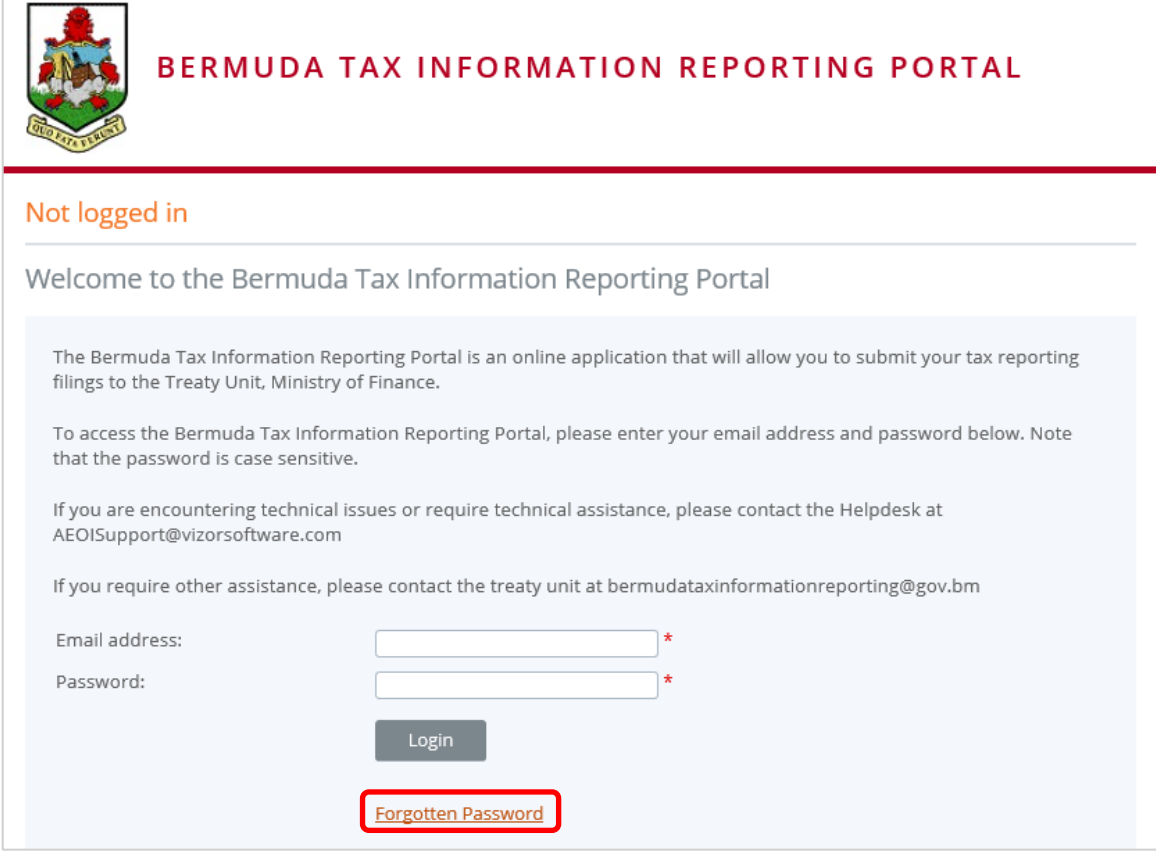

1. Select the Forgotten Password link on the login page. You will be presented with a security image similar to the one shown in the image below. Select 'I'm not a robot' and then select "Next".

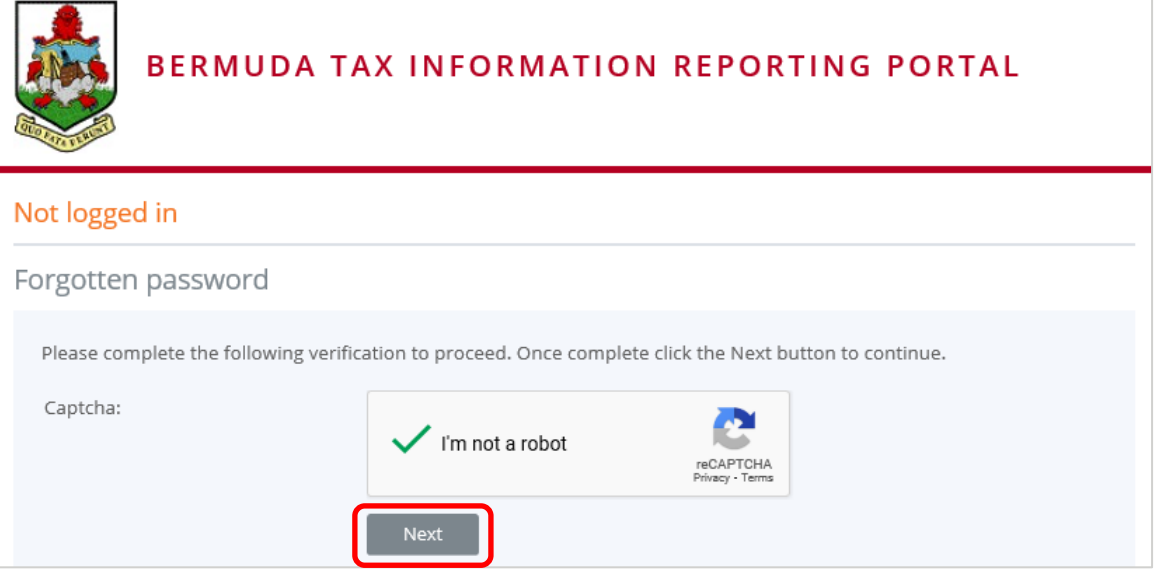

2. You will be presented with the below screen asking you to enter the username (email address) that is associated with your account.

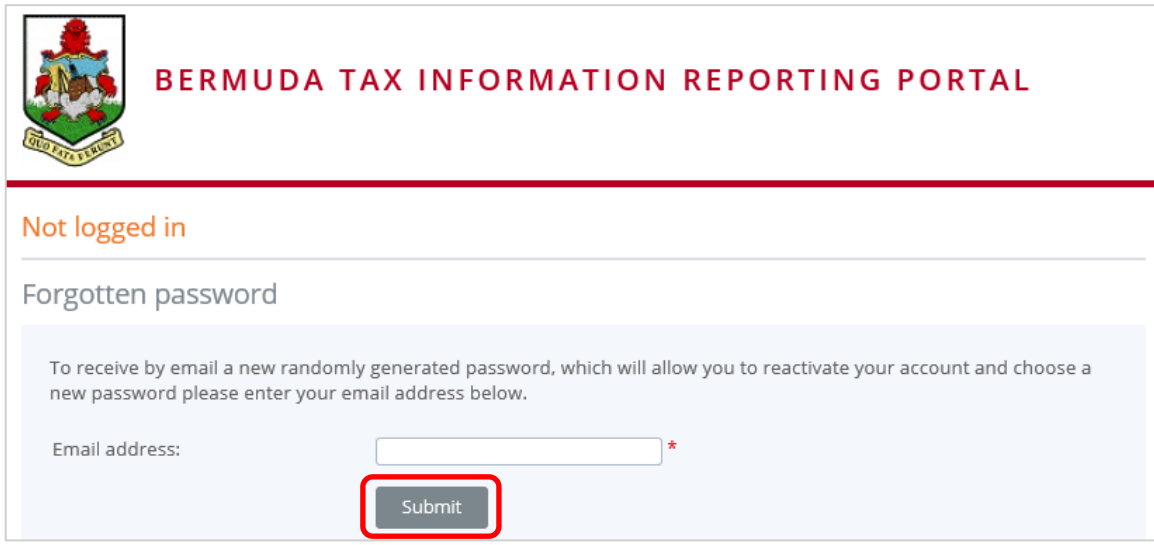

- 3. Enter your email address and click 'Submit'.
- 4. You will receive an email address titled "Bermuda Tax Information Reporting Portal account password change request". The email includes a link that must be selected within 20 minutes of selecting the Forgotten Password option, for security purposes.
	- **Important Note:** If you do not receive the email, it may mean that your email address/username does not correspond to a registered user. Please ensure you review all Junk Email folders.
- 5. Select the link contained in the email
	- **Important Note:** If you fail to select the link in the email within 20 minutes, you will need to begin the process again by selecting the Forgotten Password link on the login page
- 6. You will be presented with a Forgotten Password page. Enter your new password and select "Save".
	- **Important Note:** The password must be between 12 and 30 characters, and must contain 1 capital letter, 1 lower case letter, 1 number, and 1 special character (e.g. #&\*!\$).

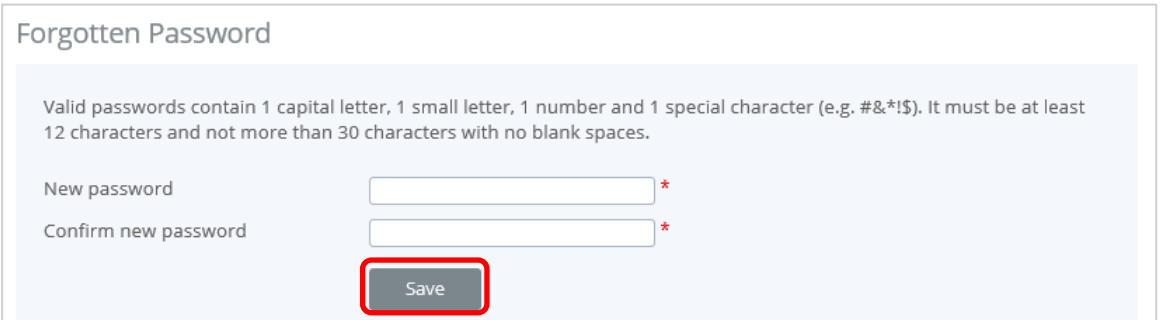

7. You will be returned to the login page, where you can now log in with your email address and reset password.

# <span id="page-22-0"></span>4 Submitting CRS filings

The Bermuda Tax Information Reporting Portal provides Bermuda CRS Reporting FIs with two options for submitting CRS filings:

- i. Manual Entry via online web forms; or,
- ii. Upload of an XML file that complies with the CRS XML Schema v.1.0 as published by the OECD.

#### **Important Note: a separate Manual Entry or XML Upload filing must be created and submitted for each reportable jurisdiction your entity has reportable accounts for.**

The diagram below outlines the high-level process to create and submit each CRS filing, which is described in detail in the subsequent sections.

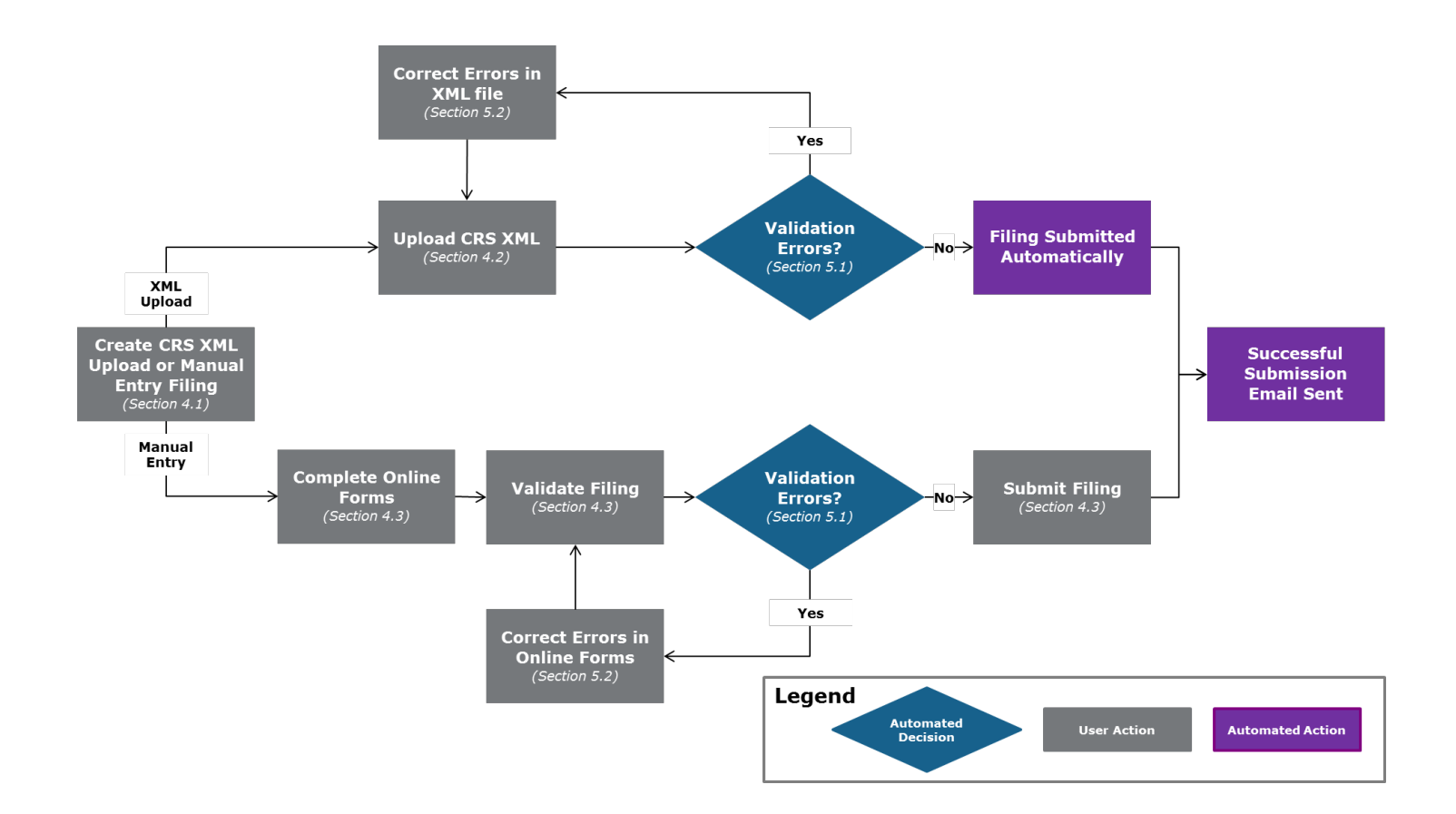

# <span id="page-22-1"></span>**4.1 Creating CRS filings**

In order to submit data to the Bermuda Ministry of Finance to meet your CRS reporting requirements, you must first create a filing.

**Important Note:** for TDTs, the reporting will need to be done separately in each TDT's name regardless of whether the Trustee is the one that is actually filing the reports, with the TDT information included in the Reporting FI Information section of the report. Additionally, a separate CRS filing should be created for each TDT (as opposed to including multiple CRS Report sections within a single filing).

1. Navigate to the **Create Filing** screen using the menus at the top of the screen. Select **Manage Filings** > **Create Filing**, as shown in the image below.

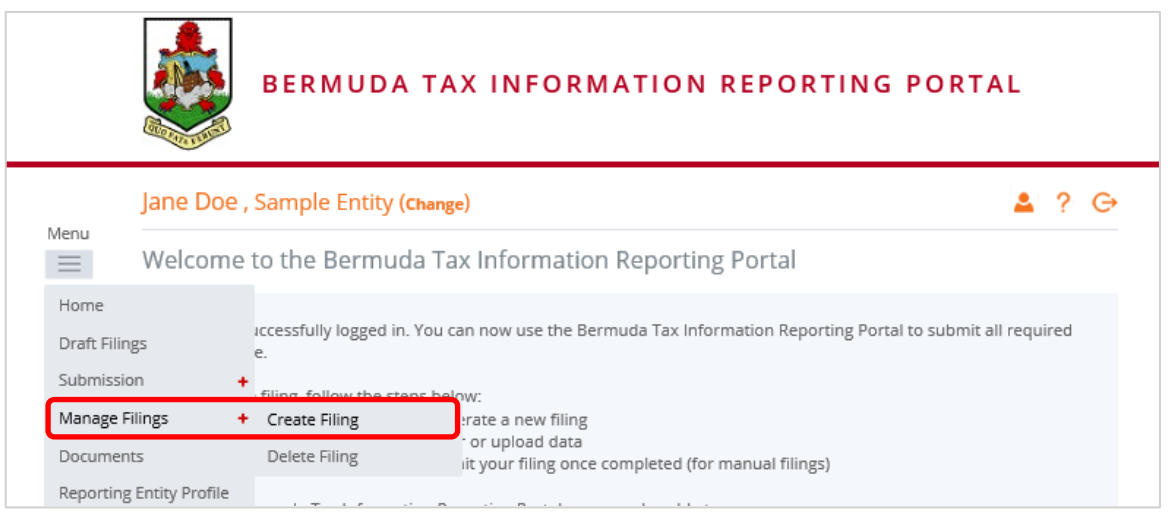

2. You will be presented with the **Create Filing** page, as shown in the image below.

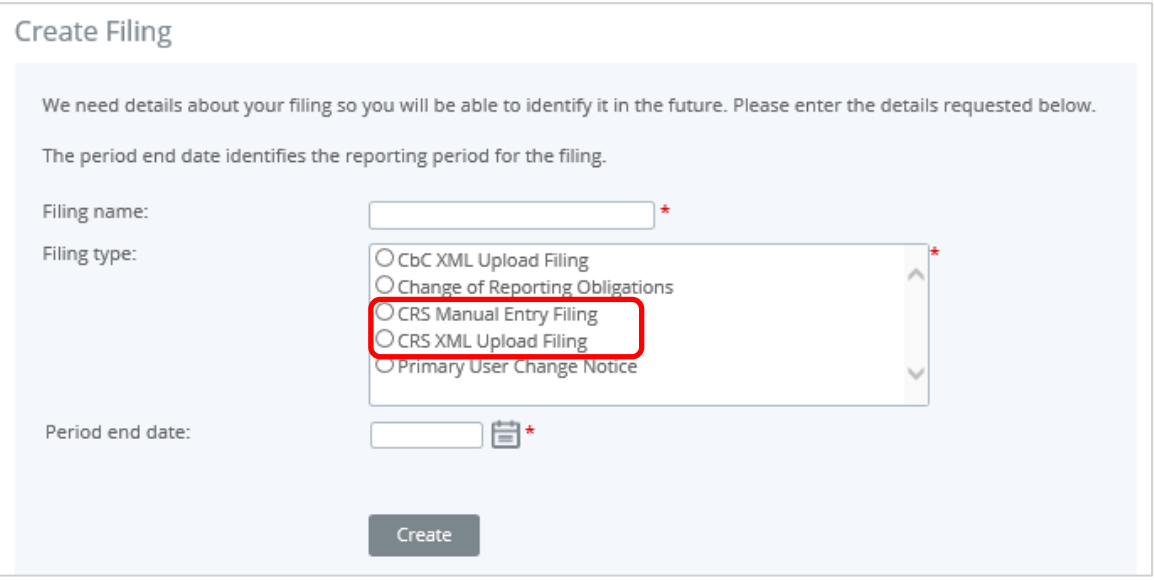

- 3. Enter a **Filing name** that is meaningful to you. It is best practice to include the jurisdiction country code, type of document, and the year (e.g. IE - New Data – 2019, UK - Corrected Data – 2019, etc.) so that filings can be easily differentiated over time.
- 4. Select the **Filing type** that you want to complete.
	- **Important note:** If you will be providing data in an XML file, you must choose the *CRS XML Upload Filing* filing type. If you will be entering data manually in a web form, you must choose the *CRS Manual Entry Filing* filing type.
- 5. Enter the **Period end date** for the filing.
- **Important note:** The period end date is the last day of the reporting period (the calendar year). For CRS, this date must **always be December 31st**. Failure to select December 31<sup>st</sup> will result in an error being displayed on screen.
- 6. Select the **Create** button to complete the creation of your filing and make it available to enter or upload data.

# <span id="page-24-0"></span>**4.2 Submitting a CRS filing via XML Upload**

If you have chosen the CRS XML Upload filing (see section *[4.1 Creating CRS filings](#page-22-1)*), you will submit your CRS data by uploading an XML file into the filing.

1. Navigate to the **Draft Filings** screen using the menu at the top of the screen to view filings that you have created but not yet submitted.

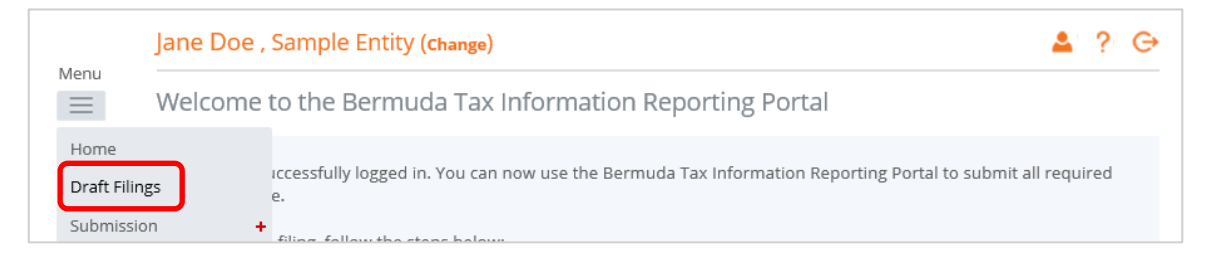

2. Select the name of the filing you created from the **Filing name** column of the Draft Filings table to open that filing. You will be presented with the **View Filing** screen for that filing.

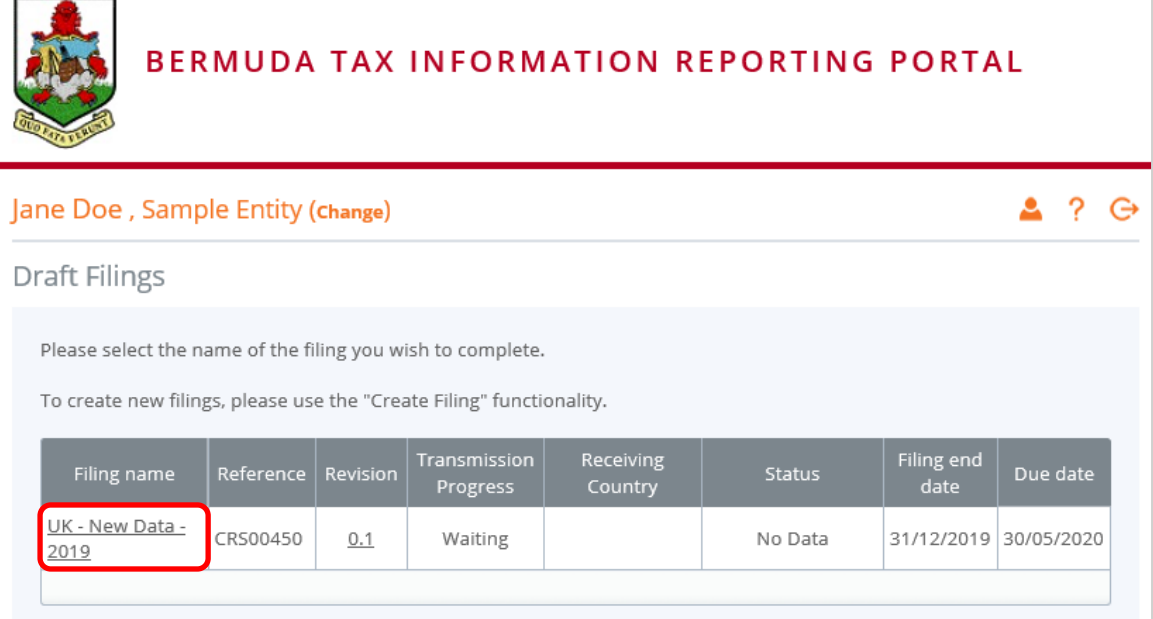

3. Select the **Upload data** link within the filing table. You will be presented with the **Upload Data** page.

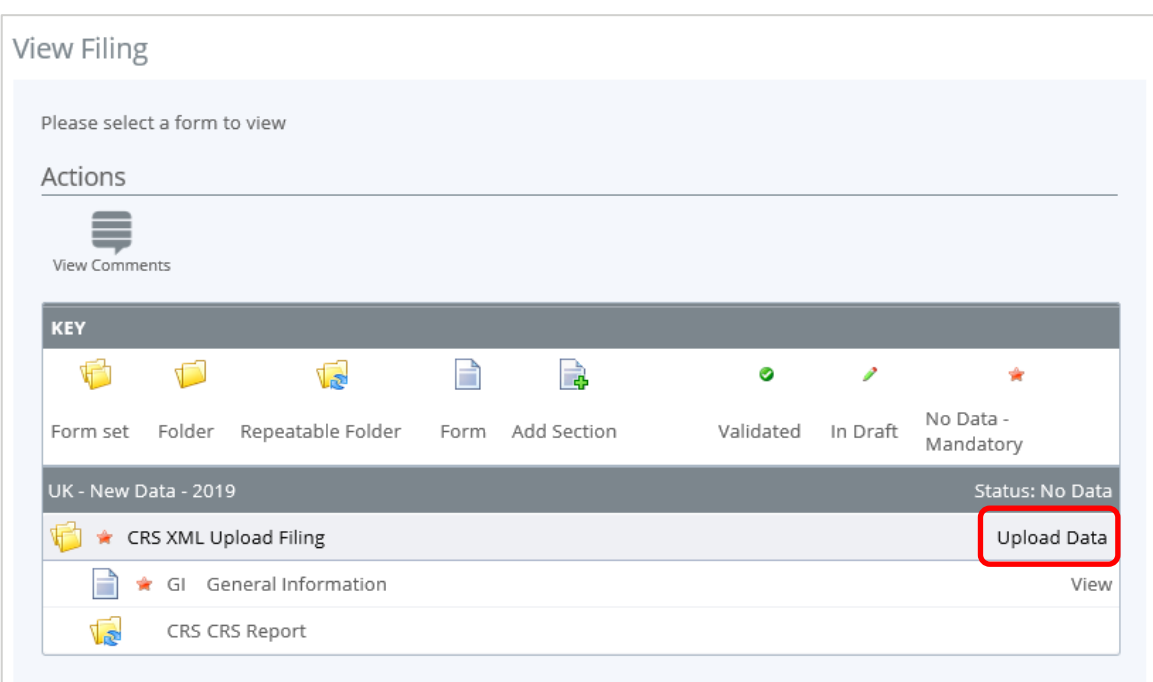

4. Select the **Browse** button and choose the file you want to upload. Only files in XML format will be accepted, and they must comply with the CRS XML schema v.2.0 as published by the OECD [\(http://www.oecd.org/tax/automatic-exchange/common-reporting-standard/schema-and-user](http://www.oecd.org/tax/automatic-exchange/common-reporting-standard/schema-and-user-guide/)[guide/\)](http://www.oecd.org/tax/automatic-exchange/common-reporting-standard/schema-and-user-guide/).

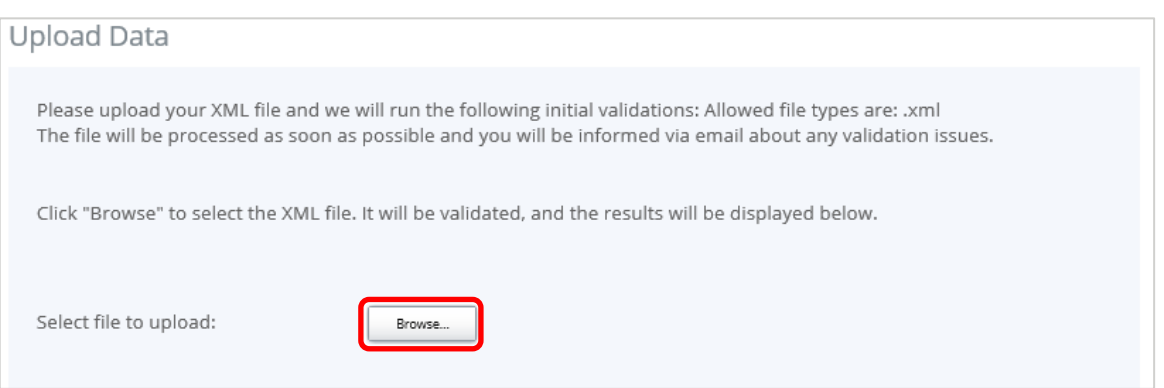

- 5. The system will begin validation of your file immediately against the OECD XML schema and business rules. If you have uploaded a file that is not an XML file, you will see an error message on the Upload Data page informing you of that error.
- 6. If you do not receive any error message on the Upload Data page, the file will be submitted for processing and additional validation will be applied. More details on the validation that will be applied to all files can be found in *[Section 5.1 - Summary of CRS validation rules](#page-44-1)*.
- 7. You will receive a system-generated email when the processing is complete, indicating either that your submission was successful, or that the submission was unsuccessful and that the file must be updated and resubmitted.

# <span id="page-25-0"></span>**4.3 Submitting a CRS filing via Manual Entry**

If you have chosen the CRS Manual Entry filing (see section *[4.1 Creating CRS filings](#page-22-1)*), you will submit your CRS data by typing data into web forms.

**Contract** 

1. Navigate to the **Draft Filings** screen using the menu at the top of the screen to view filings that you have created but not yet submitted.

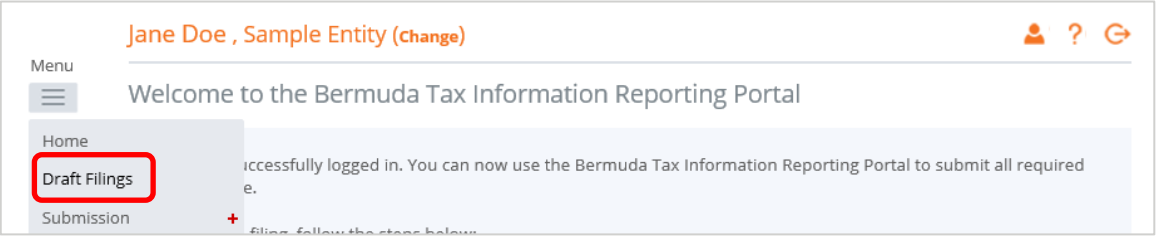

2. Select the name of the filing you created from the **Filing name** column of the Draft Filings table to open that filing. You will be presented with the **View Filing** screen for that filing.

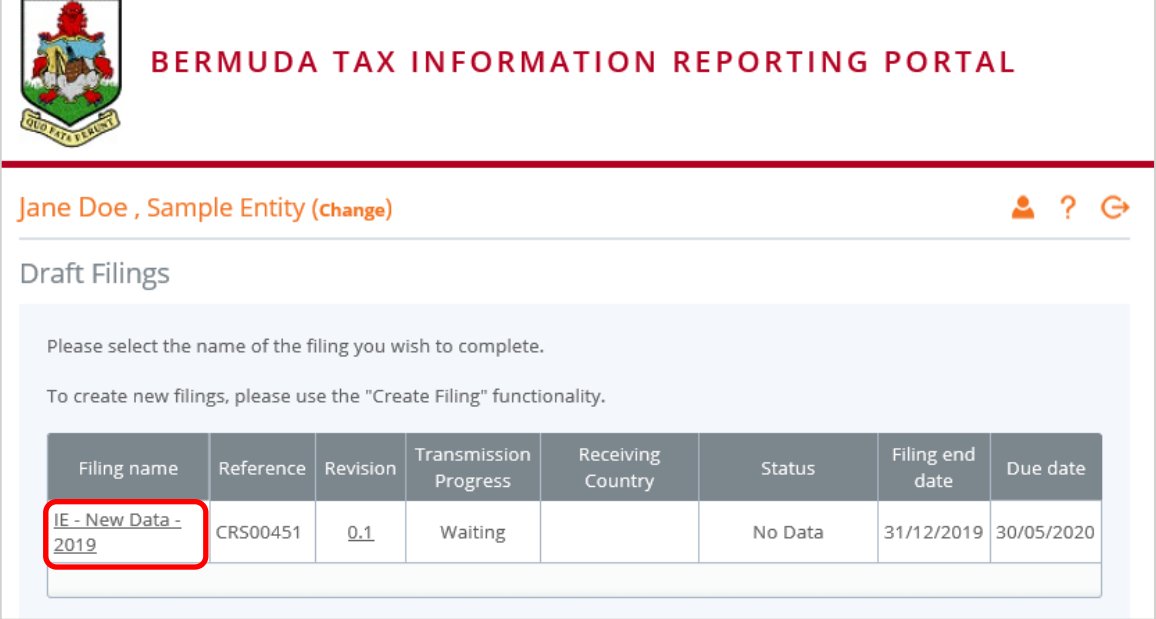

3. Select the **Edit** link beside the General Information form to confirm the receiving country and message type related to the filing being submitted.

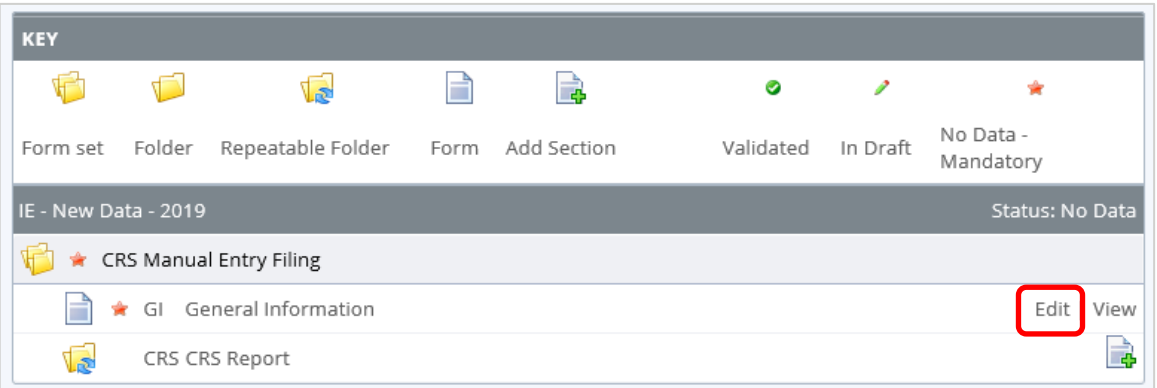

4. You will be presented with the editable form for data entry. The image below is a sample General Information form.

÷,

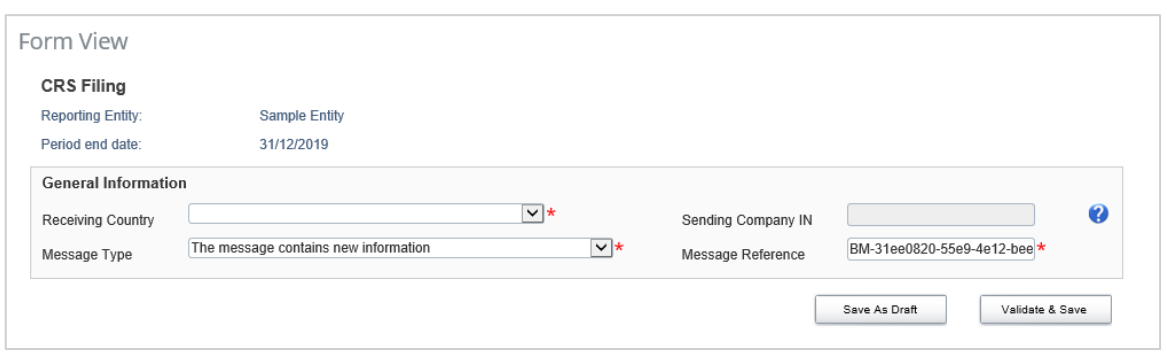

- 5. Select the **Receiving Country** associated with the filing from the drop-down, which is restricted to only include the list of reportable jurisdictions.
	- **Important Note:** A separate filing will be required for each reportable jurisdiction the entity has reportable accounts for.
- 6. Confirm the **Message Type** for the filing:
	- *The message contains new information* should be selected for the original filings being sent to reportable jurisdictions for the reporting period.
	- *The message contains corrections for previously sent information* should be selected for any subsequent corrections/deletions being sent to reportable jurisdictions for previously submitted filings for the same reporting period.
	- *The message advises there is no data to report* should be used when submitting a nil filing domestically. See *[Section 4.4 - Submitting a Nil CRS filing](#page-35-0)* for more information on this process.
- 7. For domestic filings (Receiving Country = Bermuda), enter the **Sending Company IN**. Examples of valid Identification Numbers include your Bermuda Company Registration Number, Bermuda Entity Registration Number, or Bermuda Payroll Tax Number. If you do not have any of the above, please enter the unique Reporting Entity Code assigned to you by the system, which can be found in your Reporting Entity profile.
- 8. Select "**Validate & Save**" to proceed.
	- **Important Note:** If you are alerted to any errors on the form, these must be corrected before proceeding, or selecting "Save as Draft" allows you to bypass on-form validation and save the data as draft until you are ready to finalize the form.
- 9. To complete the remainder of the filing, select the **Add Section** icon next to the CRS Report repeatable folder to generate a CRS Report folder.
	- **Important Note:** Each CRS filing should only contain a single CRS Report folder, as they should include accounts for a single Reporting Financial Institution. Where a trustee is reporting on behalf of a TDT, a separate CRS filing should be created for each TDT (as opposed to including multiple CRS Report sections within a single filing.

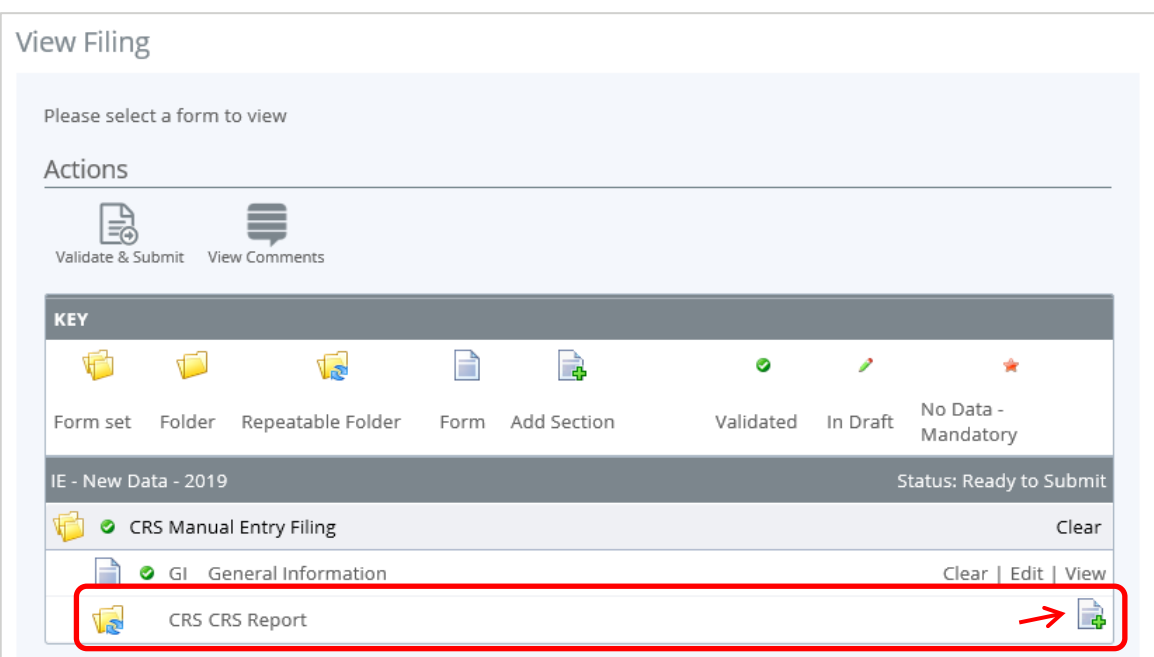

10. Expand the CRS Report Folder (using the "+" icon) and select the **Edit** link beside the Reporting FI Information form to enter data.

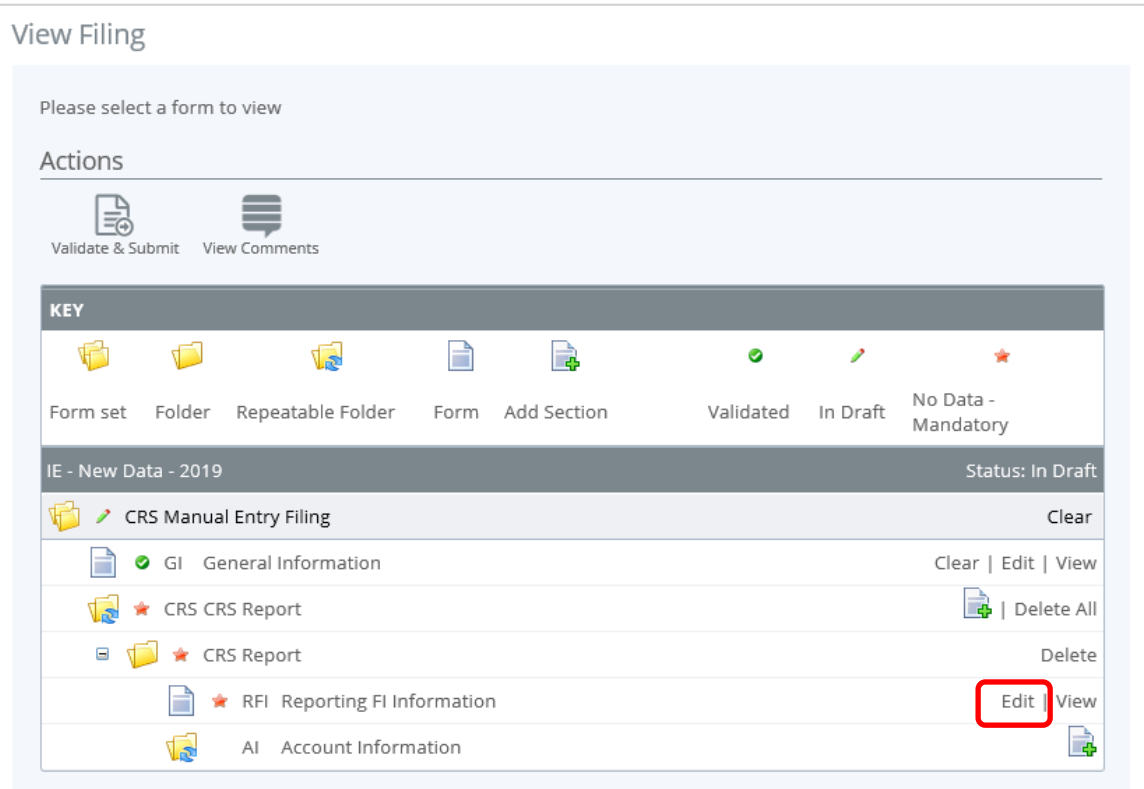

11. You will be presented with the editable Reporting FI Information form for data entry. The image below shows a sample Reporting FI Information form.

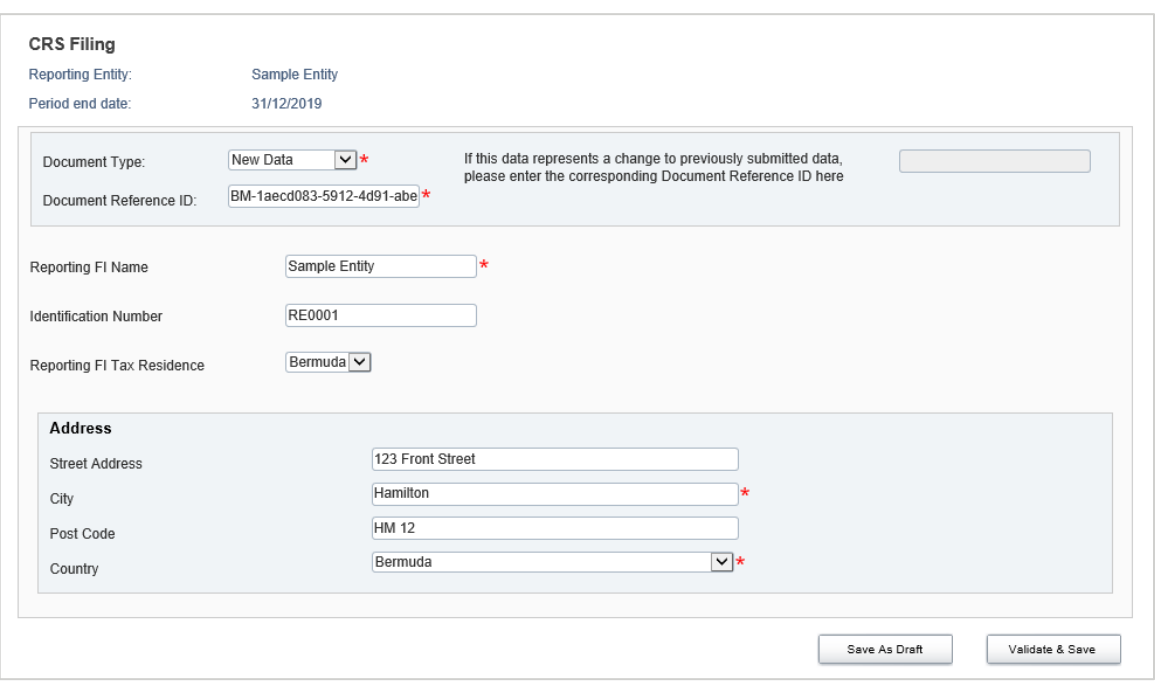

- 12. Complete all required information on the form. Please take note of the following:
	- The **Document Type** field is included in both the Reporting FI Information and Account Information sections of the filing. Allowable entries are New Data, Corrected Data, Deletion of Data, and Resend Data. If you selected a Message Type of "The message contains new information" on the General Information form, all Document Types contained in the filing must be set to "New Data".
	- The **Document Reference ID** is an auto-generated unique ID that must be included for each section. If you overwrite the auto-generated value with an internal reference, the ID must begin with "BM", contain no spaces, and be globally unique.
	- The **Reporting FI Name** and **Address** fields will be pre-populated based on the information stored in your Reporting Entity Profile (which was submitted as part of your enrolment). If this name or address is incorrect, you must update the pre-populated data before submitting the form.
		- **Important Note:** If the filing is being made by the Trustee on behalf of a TDT, the Trustee's name must be replaced with the name of the TDT.
	- The **Identification Number** field on this form should be populated with your Bermuda Company Registration Number, Bermuda Entity Registration Number, or Bermuda Payroll Tax Number. If you do not have any of the above, please enter the unique Reporting Entity Code assigned to you by the system upon enrolment, which can be found in your Reporting Entity profile. While this field is not mandatory within the OECD schema, it is highly recommended to include, in order to avoid errors being sent back from reportable jurisdictions.

#### 13. Select "**Validate & Save**" to proceed.

- **Important Note:** If you are alerted to any errors on the form, these must be corrected before proceeding, or selecting "Save as Draft" allows you to bypass on-form validation and save the data as draft until you are ready to finalize the form.
- 14. Select the **Add Section** icon next to the Account Information section to add an account.
- **Important Note:** A separate Account Information form will be required for each reportable account being submitted for the receiving country. When returning to the View Filing page, you will need to expand the CRS Report Folder (using the "+" icon) to see all forms.
- **Important Note:** If this is a Nil filing, no Account Information forms should be added. Please see *[Section 4.4 - Submitting a Nil CRS filing](#page-35-0)* for more information on this process.

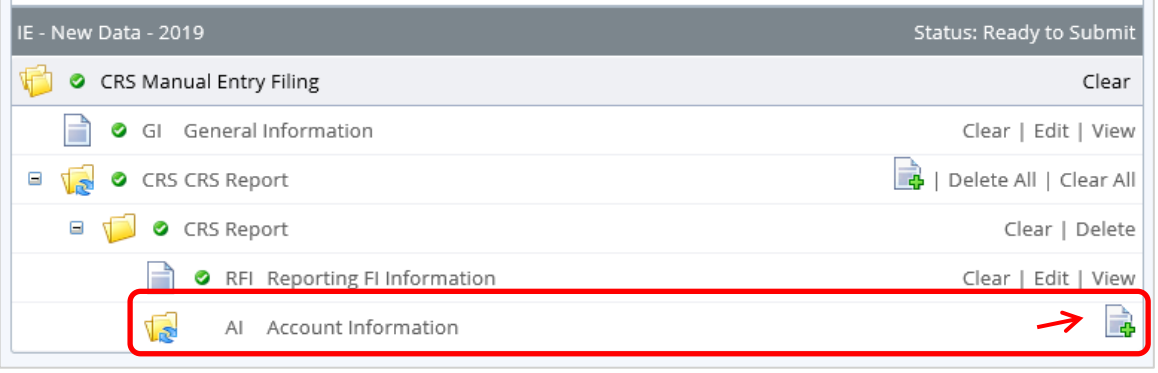

15. You will be presented with the editable form for data entry. The fields related to information on the account holder are shown below.

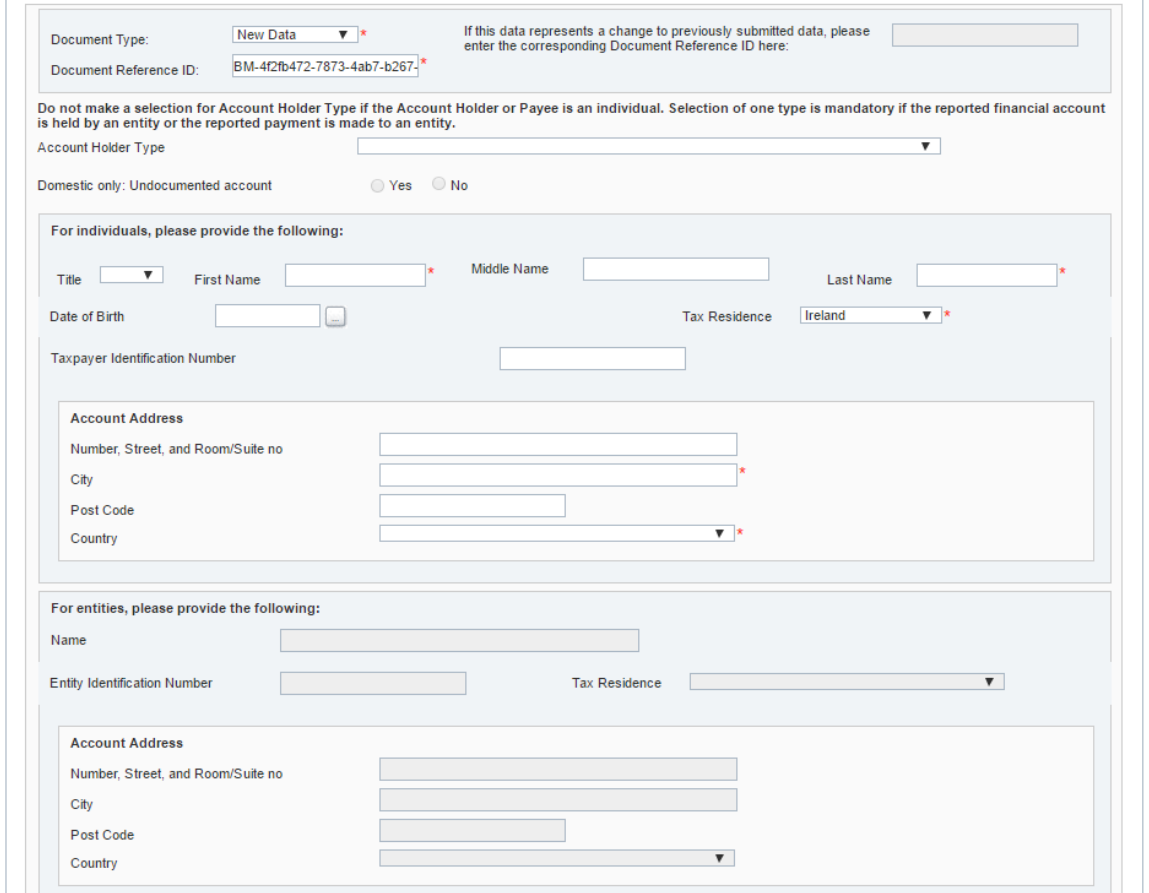

- 16. Complete all required fields as appropriate for the account holder.
- 17. Guidance for completion of individual account holder information:
- The **Account Holder Type** must be left blank for individual account holders.
- The individual **Tax Residence** will be pre-populated with the Receiving Country entered on the General Information form. The tax residence of all individual accounts in the filing must match the reportable jurisdiction selected as the Receiving Country.
- The individual **Date of Birth** is shown as optional on the form, however this does not mean that it is optional to provide this information, and RFIs must ensure that dates of birth are included in the report in line with the due diligence requirements outlined in the CRS (including the requirement to use reasonable efforts to collect date of birth of preexisting accounts that are not already in the RFI's records). The Ministry expects dates of birth to be submitted for **all** individuals and controlling persons, and will followup to require a correction where this is not the case.
- The individual **Taxpayer Identification Number** is shown as optional on the form as there are limited valid scenarios where the TIN may not be available (e.g. the jurisdiction of tax residence does not issue TINs). However, this does not mean that it is optional to provide this information, and RFIs must ensure that TINs are included in the report in line with the due diligence requirements outlined in the CRS (including the requirement to use reasonable efforts to collect TINs of preexisting accounts that are not already in the RFI's records). Otherwise, the RFI may receive an error notification from the Ministry or a partner jurisdiction requiring a correction, and the RFI may be subject to additional compliance reviews. There are very limited circumstances where it is acceptable not to report this information. The TIN rules and expected format by jurisdiction can be found here: [http://www.oecd.org/tax/automatic-exchange/crs](http://www.oecd.org/tax/automatic-exchange/crs-implementation-and-assistance/tax-identification-numbers/)[implementation-and-assistance/tax-identification-numbers/.](http://www.oecd.org/tax/automatic-exchange/crs-implementation-and-assistance/tax-identification-numbers/)
- 18. Guidance for completion of entity account holder information:
	- The **Account Holder Type** must be selected for entity account holders. Allowable values are as follows:
		- CRS Reportable Person
		- Passive Non-Financial Entity that is a CRS reportable person
		- Passive Non-Financial Entity with one or more controlling person that is a reportable person
	- The entity **Tax Residence** must match the reportable jurisdiction selected as the receiving country on the General Information form, *unless* a Controlling Person is being added whose tax residence matches the receiving country.
	- The **Entity Identification Number** is shown as optional on the form as there are valid scenarios where the IN may not be available (e.g. the jurisdiction of tax residence does not issue INs). However, this does not mean that it is optional to provide this information, and RFIs must ensure that TINs are included in the report in line with the due diligence requirements outlined in the CRS (including the requirement to use reasonable efforts to collect TINs of preexisting accounts that are not already in the RFI's records). Otherwise, the RFI may receive an error notification from the Ministry or a partner jurisdiction requiring a correction, and the RFI may be subject to additional compliance reviews. There are very limited circumstances where it is acceptable not to report this information. The TIN/IN rules and expected format by jurisdiction can be found here: [http://www.oecd.org/tax/automatic-exchange/crs-implementation-and-assistance/tax](http://www.oecd.org/tax/automatic-exchange/crs-implementation-and-assistance/tax-identification-numbers/)[identification-numbers/.](http://www.oecd.org/tax/automatic-exchange/crs-implementation-and-assistance/tax-identification-numbers/)
- 19. Guidance for the completion of controlling person information:
	- To add a controlling person record for the entity account, select the "**Add Controlling Person**" button.

• A new section will be added to capture controlling person information, as shown below. This should be done for each controlling person for the entity with a tax residence that matches the receiving country.

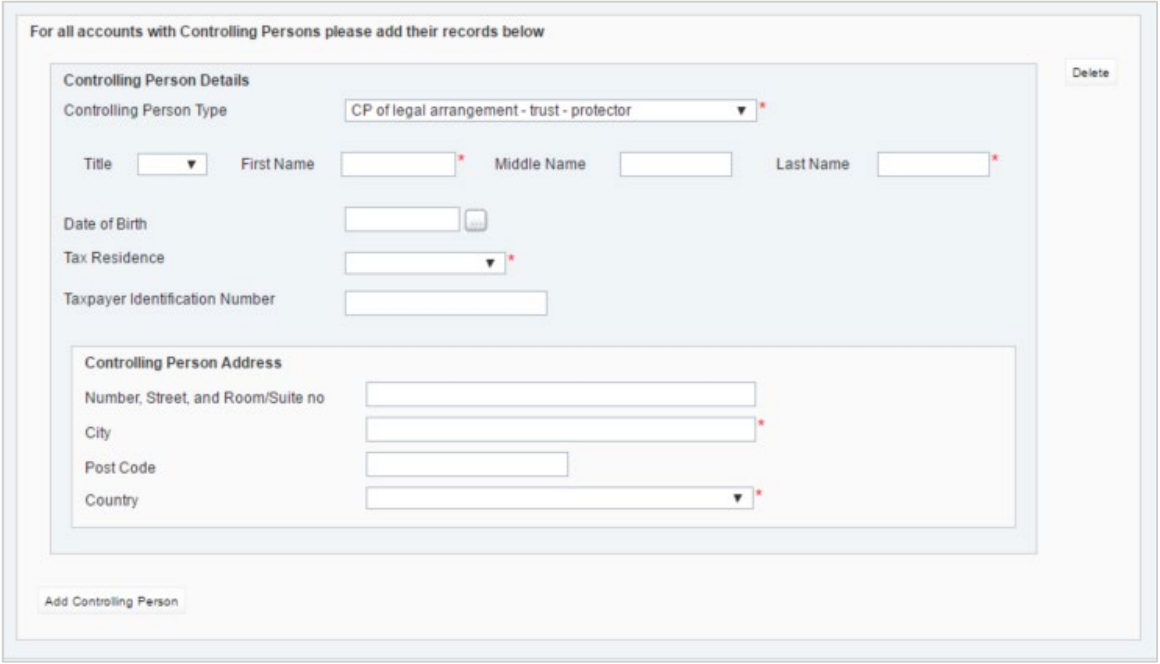

- Controlling persons can only be submitted with the account when the **Account Holder Type** is selected as "Passive Non-Financial Entity with one or more controlling person that is a CRS reportable person". If any other account holder type is selected, the Controlling Person fields will remain disabled.
- The **Controlling Person Type** must be selected, which identifies the role of the controlling person. Available values for CRS are as follows:
	- CP of legal person ownership
	- CP of legal person other means
	- CP of legal person senior managing official
	- CP of legal arrangement trust settlor
	- CP of legal arrangement trust trustee
	- CP of legal arrangement trust protector
	- CP of legal arrangement trust beneficiary
	- CP of legal arrangement trust other
	- CP of legal arrangement other settlor-equivalent
	- CP of legal arrangement other trustee-equivalent
	- CP of legal arrangement other protector-equivalent
	- CP of legal arrangement other beneficiary-equivalent
	- CP of legal arrangement other other-equivalent
- The controlling person **Tax Residence** must match the reportable jurisdiction selected as the receiving country in the General Information Form.
	- **Important Note:** If the entity account has controlling persons in multiple jurisdictions, the entity account will need to be submitted separately for each

receiving country, with the relevant controlling persons' information included in each.

- The controlling person **Date of Birth** is shown as optional on the form, however this does not mean that it is optional to provide this information, and RFIs must ensure that dates of birth are included in the report in line with the due diligence requirements outlined in the CRS (including the requirement to use reasonable efforts to collect date of birth of preexisting accounts that are not already in the RFI's records). The Ministry expects dates of birth to be submitted for **all** individuals and controlling persons, and will follow-up to require a correction where this is not the case.
- The controlling person **Taxpayer Identification Number** is shown as optional on the form as there are limited valid scenarios where the TIN may not be available (e.g. the jurisdiction of tax residence does not issue TINs). However, this does not mean that it is optional to provide this information, and RFIs must ensure that TINs are included in the report in line with the due diligence requirements outlined in the CRS (including the requirement to use reasonable efforts to collect TINs of preexisting accounts that are not already in the RFI's records). Otherwise, the RFI may receive an error notification from the Ministry or a partner jurisdiction requiring a correction, and the RFI may be subject to additional compliance reviews. There are very limited circumstances where it is acceptable not to report this information. The TIN rules and expected format by jurisdiction can be found here: [http://www.oecd.org/tax/automatic-exchange/crs](http://www.oecd.org/tax/automatic-exchange/crs-implementation-and-assistance/tax-identification-numbers/)[implementation-and-assistance/tax-identification-numbers/.](http://www.oecd.org/tax/automatic-exchange/crs-implementation-and-assistance/tax-identification-numbers/)
- 20. Guidance for completing account value information:

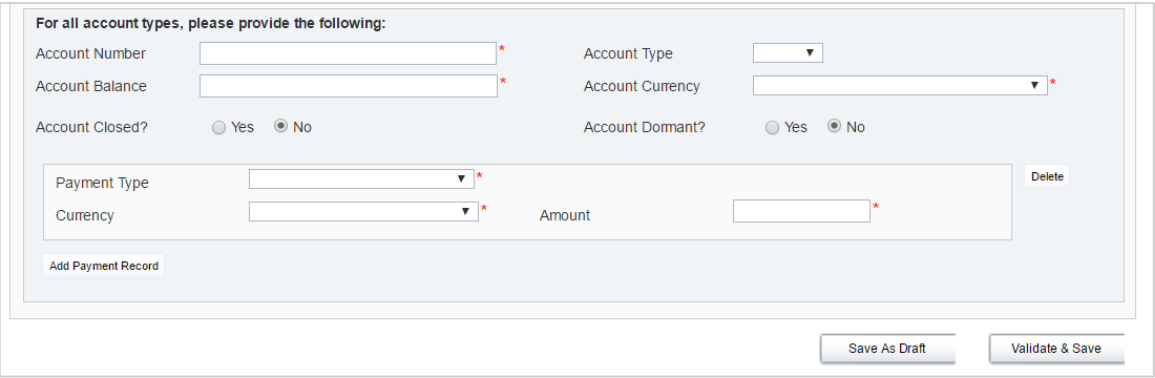

- The **Account Number** is mandatory under CRS. The OECD guidance for this field is as follows:
	- Provide the account number used by the financial institution to identify the account. If the financial institution does not have an account number then provide the functional equivalent unique identifier used by the financial institution to identify the account.
	- For example: The account number may be the account number of a Custodial Account or Depository Account; ii) the code (ISIN or other) related to a Debt or Equity Interest (if not held in a custody account); or iii) the identification code of a Cash Value Insurance Contract or Annuity Contract.
	- If exceptionally there is no account numbering system use NANUM for no account number.
- The **Account Type** is optional, and is used to describe the type of account number. Available values are included below. Where an IBAN or ISIN is available, it should be provided in the correct format and the applicable account number type should be selected.
- IBAN International Bank Account Number (follows a known structure)
- OBAN Other Bank Account Number
- ISIN International Securities Information Number (follows a known structure)
- OSIN Other Securities Information Number
- Other Any other type of account number e.g. insurance contract
- The **Account Balance** and **Account Currency** must be provided. Negative account balances are not allowed, and must be reported as 0.00.
- The Account can also be specified as **Account Closed** or **Account Dormant**. Closed accounts must have a zero (0.00) balance.
- Select the "**Add Payment Record**" button to record one or more payments on the reported account, including the payment type, currency, and amount. Records can be added or deleted as required.
- 21. Once the General Information Form, Reporting Information Form, and all required Account Information forms within the filing are complete and in a **Validated** status (indicated by a green check mark icon) you must proceed to submit the filing.
- 22. To submit a Manual Entry filing, select **Validate & Submit** from the 'Actions' section of the View Filing page.
	- **Important note:** The 'Validate & Submit' action icon will only be available for filings in **Ready to Submit** status (all forms are validated).

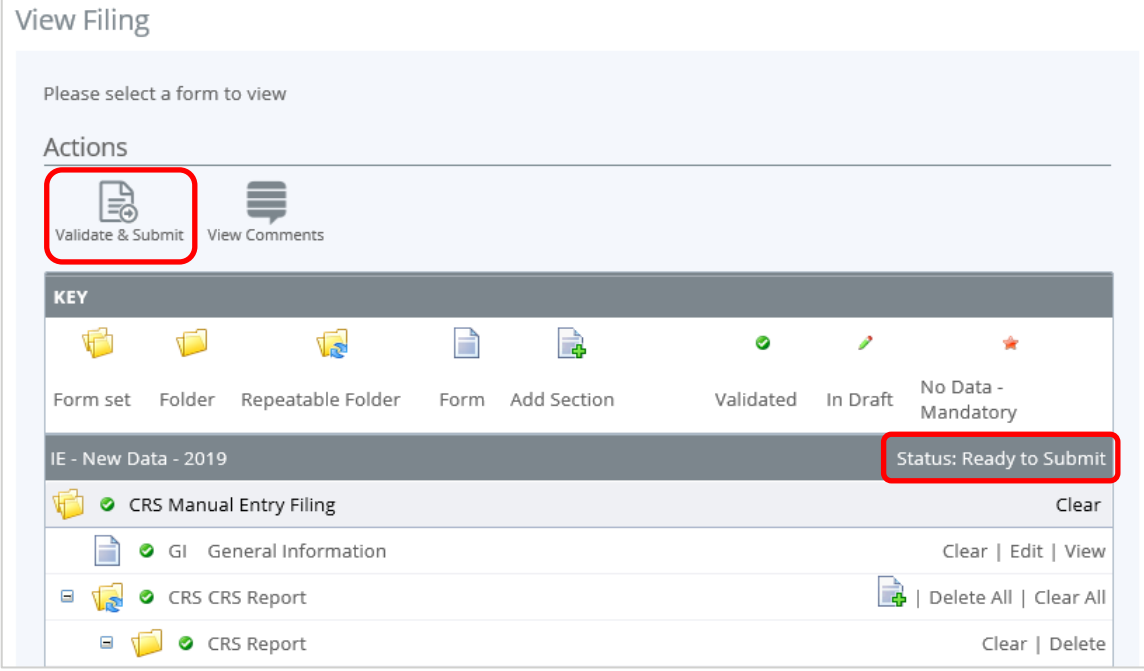

- 23. If there are validation issues with your filing, you will be notified here. See *[Section 5](#page-44-0)  [Correcting CRS validation issues prior to submission](#page-44-0)* for more information on the process to follow if any validation issues are present.
- 24. If there are no validation issues with your filing, you will be presented with the **Submit Filing** page. Select **Submit** to confirm submission.

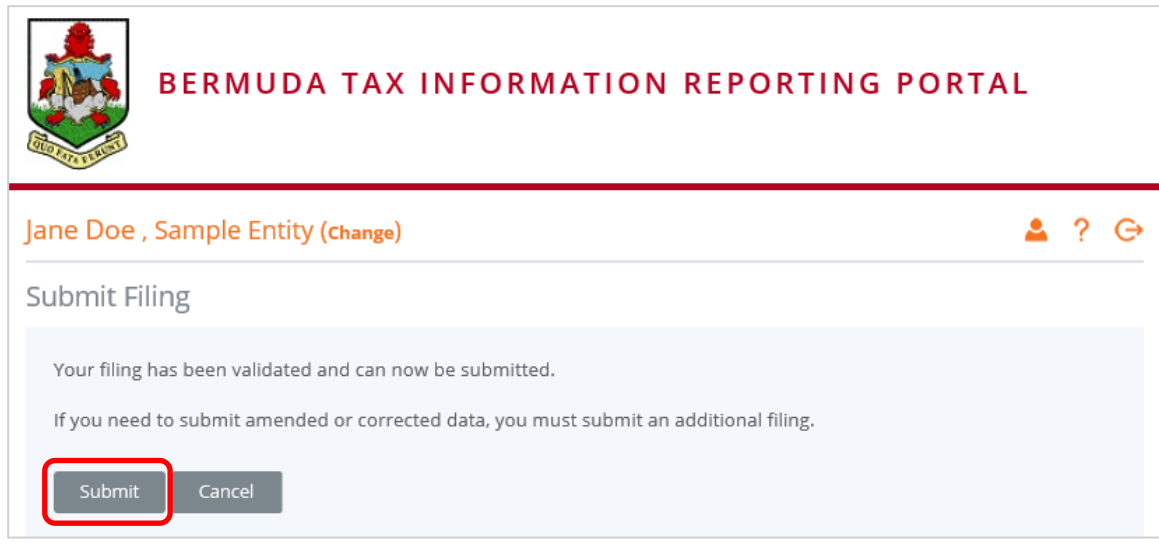

25. Once your filing is successfully submitted with no errors, you will receive a system-generated email notifying you of the successful submission.

# <span id="page-35-0"></span>**4.4 Submitting a Nil CRS filing**

Nil CRS filings are mandatory in Bermuda. Only a single domestic Nil filing needs to be submitted, to indicate that the Reporting Entity does not have any reportable accounts for the reporting period.

The completion and submission of a Nil CRS filing follows the same high-level processes as outlined in *[Section 4.2 – Submitting a CRS filing via XML Upload](#page-24-0)* and *[Section 4.3 – Submitting a CRS filing via](#page-25-0)  [Manual Entry](#page-25-0)*. The key differences and considerations for submitting a Nil filing are outlined below:

- 1. The **Receiving Country** must be set to Bermuda (BM), as Nil CRS filings are only submitted domestically.
- 2. The **Message Type** must be set to "The message advises there is no data to report".
	- a. For Manual Entry filings, this is selected in the Message Type drop-down on the General Information form.
	- b. For XML filings, CRS703 should be included in the MessageTypeIndic element (within the message header).
- 3. For nil reports, both the General Information section and the Reporting FI Information section must be completed. There should be no account reports submitted. If both the General Information section and Reporting FI Information section are not completed, you will not be able to submit the filing.

### <span id="page-35-1"></span>**4.5 Submitting a domestic CRS filing with undocumented accounts**

Domestic reports (with Bermuda as the receiving country) are only required in Bermuda if the Reporting Entity is submitting a Nil filing, or if they have undocumented accounts to report.

The OECD's CRS requirements only permit accounts to be treated as undocumented in specific circumstances. The criteria for an account to be reported as undocumented can be found in subparagraphs B (5) and C (5) of Section III of the CRS. An account should only be treated and reported as undocumented in these circumstances.
**Important Note:** Accounts held by Bermuda-resident account holders are not reportable, unless the account holder is dual-resident in another reportable jurisdiction.

The completion and submission of a domestic filing with undocumented accounts follows the same highlevel processes as outlined in *[Section 4.2 – Submitting a CRS filing via XML Upload](#page-24-0)* and *[Section 4.3 –](#page-25-0)  [Submitting a CRS filing via Manual Entry.](#page-25-0)* The key differences and considerations for submitting a domestic filing with undocumented accounts are outlined below:

- 1. The **Receiving Country** must be set to Bermuda (BM), as undocumented accounts are only submitted domestically.
- 2. The **Message Type** must be set to "The message contains new information", or "CRS701" for XML filings. Corrected filings are not applicable for domestic requirements.
- 3. An **Account Information** form should be added for each undocumented account the entity has on file.
- 4. The **Undocumented Account** indicator should be set to true for all undocumented accounts submitted domestically (noting the OECD's criteria for undocumented accounts noted above).
	- a. For XML filings, this is an attribute on the Account Number element.
	- b. For Manual Entry filings, this is an option to select on the Account Information form. Note this option only becomes enabled when Bermuda is selected as the Receiving Country on the General Information form.

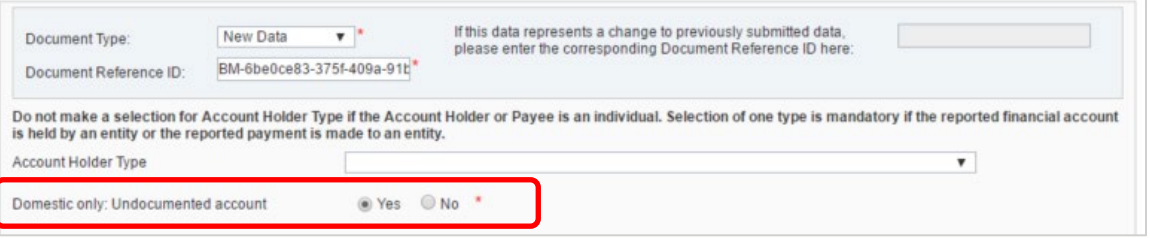

- 5. The account holder information should be completed based on whatever information is on hand. If the following information is not available or cannot be estimated, you can use the alternate values suggested to satisfy the mandatory items:
	- a. **Tax Residence:** Can be defaulted to Bermuda for undocumented accounts.
	- b. **Address:** The country can be defaulted to "Bermuda" if unknown, and "Undocumented" can be entered for the City/Town.
- 6. It is expected that the account holder name, account number, account balance, and account currency will be known and reported by the Financial Institution, even if the account is undocumented.

#### **4.6 Creating and Submitting a CRS Compliance Certification Form**

The Annual CRS Compliance Certification Form must be completed by every Bermuda Reporting FI and TDT on an annual basis, beginning with the 2020 reporting year.

The below section contains 'how-to' guidance on creating and submitting the form within the portal. Additional guidance on how to determine the information to be included within the different sections of the form can be found in the *Annual CRS Compliance Form Guidelines*, which is published in the 'Resources' section of the [Bermuda Ministry of Finance CRS page.](https://www.gov.bm/common-reporting-standard-country-country-reporting)

1. Navigate to the **Create Filing** screen using the menus at the top of the screen. Select **Manage Filings > Create Filings**, as shown in the image below. Both Primary Users and Secondary Users are permitted to create and submit the CRS Compliance Certification form.

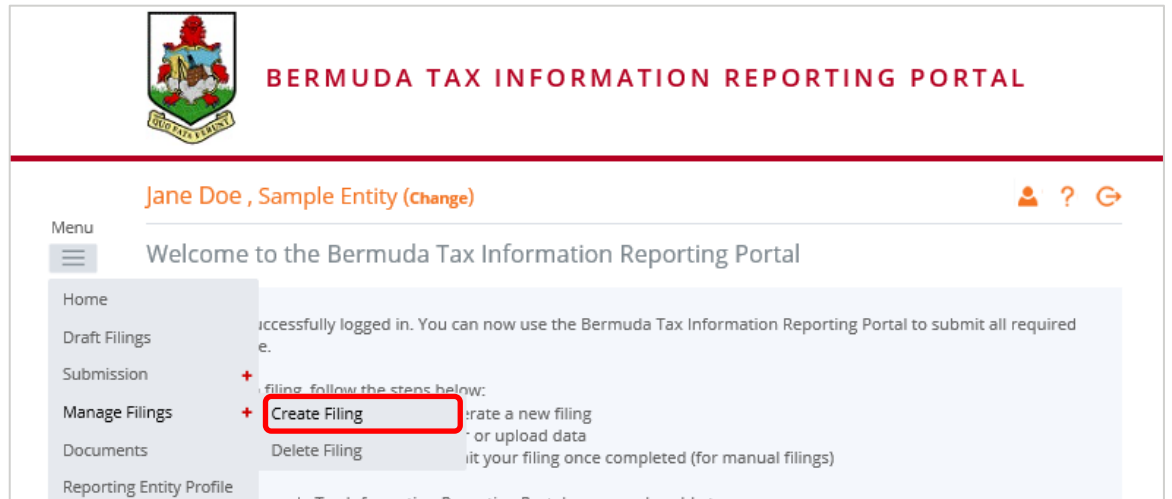

2. You will be presented with the **Create Filing** page, as shown in the image below.

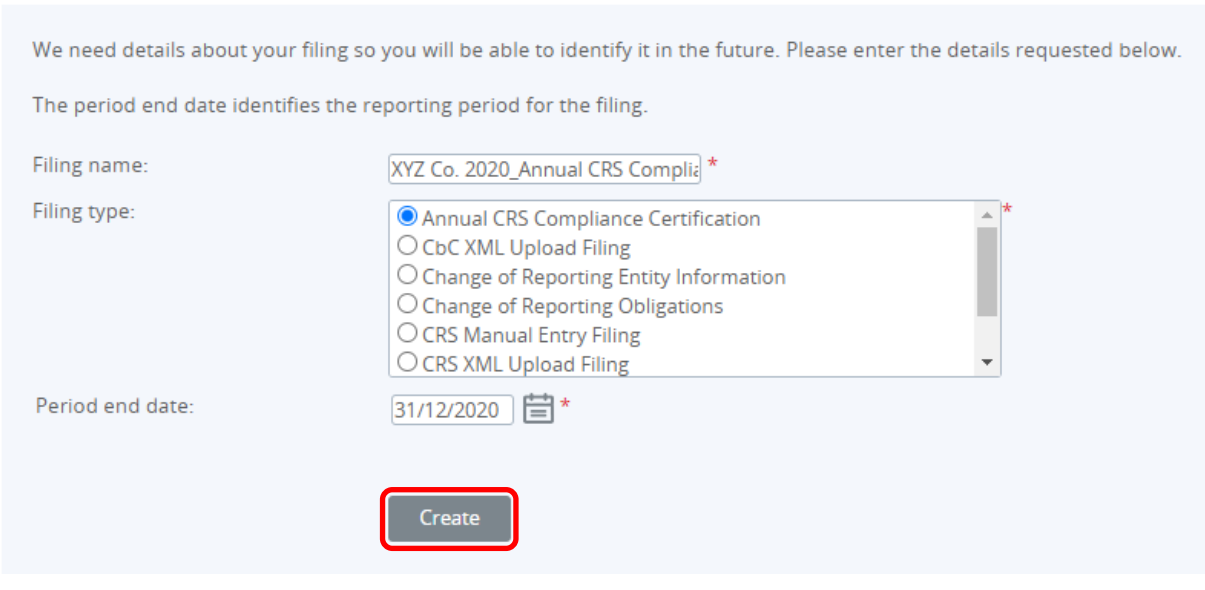

- 3. Enter a **Filing name**.
- 4. Select "Annual CRS Compliance Certification" as the **Filing type**.
- 5. Select the **Period end date** for the filing. The period end date is the last day of the reporting period (the calendar year). This date must always be December 31st.
- 6. Select the **Create** button to complete the creation of your form and make it available to submit.
- 7. Once the filing has been drafted, navigate to the **Draft Filings** screen using the menu at the top of the screen to view filings that you have created but not yet submitted.

### **Create Filing**

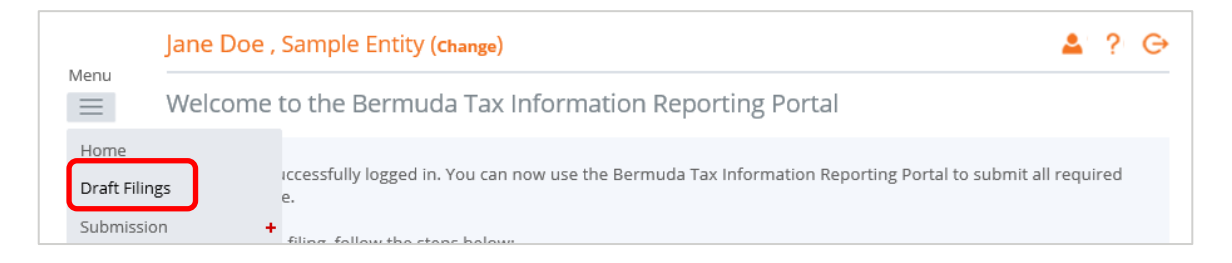

- 8. Select the name of the filing you created from the **Filing name** column of the Draft Filings table to open that filing. You will be presented with the **View Filing** screen for the Annual CRS Compliance Certification form.
- 9. Select the **Edit** link beside the *Annual CRS Compliance Certification* form to populate the Form.

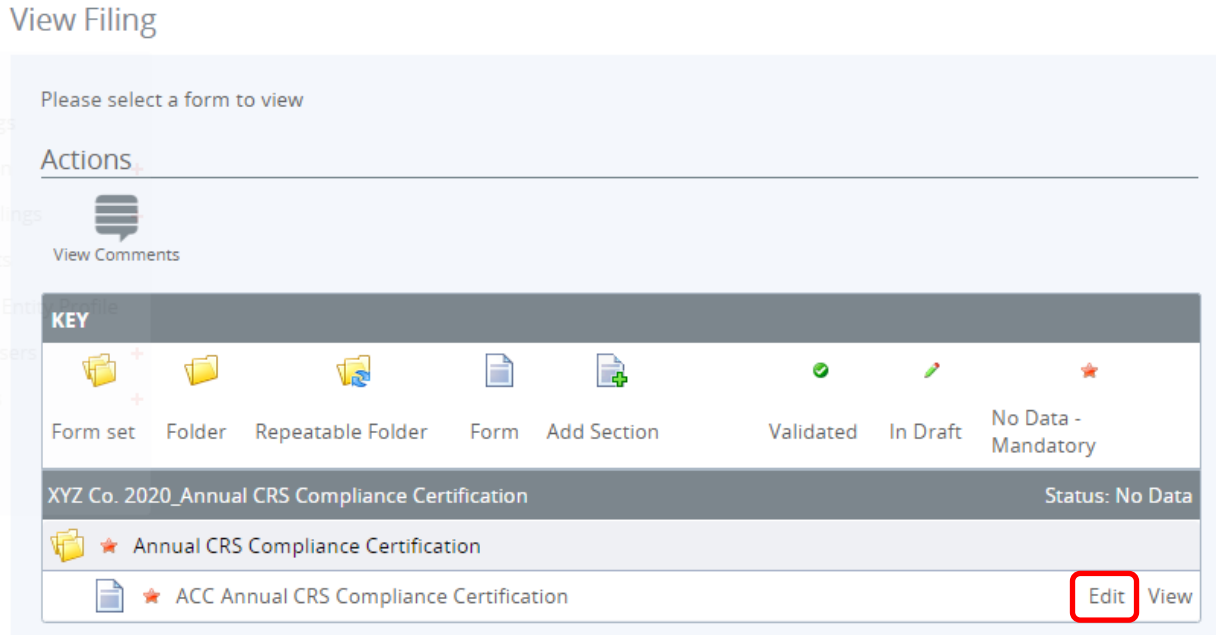

10. You will be presented with the editable form for data entry. The images below show the various sections within a sample form.

> **Important Note:** Each section of the form contains dependencies, such that the response to certain questions will determine whether additional questions need to be completed within that section. Mandatory fields are marked with a red asterisk throughout the form.

#### 11. Complete **Section 1 – General FI Details**:

- The **Reporting Entity Name** and **Reporting Entity Number** fields will be pre-populated based on the information stored in the Reporting Entity Profile. For TDT's the Reporting Entity Name must be replaced with the name of the TDT.
- Confirm whether the FI is **licensed or registered with the BMA** (Yes/No). If Yes, no further information is required for Section 1.
- If the FI is not licensed or registered with the BMA, confirm the **nature of the FI's business**.

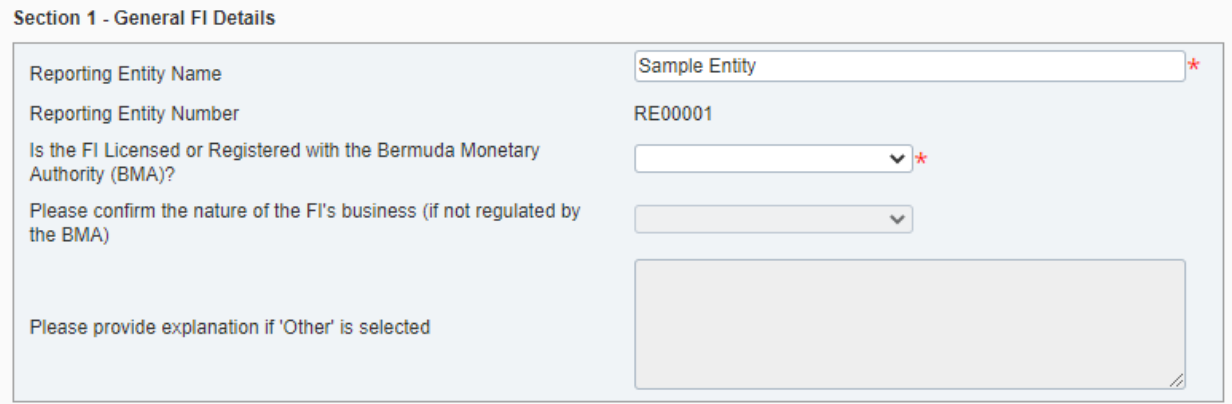

#### 13. Complete **Section 2 - Excluded and Non-Reportable Accounts:**

- Section 2.1: Confirm whether the FI identified any **excluded accounts** for the period (Yes/No/Unknown). If 'No' is selected, the remainder of section 2.1 does not need to be completed. If 'Unknown' is selected, an explanation is required. If 'Yes' is selected, the remaining questions must be answered in respect of such excluded accounts.
- Section 2.2: Confirm whether the FI identified any **non-reportable accounts** for the period (Yes/No/Unknown). If 'No' is selected, the remainder of section 2.2 does not need to be completed. If 'Unknown' is selected, an explanation is required. If 'Yes' is selected, the remaining questions must be answered in respect of such non-reportable accounts.

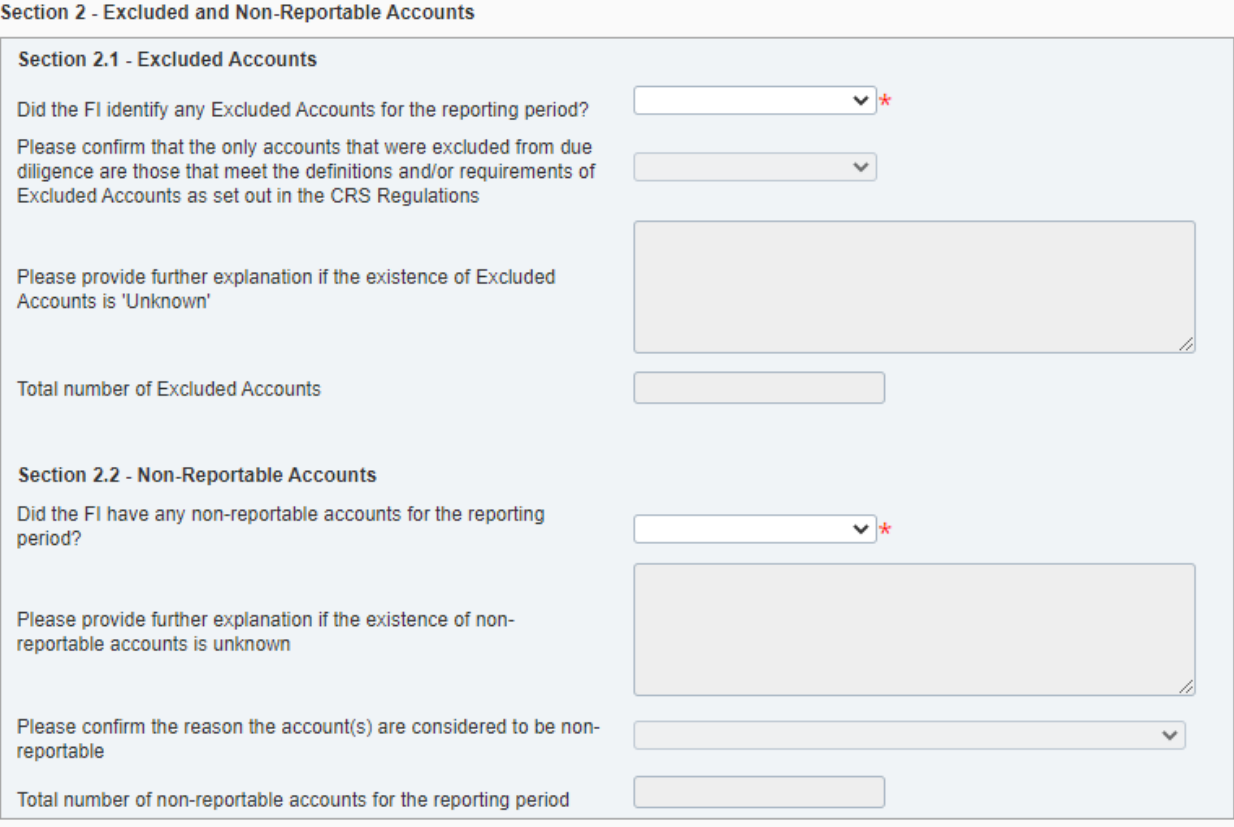

#### 14. Complete **Section 3 – Policies & Procedures:**

• Confirm whether the FI established and implemented written CRS policies and procedures.

If 'Yes' is selected, a copy of the FI's written CRS policies and procedures must be uploaded.

**Important Note:** In the case of TDTs only, the Ministry will permit a single page document to be uploaded that states 'Please refer to the Trustee's policies and procedures document uploaded to the filing with reference *[Trustee CRS Compliance Form Filing Reference]*'. Where this approach is taken, the CRS Compliance Form for the Trustee must be submitted prior to the TDT forms, so that the filing reference number can be referenced accordingly.

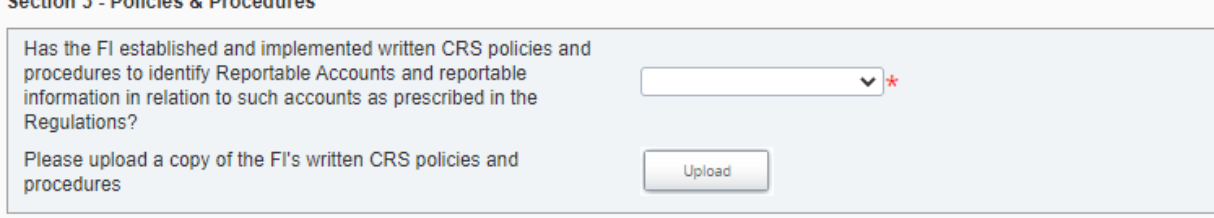

#### 15. Complete **Section 4 – Due Diligence:**

Continue 2 - Delinian 8 Decembers

- Confirm whether the FI applies the **ownership threshold** as set under current Bermuda AML legislation when determining Controlling Persons (Yes/No). If 'No' is selected, an explanation must be provided.
- Confirm whether a **self-certification form** was obtained and validated no later than 90 days after opening every new account opened during the period (Yes/No/NA). If 'No' is selected, an explanation must be provided.
- Confirm whether **TINs** were collected for all preexisting account holders reported for the reporting period, except where one or more of the listed conditions applies (Yes/No). If 'No' is selected, the additional questions regarding TINs must also be completed.
- Confirm whether the **date of birth** was collected for all preexisting individual account holders reported for the reporting period (Yes/No). If 'No' is selected, the additional questions regarding dates of birth must also be completed.

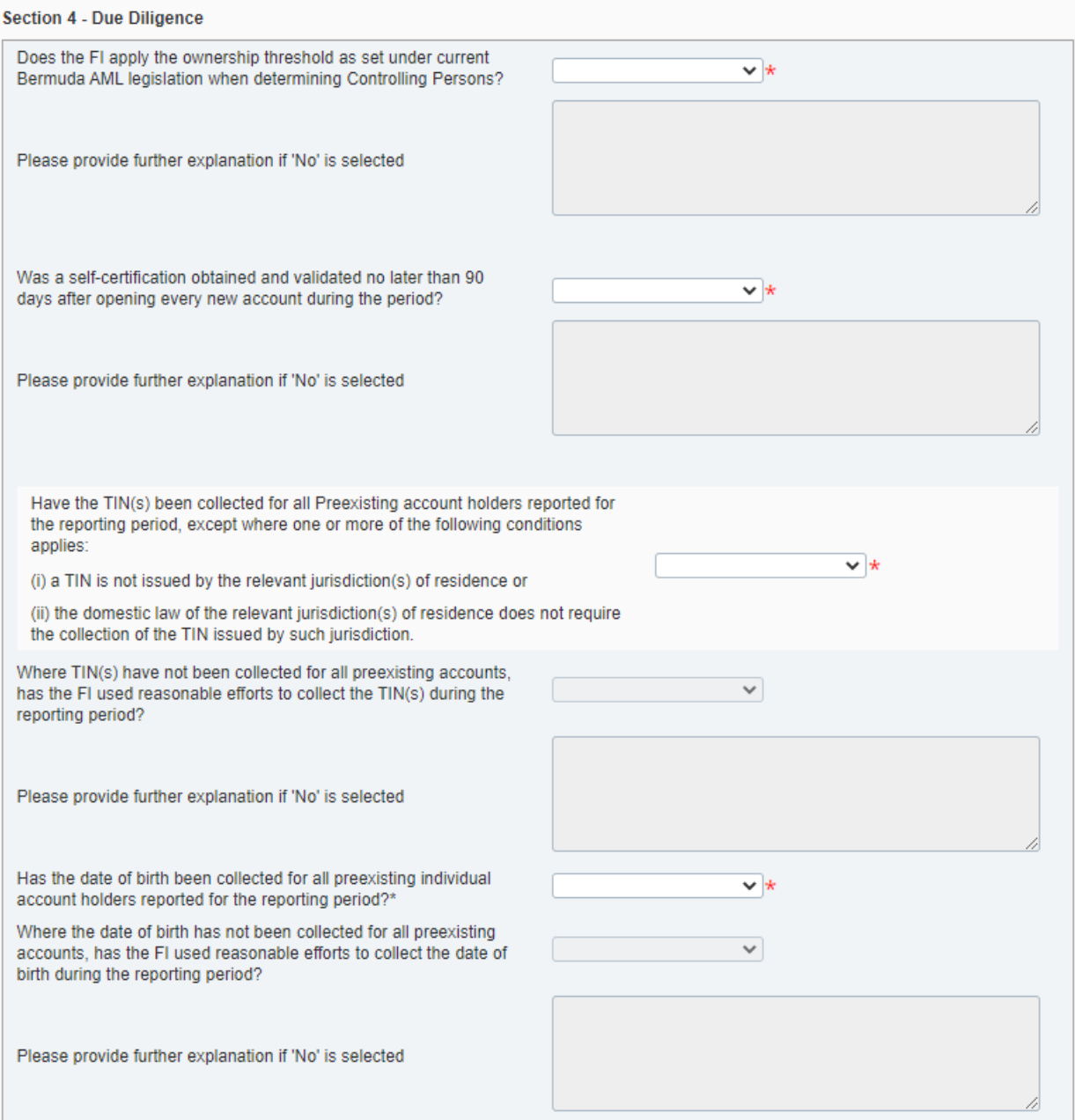

#### 16. Complete **Section 5 – Outsourcing:**

• Confirm whether the FI relied on third party providers to fulfill CRS due diligence and/or reporting obligations during the period (Yes/No). If 'Yes' is selected, a further description of the functions that are outsourced and the oversight procedures must be provided.

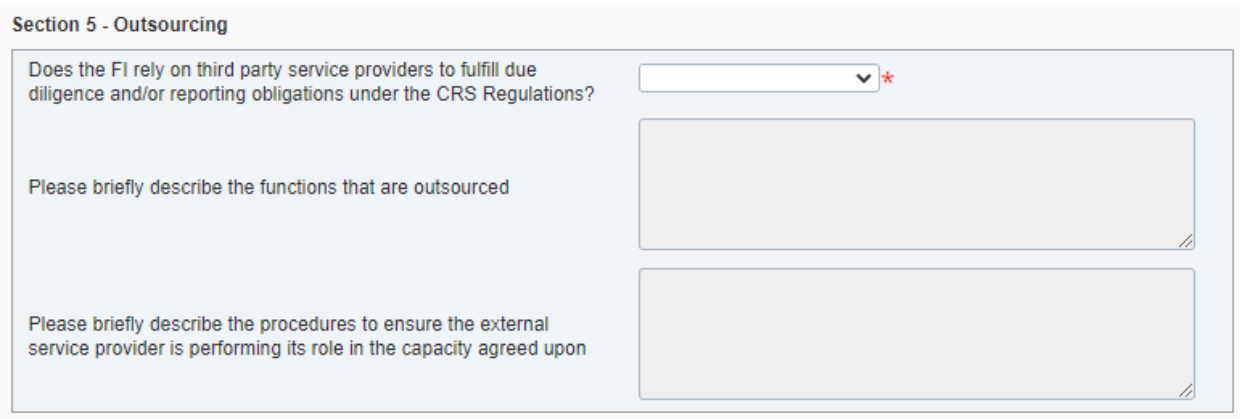

17. Select the declaration checkbox to confirm and acknowledge the statements included.

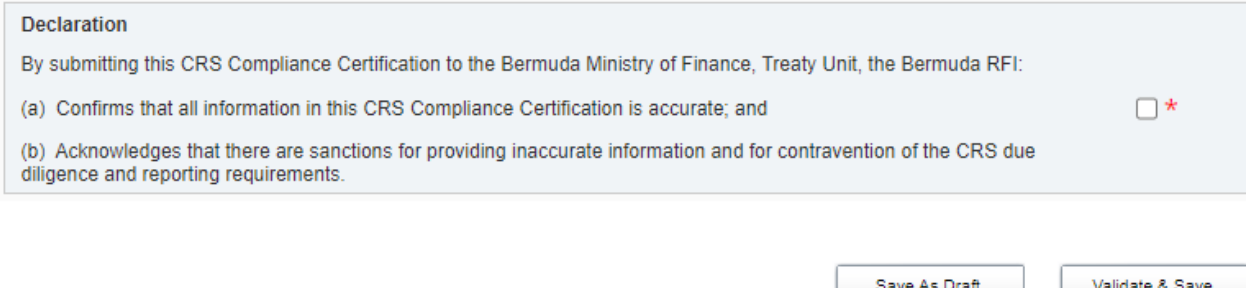

- 18. Upon completion of populating the form, select "**Validate & Save**" to proceed.
	- **Important Note**: If you are alerted to any errors on the form, these must be corrected before proceeding, or selecting "Save as Draft" allows you to bypass on-form validation and save the data as draft until you are ready to finalize the form.
- 19. Once saved and validated, you will be presented with the **View Filing** Screen again where the status of the filing would be updated to **Ready to Submit**. Select **Validate and Submit**.
- **View Filing**

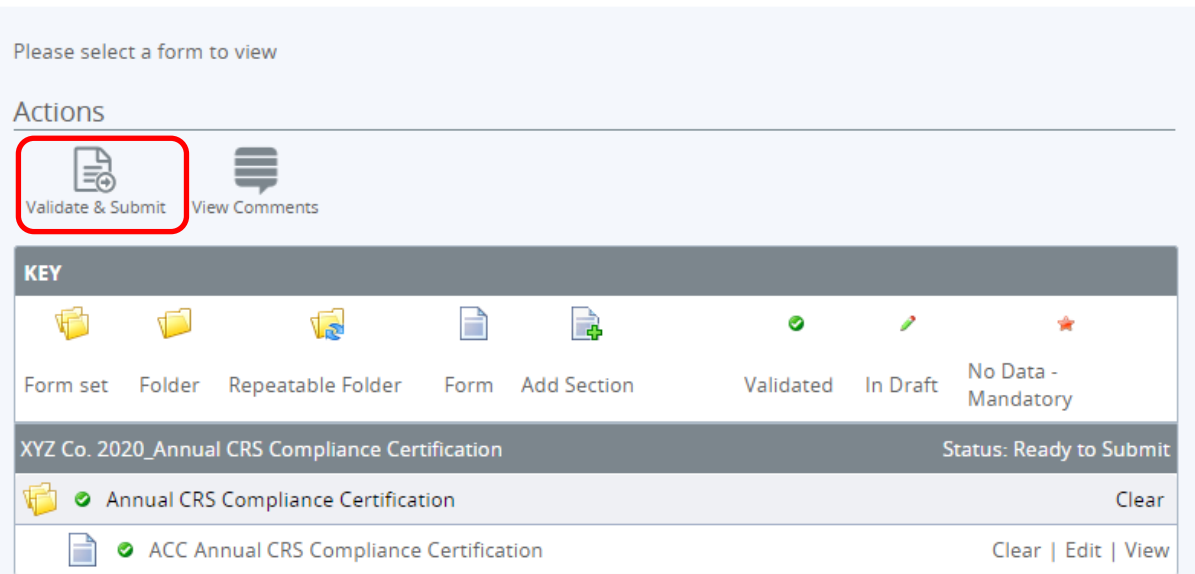

20. If there are no validation issues with your filing, you will be presented with the **Submit Filing** page. Select **Submit** to confirm submission.

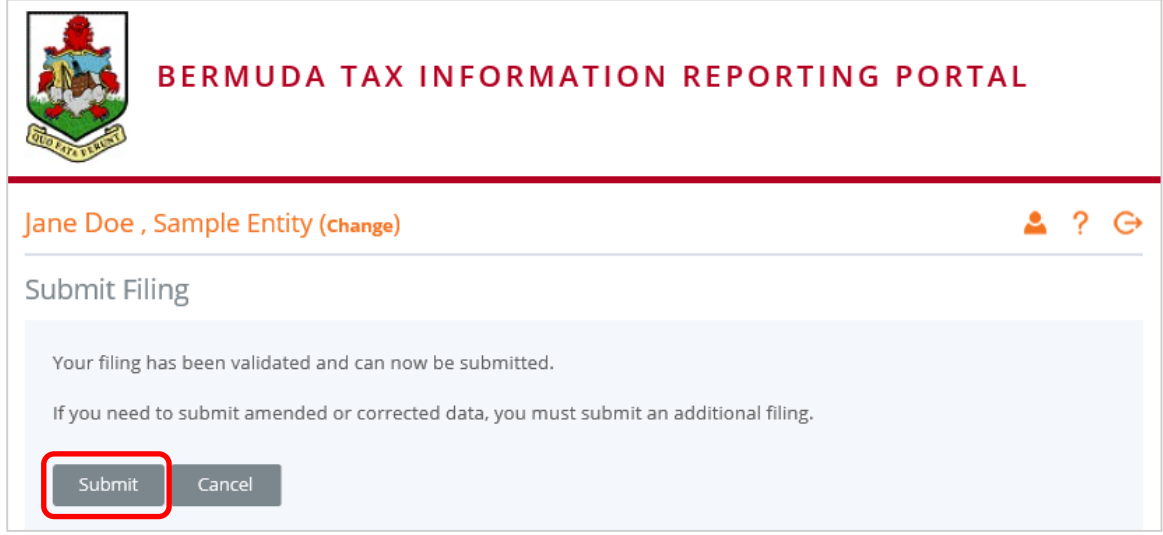

21. Once your filing is successfully submitted with no errors, you will receive a system-generated email notifying you of the successful submission.

## 5 Correcting CRS validation issues prior to submission

#### <span id="page-44-0"></span>**5.1 Summary of CRS validation rules**

The below tables detail the full list of validation rules that will be applied to CRS filings submitted in the Bermuda Tax Information Reporting Portal, in addition to standard validation against the OECD CRS XML Schema v.1.0. The validation rules have been separated into the following tables for ease of reference:

- General Validation
- Reporting FI Information Validation
- Account Information Validation
- Corrected Filings Validation

The Rule Name and Problem Message shown below are shown in the portal when an error is encountered, while the comments in the "Additional Comments" column are only intended to provide further clarification and guidance, where applicable.

It should also be noted that some of these errors are only applicable to the XML Upload filing. This is indicated in the "Applicable to" column.

For the Manual Entry filing, some validation is executed upon selecting the "Validate & Save" button on the individual forms, while other validation is executed when selecting the 'Validate' link on the Validate & Submit page. The below errors may be shown on either page.

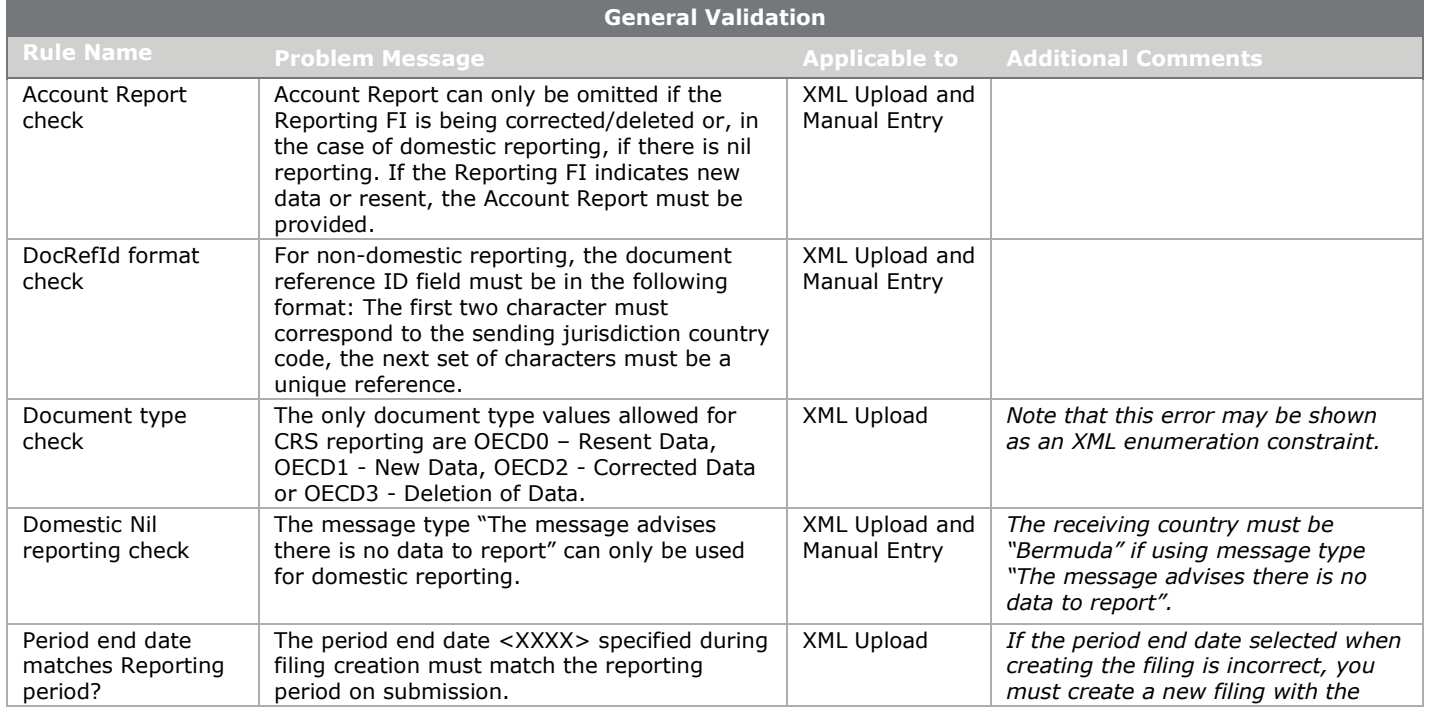

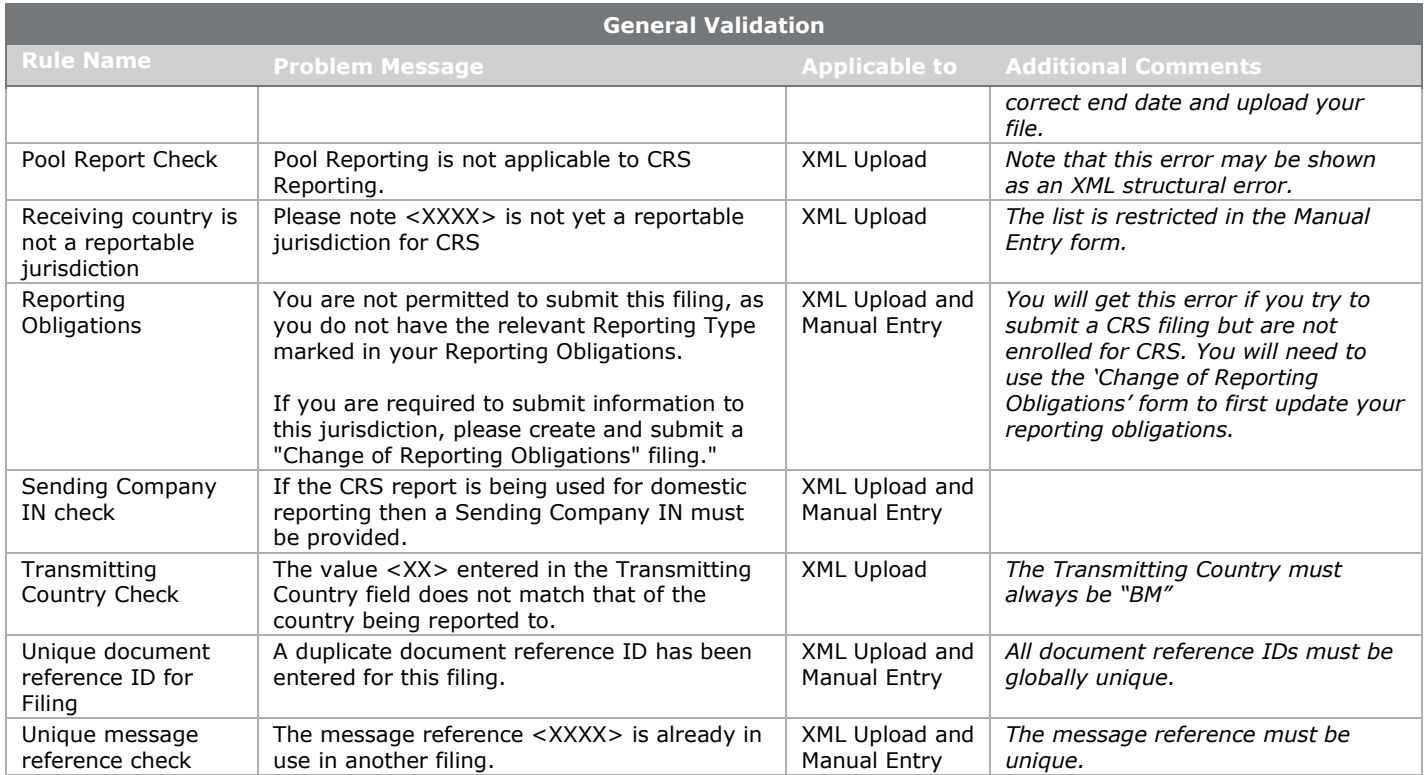

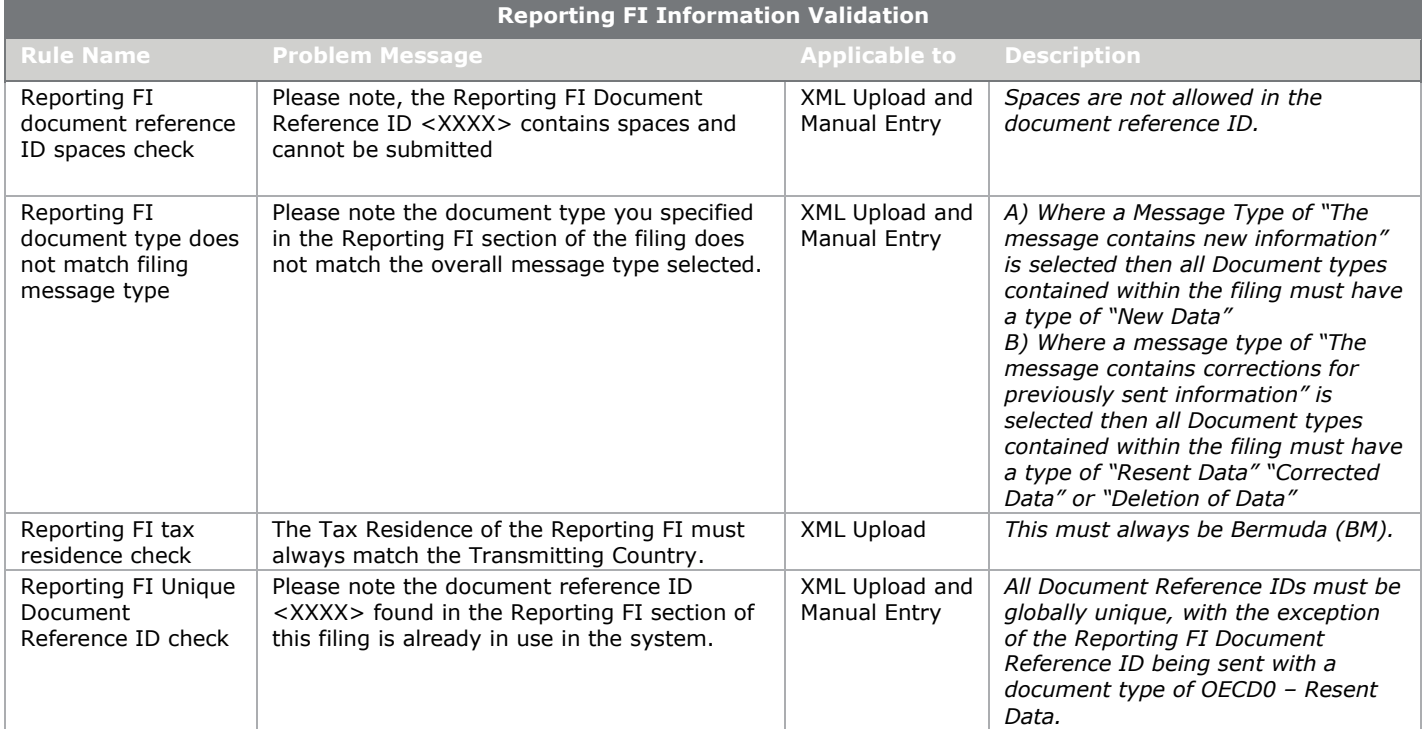

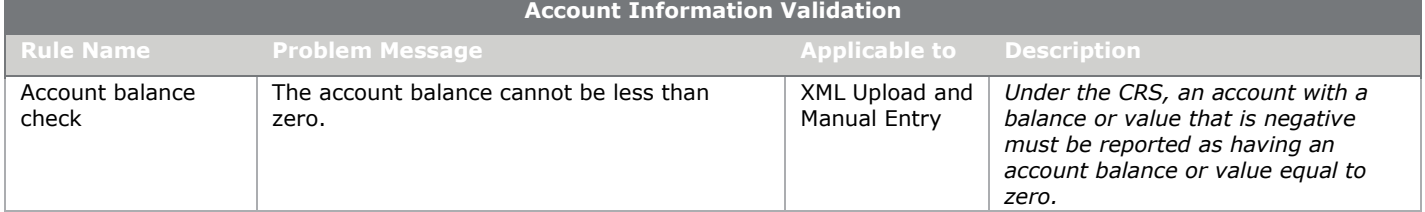

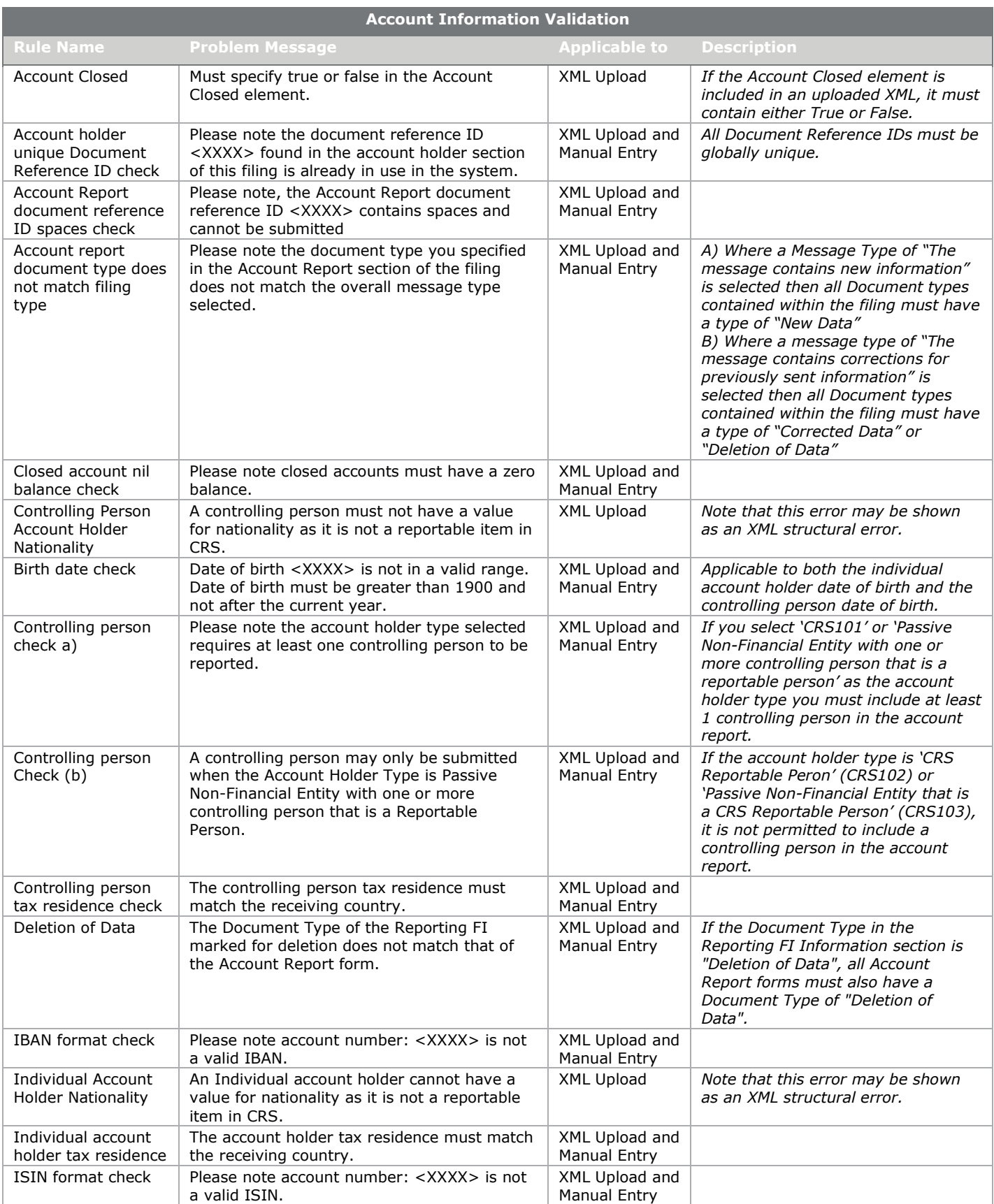

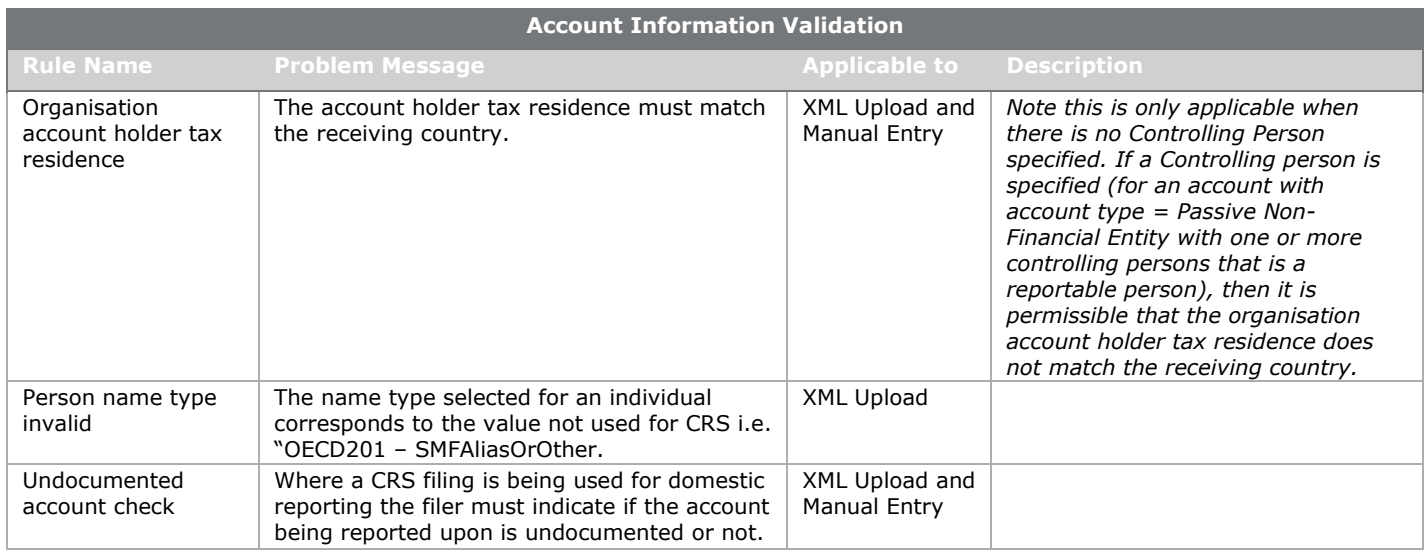

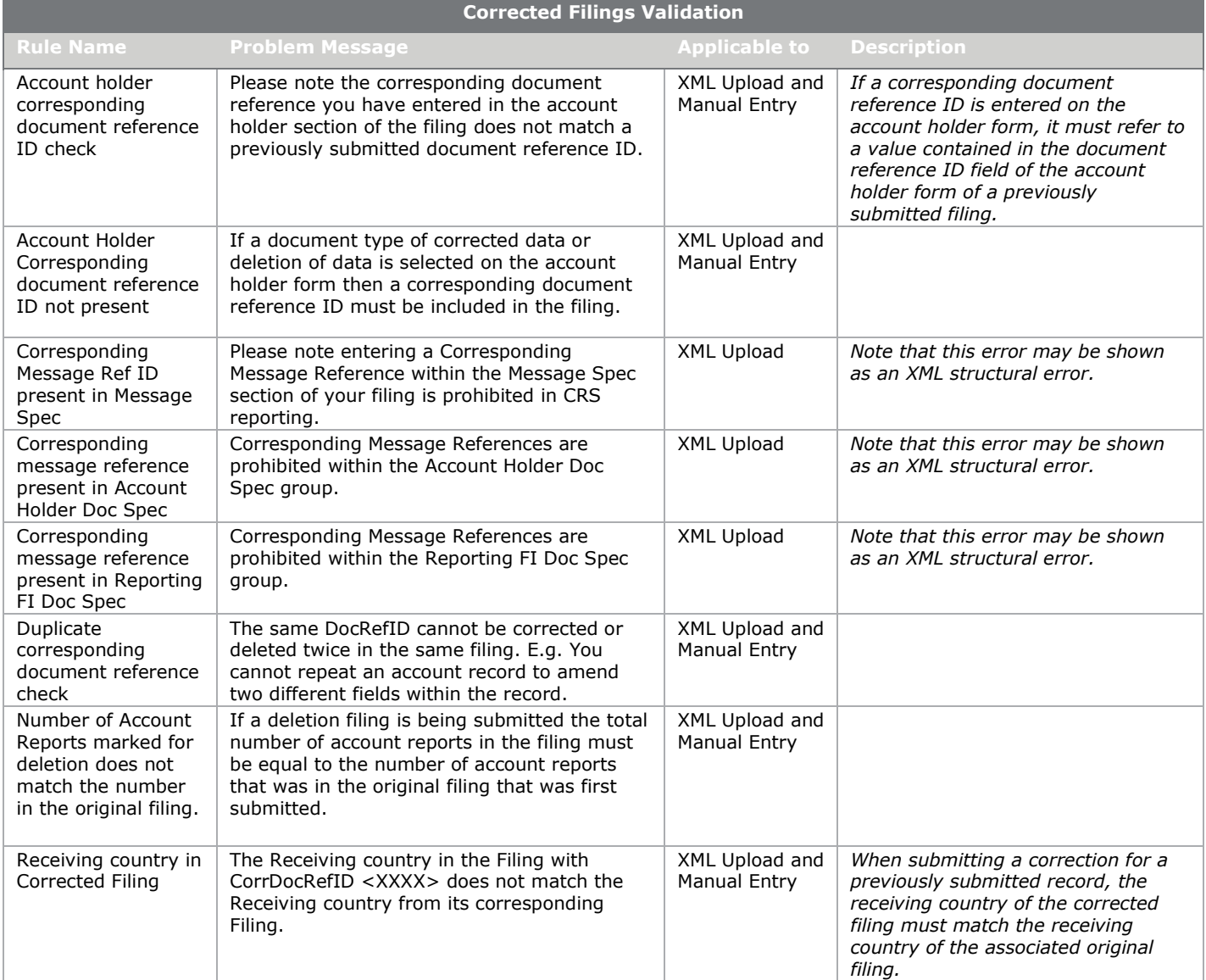

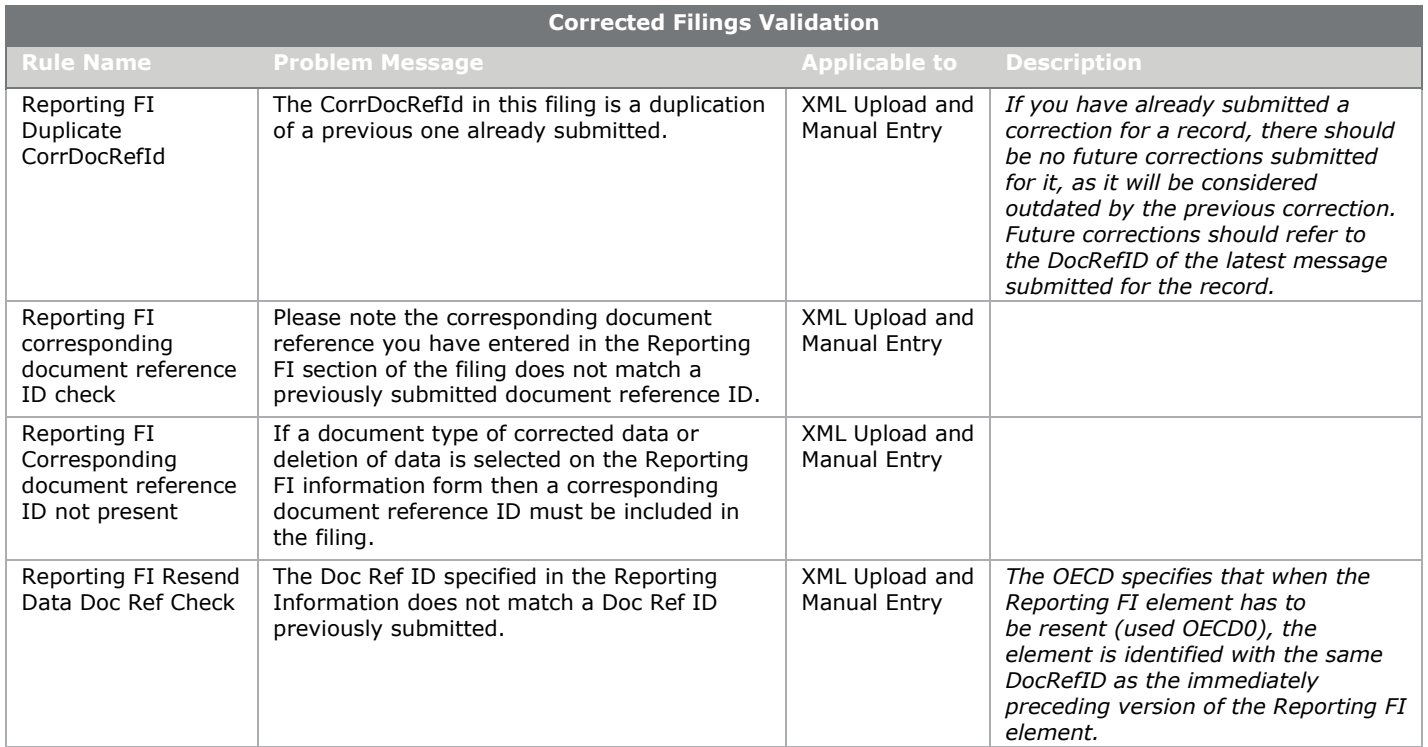

### **5.2 Viewing and correcting CRS validation issues**

If your filing has any of the issues outlined in *[Section 5.1 - Summary of CRS validation rules](#page-44-0)*, you can view the details within the portal in order to determine any corrections that need to be made.

**Important Note:** only those errors triggered on the "Validate & Submit Filing" page will be saved and accessible using the process below. Errors triggered on the individual forms will not be saved and must be corrected before proceeding past the relevant form.

1. Navigate to the **Draft Filings** page using the menu at the top of the screen. If there are errors on a filing that you have attempted to submit, the **error icon** (circle with an exclamation point) will be displayed beside the filing's status, as shown in the image below.

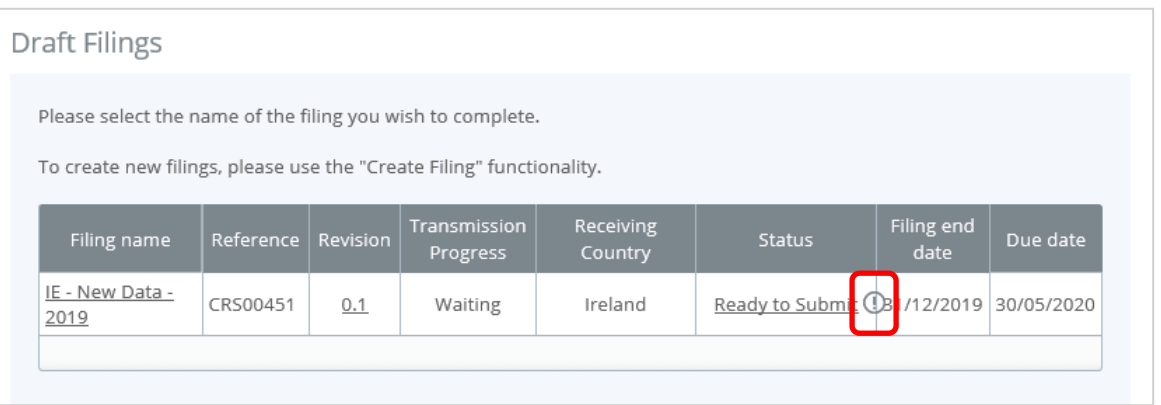

2. Click on the **error icon** to display the validation errors. A sample of potential errors is shown in the image below.

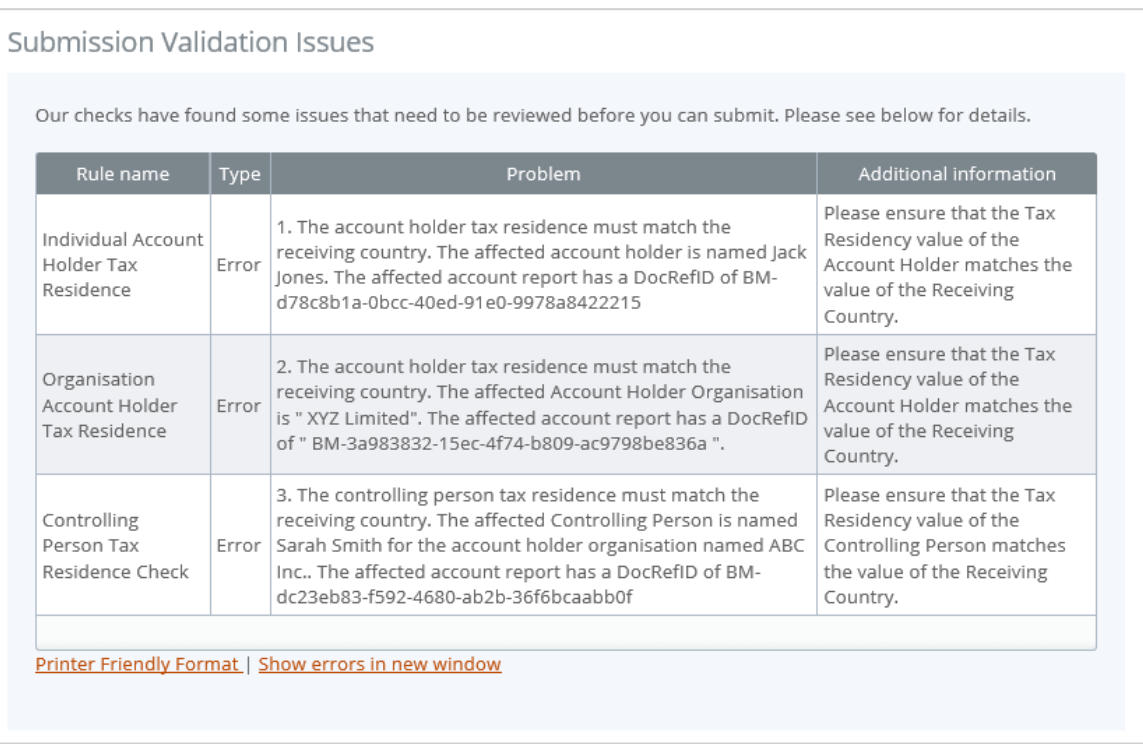

- 3. To correct errors and resubmit your filing, return to the **Draft Filings** page and then select the filing in question from the **Filing name** column of the table.
	- For the **Manual Entry Filing**: Select the **Edit** link next to the form(s) that you need to correct, update the data, and select **Validate & Save**. Then follow the steps to submit the filing, as per *[Section 4.3 - Submitting a CRS filing via Manual Entry.](#page-25-0)*
	- For the **XML Upload Filing**: Select the **Upload data** link and select a new XML file to upload. The system will begin validation of your new file immediately.
		- **Important Note:** if data has already been populated into the form (i.e. it has passed XML validation but failed a business validation), you will be presented with a pop-up message that says "Do you want to delete all existing data before uploading a new file? ", and should select "Yes" to avoid further data validation issues. If the file failed at the XML validation stage, this step will not be required as data would not yet be populated into the forms.

# <span id="page-50-1"></span>6 Submitting CbC filings

The Bermuda Tax Information Reporting Portal only provides Bermuda CbC Reporting Entities with one option to submit CbC filings, via the upload of an XML file that complies with the CbC XML Schema v.1.0.1 as published by the OECD. There is no Manual Entry option for CbC Reporting.

The diagram below outlines the high-level process to create and submit each CbC filing, which is described in detail in the subsequent sections.

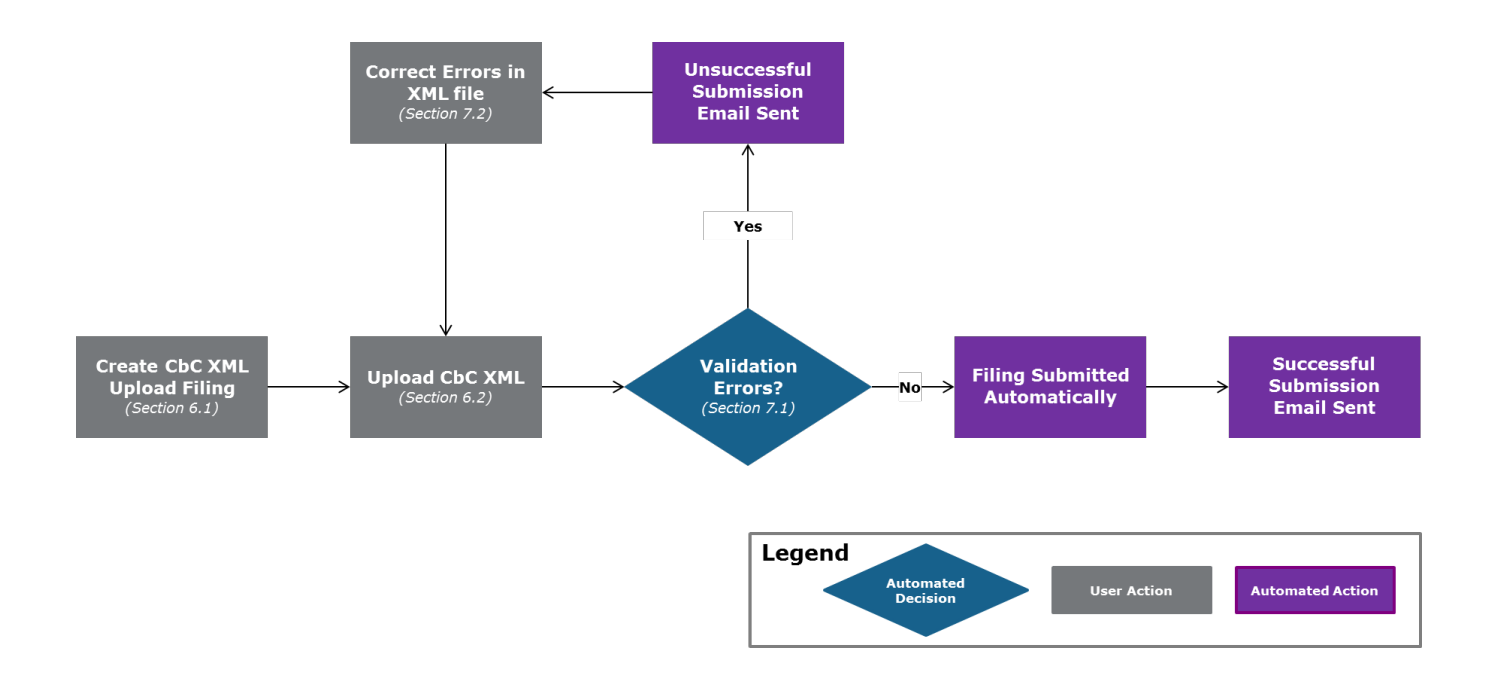

### <span id="page-50-0"></span>**6.1 Creating CbC filings**

In order to submit data to the Bermuda Ministry of Finance to meet your CbC reporting requirements, you must first create a filing.

1. Navigate to the **Create Filing** screen using the menus at the top of the screen. Select **Manage Filings** > **Create Filing**, as shown in the image below.

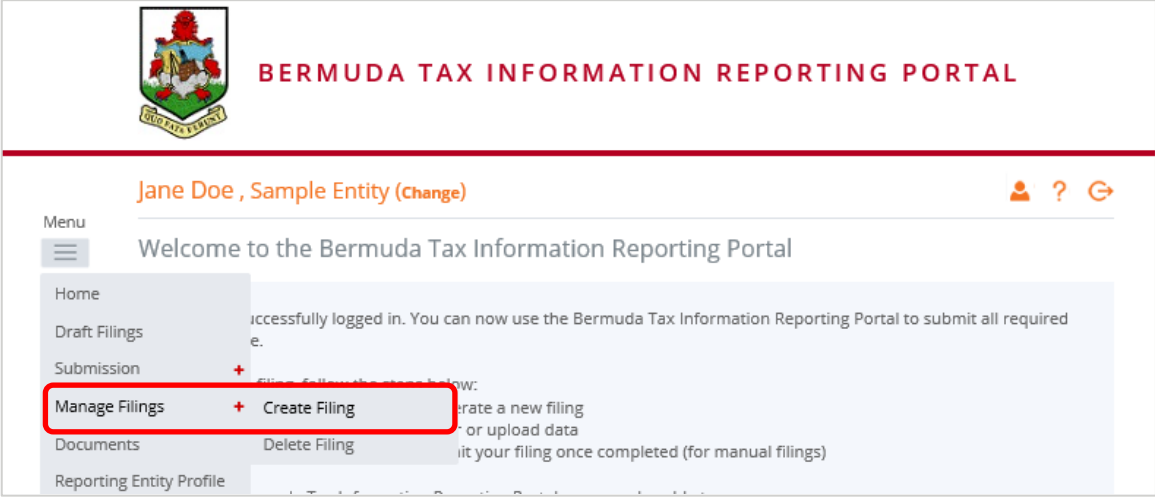

2. You will be presented with the **Create Filing** page, as shown in the image below.

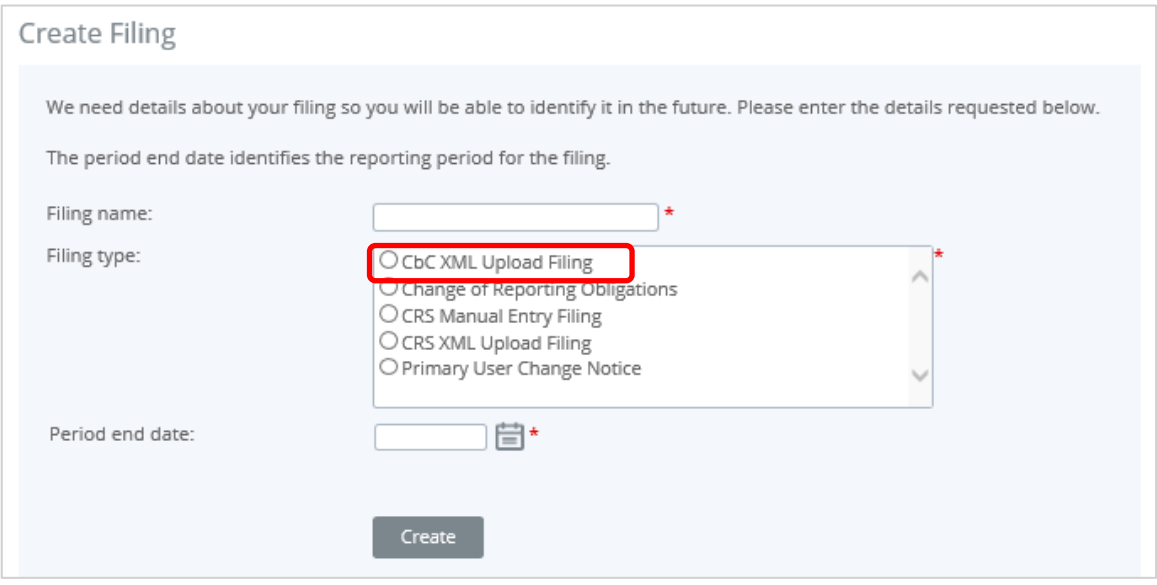

- 3. Enter a **Filing name** that is meaningful to you. It is best practice to include the year at a minimum (e.g. CbC Report - 2016) so that filings can be easily differentiated over time.
- 4. Select CbC XML Upload Filing as the **Filing type**.
- 5. Enter the **Period end date** for the filing.
	- **Important note:** The period end date is the last day of the reporting period. For CbC Reporting, this must be the last day of the Reporting Fiscal Year of the MNE Group, and the year must be equal to the year being reported for.
- 6. Select the **Create** button to complete the creation of your filing and make it available to enter or upload data.

### **6.2 Submitting a CbC filing**

After you have created a CbC filing (see section *[6.1 Creating CbC](#page-50-0) filings*), you will submit your CbC data by uploading an XML file into the filing.

1. Navigate to the **Draft Filings** screen using the menu at the top of the screen to view filings that you have created but not yet submitted.

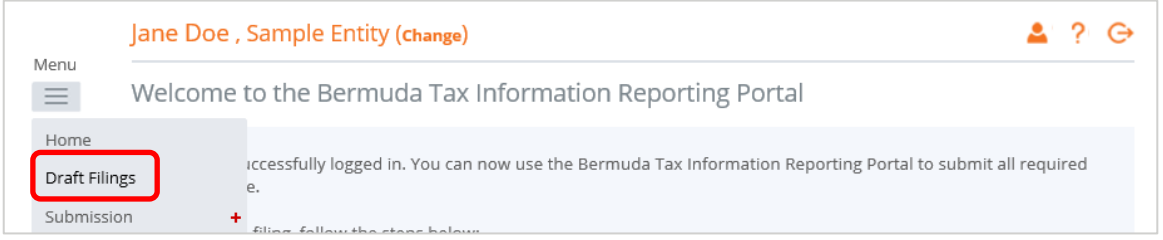

2. Select the name of the filing you created from the **Filing name** column of the Draft Filings table to open that filing. You will be presented with the **View Filing** screen for that filing.

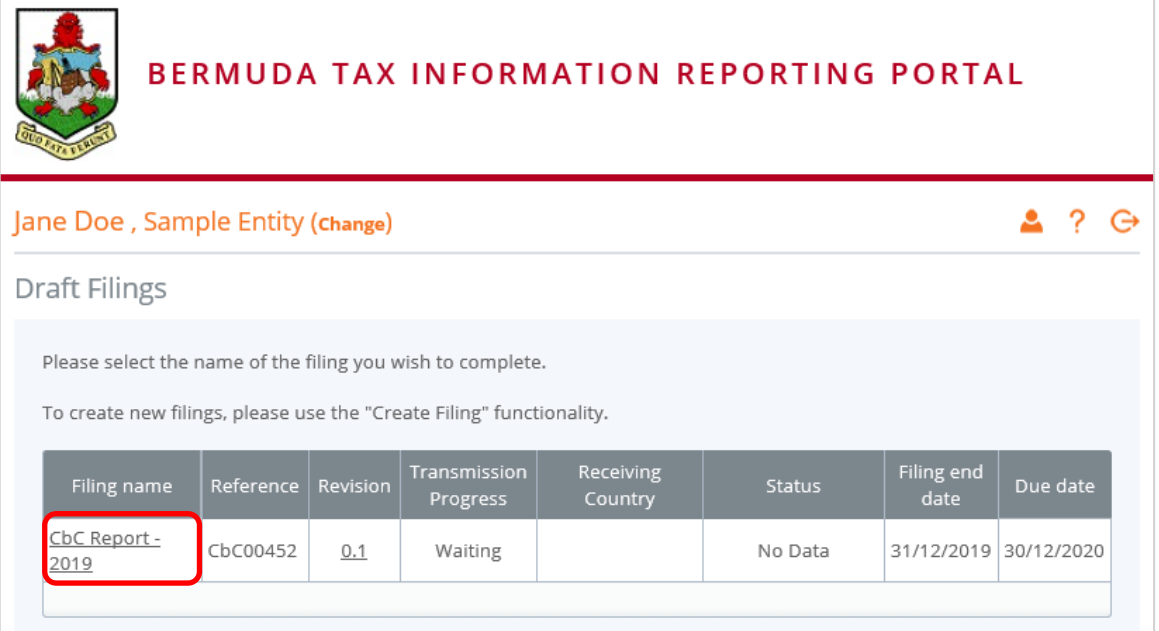

3. Select the **Upload data** link within the filing table. You will be presented with the **Upload Data** page.

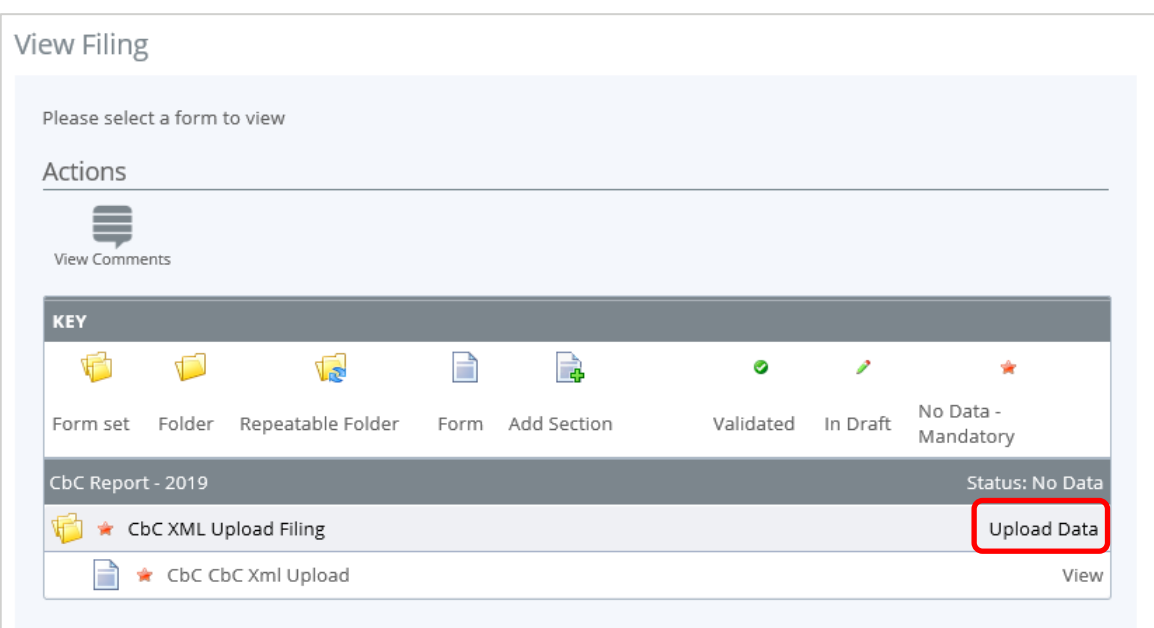

- 4. Select the **Browse** button and choose the file you want to upload. Only files in XML format will be accepted, and they must comply with the CbC XML schema v1.0.1 as published by the OECD [\(https://www.oecd.org/tax/country-by-country-reporting-xml-schema-user-guide-for-tax](https://www.oecd.org/tax/country-by-country-reporting-xml-schema-user-guide-for-tax-administrations.htm)[administrations.htm\)](https://www.oecd.org/tax/country-by-country-reporting-xml-schema-user-guide-for-tax-administrations.htm)
	- **Important Note:** The Receiving Country element must be populated with a list of all jurisdictions in which a Constituent Entity is found to be resident, otherwise a validation error will be triggered.

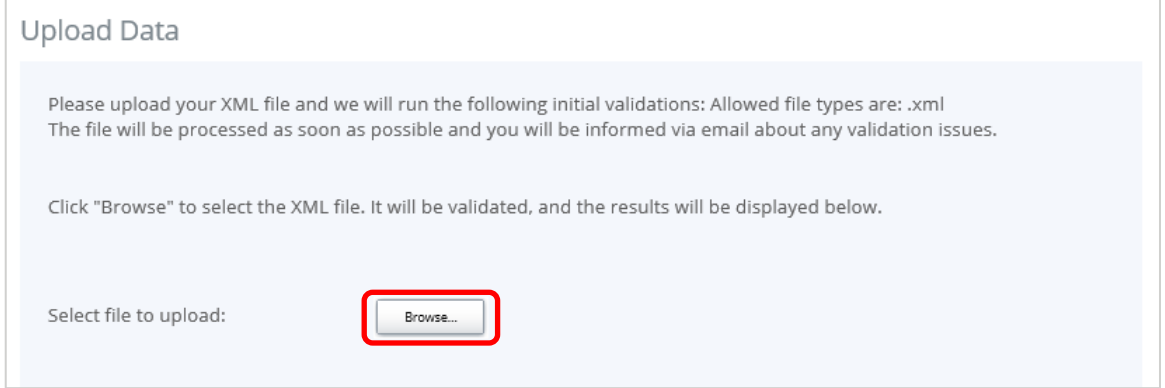

- 5. The system will begin validation of your file immediately against the OECD CbC XML schema and business rules. If you have uploaded a file that is not an XML file, you will see an error message on the Upload Data page informing you of that error.
- 6. If you do not receive any error message on the Upload XML page, the file will be submitted for processing and additional validation will be applied. More details on the validation that will be applied to all files can be found in *[Section 7.1 - Summary of CbC](#page-54-0) validation rules*.
- 7. You will receive a system-generated email when the processing is complete, indicating either that your submission was successful, or that the submission was unsuccessful and that the file must be updated and resubmitted.

## 7 Correcting CbC validation issues prior to submission

### <span id="page-54-0"></span>**7.1 Summary of CbC validation rules**

The below tables detail the full list of validation rules that will be applied to CbC filings submitted in the Bermuda Tax Information Reporting Portal, in addition to standard validation against the OECD CbC XML Schema v.1.0.1.

The Rule Name and Problem Message shown below are shown in the portal when an error is encountered, while the comments in the "Additional Comments" column are only intended to provide further clarification and guidance, where applicable.

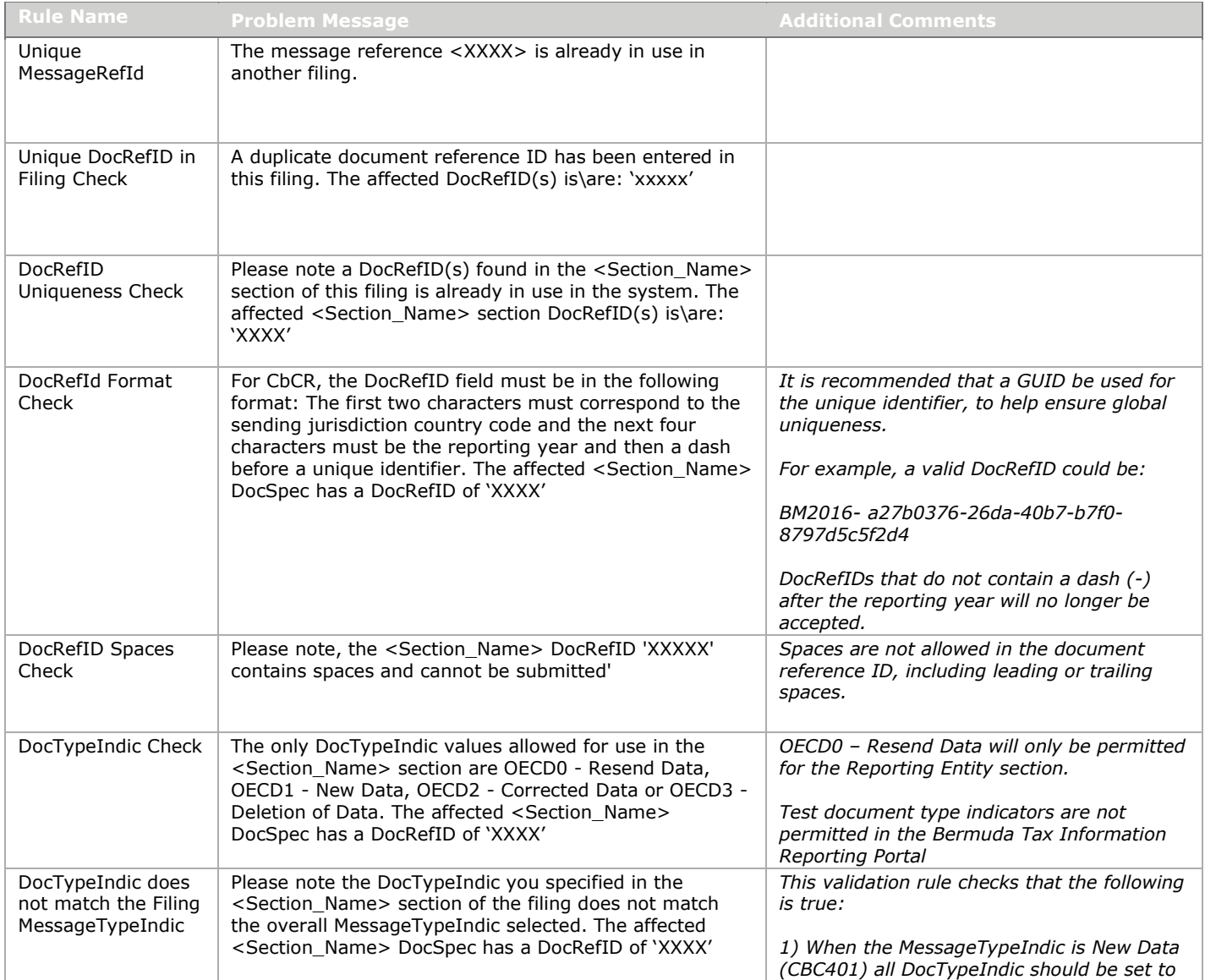

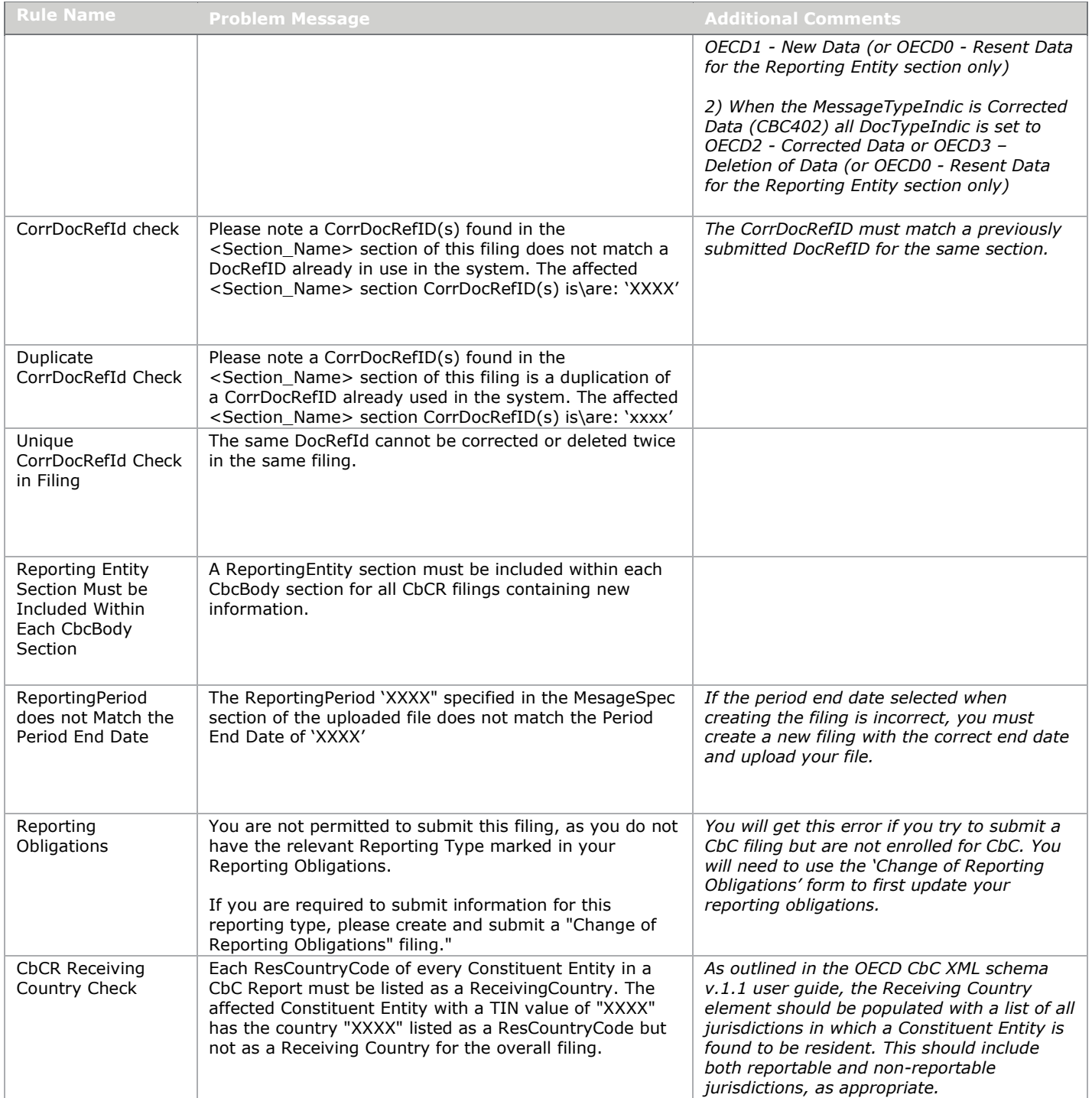

### **7.2 Viewing and correcting CbC validation issues**

If your filing has any of the issues outlined in *[Section 7.1 - Summary of CRS validation rules](#page-54-0)*, you can view the details within the portal in order to determine any corrections that need to be made.

1. Navigate to the **Draft Filings** page using the menu at the top of the screen. If there are errors on a filing that you have attempted to submit, the **error icon** (circle with an exclamation point) will be displayed beside the filing's status, as shown in the image below.

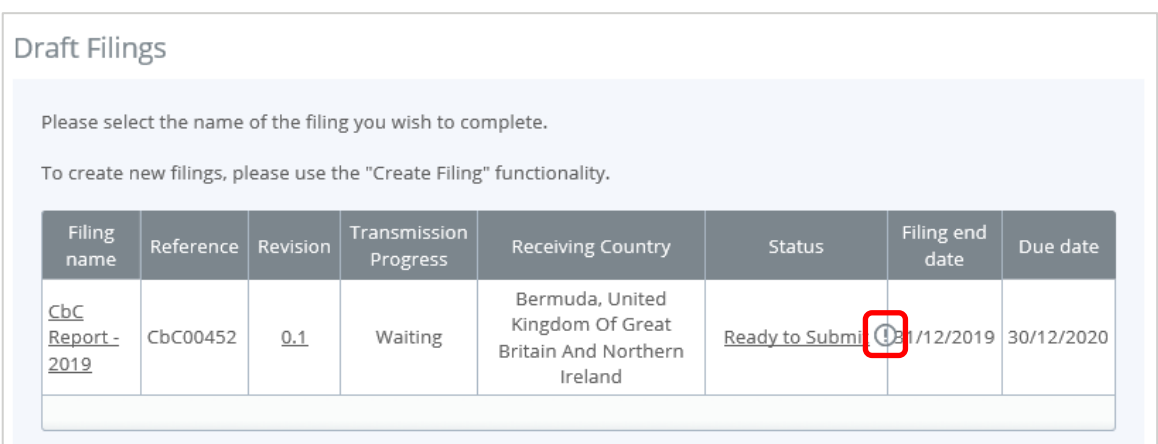

2. Click on the **error icon** to display the validation errors. A sample of potential errors is shown in the image below.

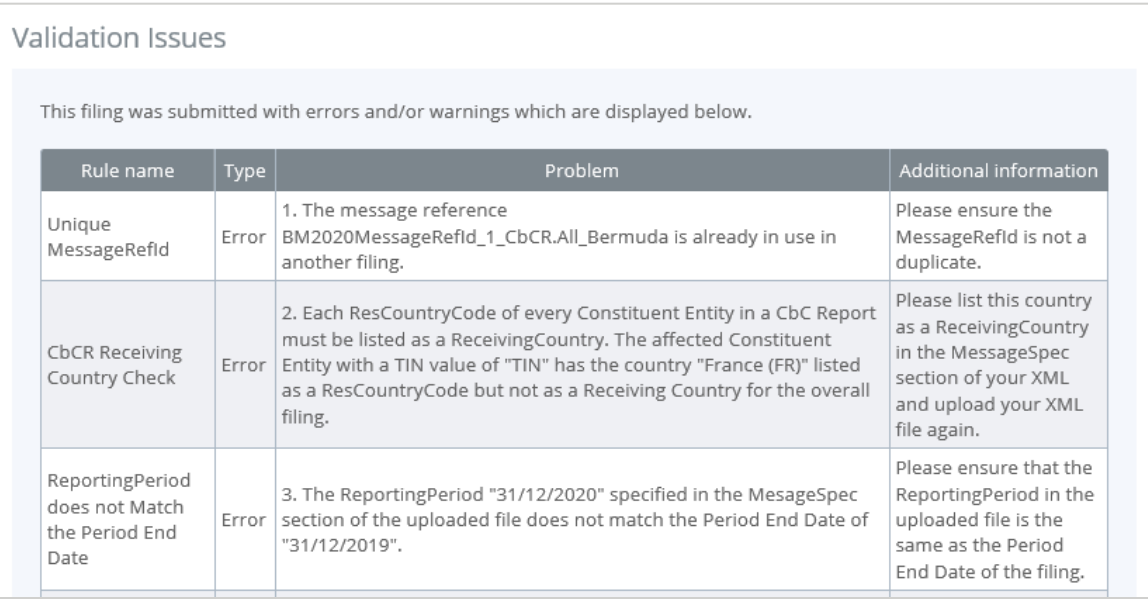

- 3. To correct errors and resubmit your filing, return to the **Draft Filings** page and then select the filing in question from the **Filing name** column of the table.
- 4. Select the **Upload data** link and select a new XML file to upload. The system will begin validation of your new file immediately.
	- **Important Note:** if data has already been populated into the form (i.e. it has passed XML validation but failed a business validation), you will be presented with a pop-up message that says "Do you want to delete all existing data before uploading a new file?", and should select "Yes" to avoid further data validation issues. If the file failed at the XML validation stage, this step will not be required as data would not yet be populated into the forms.

## 8 Reviewing and Correcting Errors from Partner Jurisdictions (CRS)

After the Bermuda Ministry of Finance transmits CRS filings submitted via the Bermuda Tax Information Reporting Portal to the various Reportable Jurisdiction Competent Authorities, the receiving jurisdiction will review and respond to indicate whether the CRS filing is accepted as-is or if they have found errors with the submitted data.

**Important Note: where a record validation error is received from a partner jurisdiction, the error must be corrected following the process outlined below within 60 days of receipt of the relevant error notification.** 

#### **8.1 Viewing CRS transmission progress and record errors**

When a record validation error is received for a CRS filing, the users for the Reporting Entity that submitted the original filing will receive an email titled "Bermuda Tax Information Reporting Portal: Error Received for <FILING\_REFERENCE>". The email will indicate the reference for the effected filing, and instruct the user to log-in to review and correct the error(s).

To view the transmission progress and record validation error(s) (where applicable) for any submitted CRS filing, follow the steps below:

- 1. Log in to the Bermuda Tax Information Reporting Portal, and select the appropriate reporting entity if you have permissions for more than one entity.
- 2. Navigate to **Submission** > **Submission History** using the menus at the top of the screen.

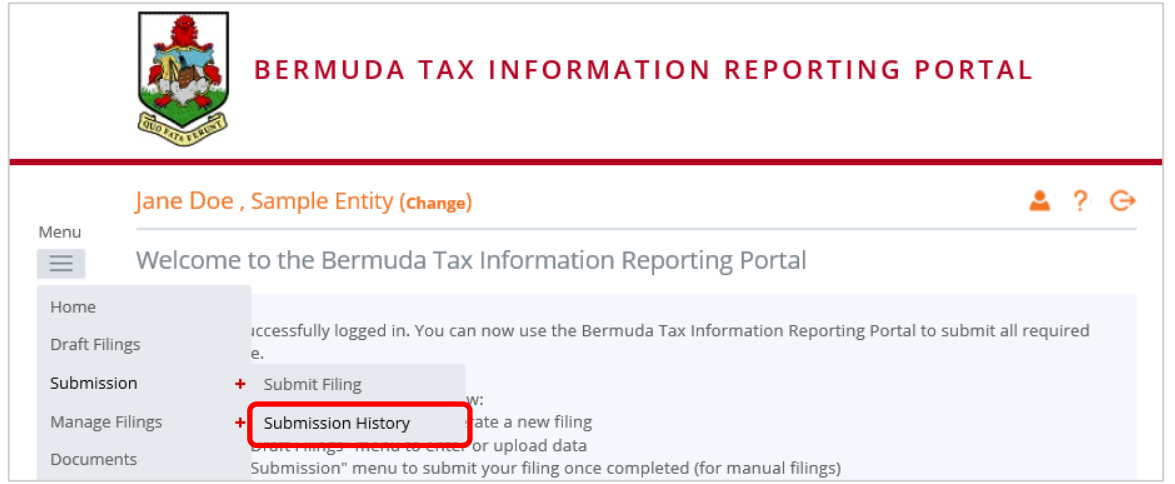

3. You will be presented with the **Submission History** page, which displays the filings that have been submitted for your Reporting Entity.

- 4. Review the Transmission Progress column to determine the status of your filing. When a CRS filing is created and submitted in the Bermuda Tax Information Reporting Portal, it will have a Transmission Progress of "Waiting" until a response is received from the partner jurisdiction. Once a response is received, the Transmission Progress for the filing will be updated to either "Received" or "Record Validation Error".
	- Received: A message has been received from the partner jurisdiction, indicating that no errors have been found. No further action is required at this time.
	- Record Validation Error: A message has been received from the partner jurisdiction, indicating that one or more error has been found that requires correction.
- 5. Select the name of the filing you wish to view from the **Filing name** column of the Submission History tab (the record validation error email will include the filing reference of any filings with record validation errors).

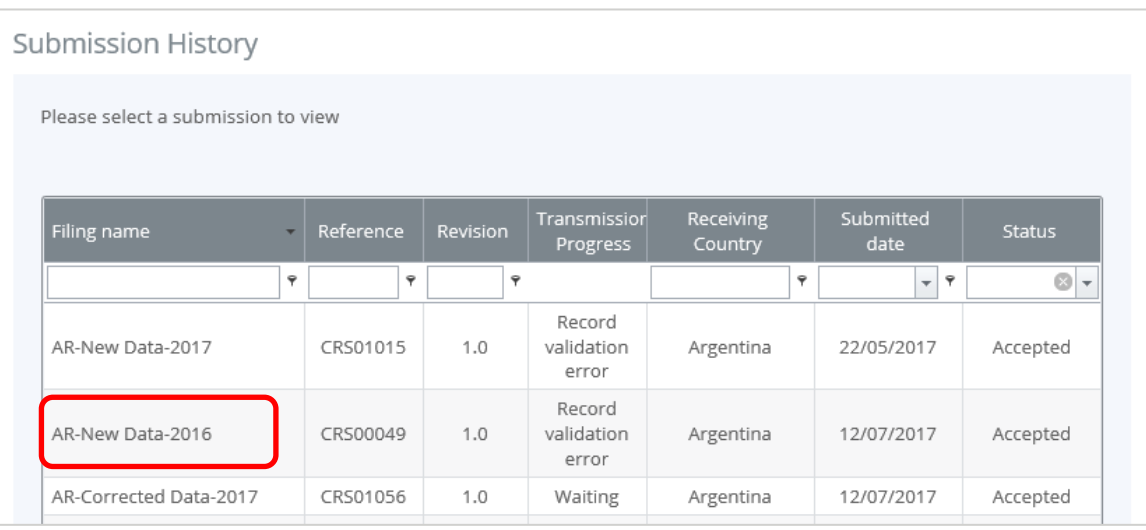

- 6. You will be presented with the View Filing page for the selected filing.
- 7. Select the **View Comments** icon to display the record error(s) for the filing.

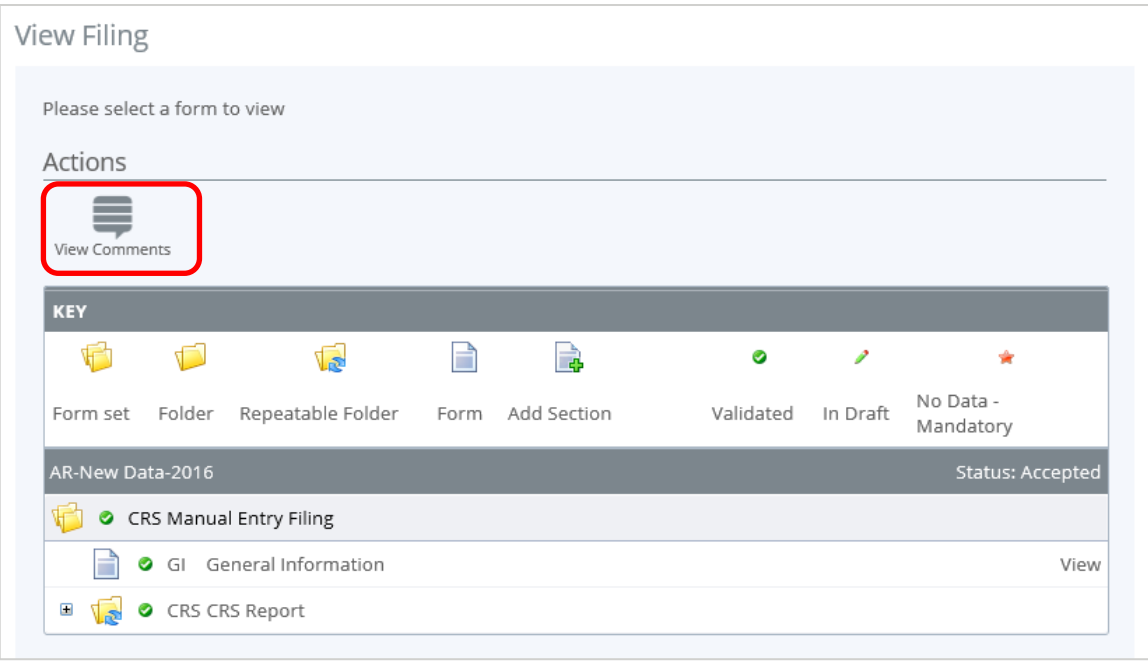

8. Review the error(s) listed, specifically noting the **<Code>** and **<Details>** displayed.

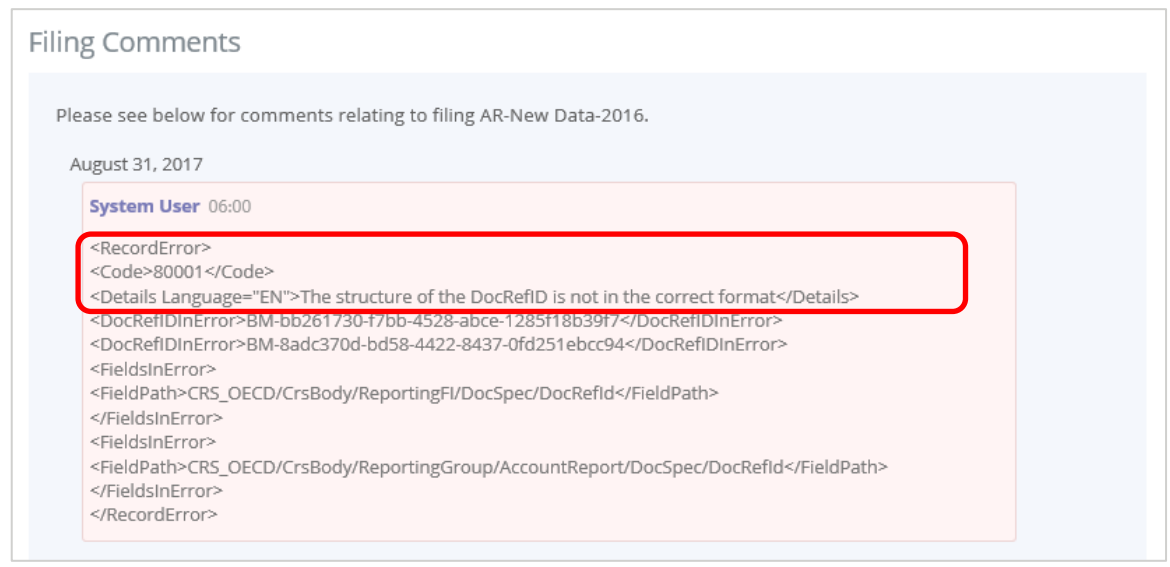

The explanation for these CRS record error codes, as outlined by the OECD, are included in the table below. Note that the validation within the portal has been implemented such that a reporting entity should never receive the majority of these errors back from a partner jurisdiction, as the error will be caught at the point of submission.

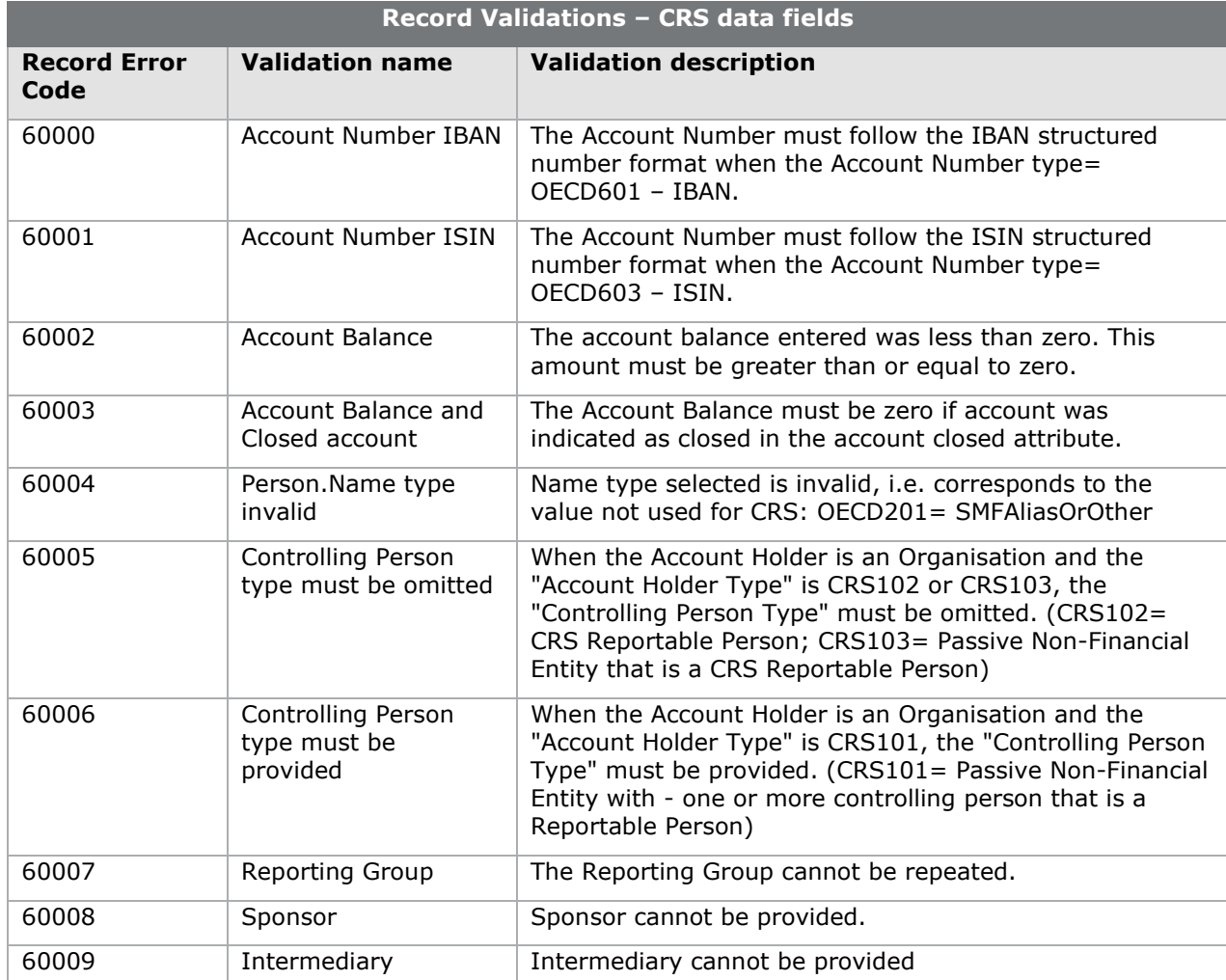

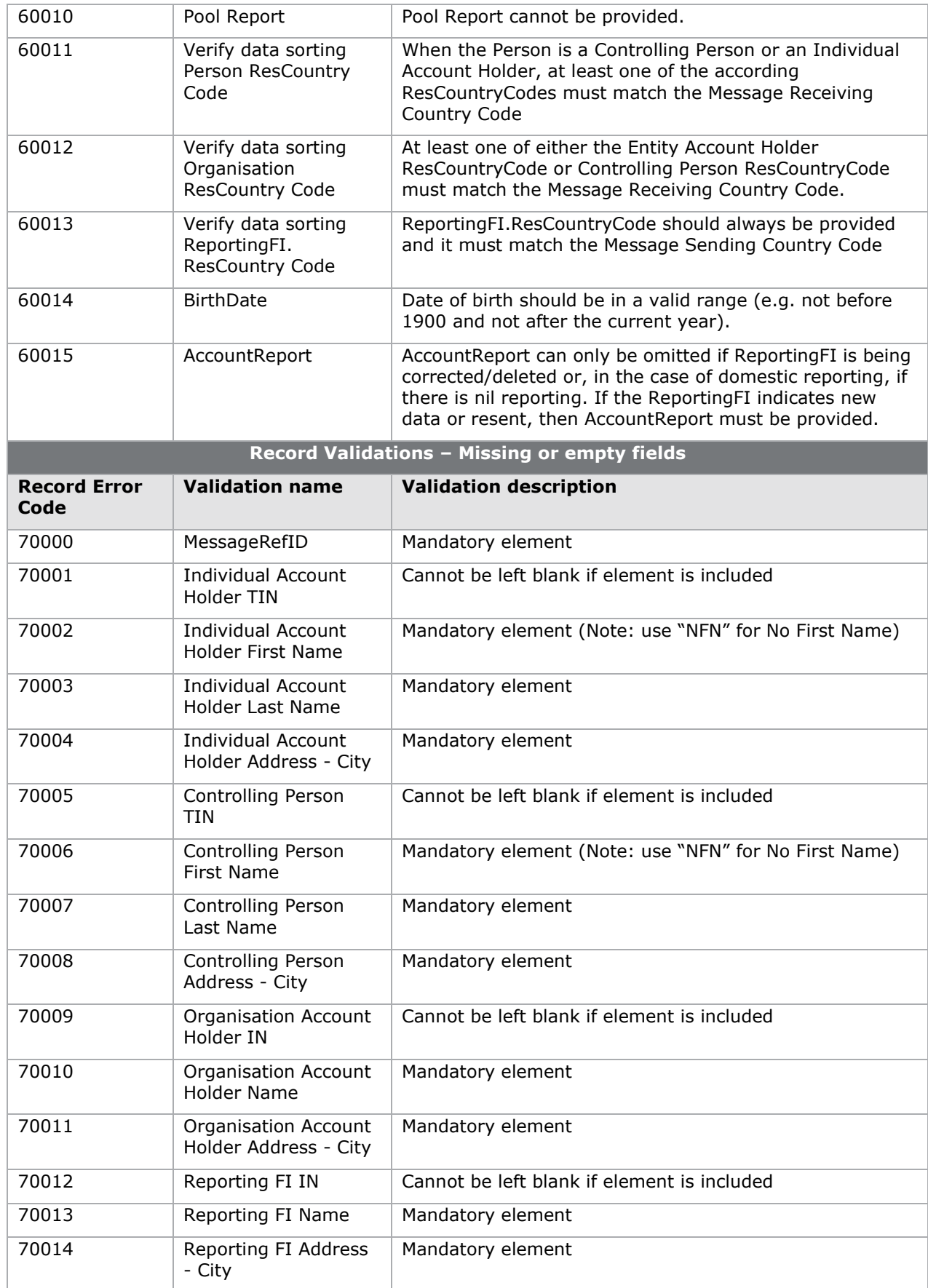

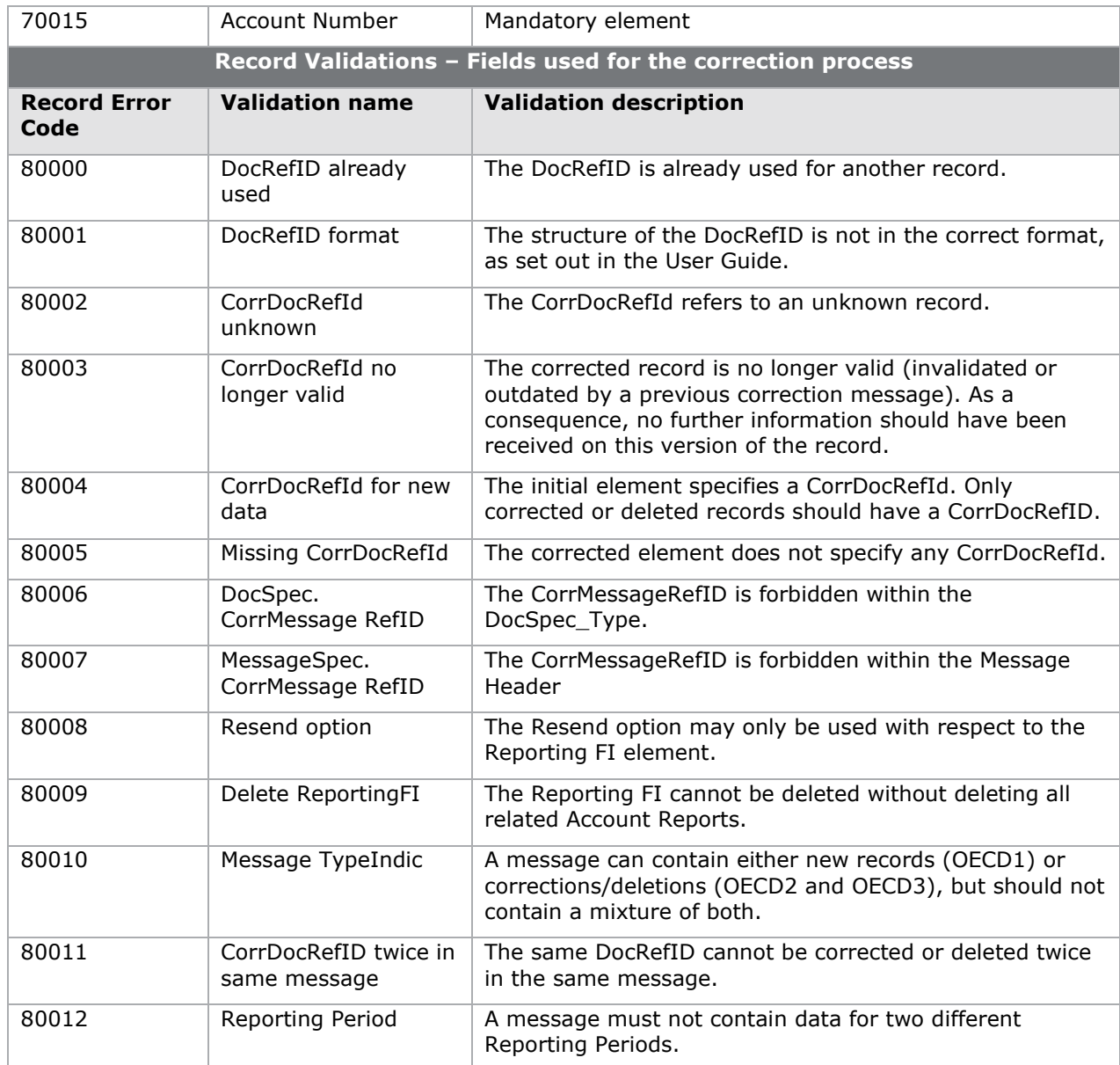

### **8.2 Submitting CRS Corrections**

To address a record validation error, the Reporting Entity must create and submit a "Corrected" CRS filing that references the original filing to correct the errors indicated, and submit it via the Bermuda Tax Information Reporting Portal within 60 days of receiving the error notification.

Corrected filings are created and submitted via XML Upload or Manual Entry, using the same processes outlined in section *[4 - Submitting CRS filings](#page-22-0)*.

When submitting a Corrected filing, you must ensure the following:

- The Message Type Indicator bust be set to "The message contains corrections for previously sent information" (CRS702).
- The Document Type Indicator for the Reporting FI section must be set to either "Resent Data" (OECD0), "Corrected Data" (OECD2) or "Deletion of Data" (OECD3). Resent Data (OECD0) should only be used when one or more Account Reports are being corrected or deleted, but there are no updates being sent for the Reporting FI section.
- The Document Type Indicator for the Account Report section must be set to either "Corrected Data" (OECD2) or "Deletion of Data" (OECD3). "Resent Data" (OECD0) is not permitted for the Account Report section.
- If the Reporting FI section is being resent without modification (using OECD0 Resent Data), the same Document Reference ID should be used as was used in the previous submission. For any sections containing a modification, a new unique Document Reference ID should be used.
- The Corresponding Document Reference ID for each section being corrected or deleted should reference the Document Reference ID from the associated section of the previous filing. This should always refer to the *latest* document reference ID. For example, for a correction of a previous correction record, the CorrDocRefID of the second correction of the message must reference the DocRefID of the first correction (not the initial record).
- A correction message can contain either corrections (OECD2) or deletions (OECD3) or both, as well as a resent Reporting FI element (OECD0), but may not contain new data (OECD1).

**In addition to correcting record errors received from partner jurisdictions, the above process may also be used for proactive corrections, where the RFI discovers an inaccuracy in the previously submitted information. The RFI should be prepared to explain the circumstances regarding proactive corrections.**

## 9 Reviewing and Correcting Errors from Partner Jurisdictions (CbC)

After the Bermuda Ministry of Finance transmits CbC filings submitted via the Bermuda Tax Information Reporting Portal to the various Reportable Jurisdiction Competent Authorities, the receiving jurisdiction will review and respond to indicate whether the filing is accepted as-is or if they have found errors with the submitted data.

**Important Note: where a record validation error is received from a partner jurisdiction, the error must be corrected following the process outlined below within 60 days of receipt of the relevant error notification.** 

#### **9.1 Viewing CbC transmission progress and record errors**

When a record validation error is received for a CbC filing, the users for the Reporting Entity that submitted the original filing will receive an email titled "Bermuda Tax Information Reporting Portal: Error Received for <FILING\_REFERENCE>". The email will indicate the reference for the effected filing, and instruct the user to log-in to review and correct the error(s).

To view the transmission progress and record validation error(s) (where applicable) for any submitted CbC filing, follow the steps below:

- 1. Log in to the Bermuda Tax Information Reporting Portal, and select the appropriate reporting entity if you have permissions for more than one entity.
- 2. Navigate to **Submission** > **Submission History** using the menus at the top of the screen.

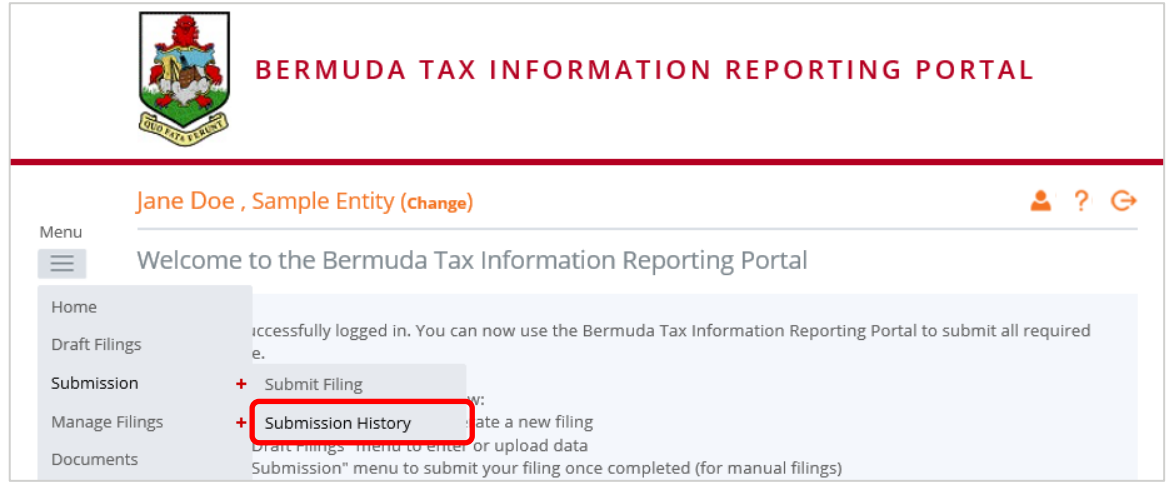

3. You will be presented with the **Submission History** page, which displays the filings that have been submitted for your Reporting Entity.

- 4. Review the Transmission Progress column to determine the status of your filing. When a CbC filing is created and submitted in the Bermuda Tax Information Reporting Portal, it will have a Transmission Progress of "Waiting" until a response is received from all receiving jurisdictions. In some cases where the MNE Group has constituent entities in non-reportable jurisdictions, the transmission progress may remain as "waiting" indefinitely. Once a response is received from all receiving jurisdictions, the Transmission Progress for the filing will be updated to either "Received" or "Record Validation Error".
	- a. Received: A message has been received from all partner jurisdictions, indicating that no errors have been found. No further action is required at this time.
	- b. Record Validation Error: A message has been received from all partner jurisdictions, and at least one indicates that one or more error has been found that requires correction.
- 5. Select the name of the filing you wish to view from the **Filing name** column of the Submission History tab (the record validation error email will include the filing reference of the filing with errors).

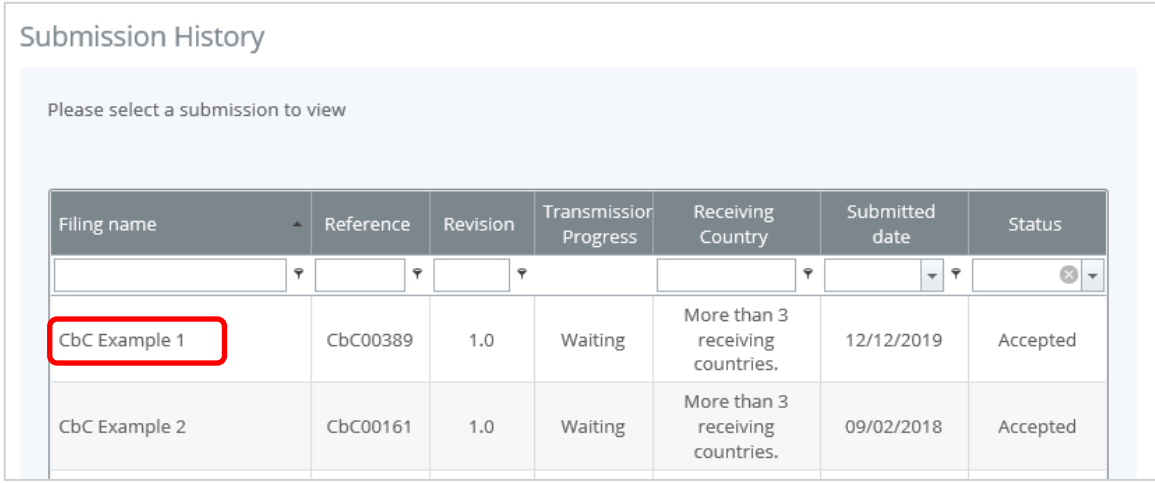

- 6. You will be presented with the View Filing page for the selected filing.
- 7. Select the **View Comments** icon to display the record error(s) for the filing.

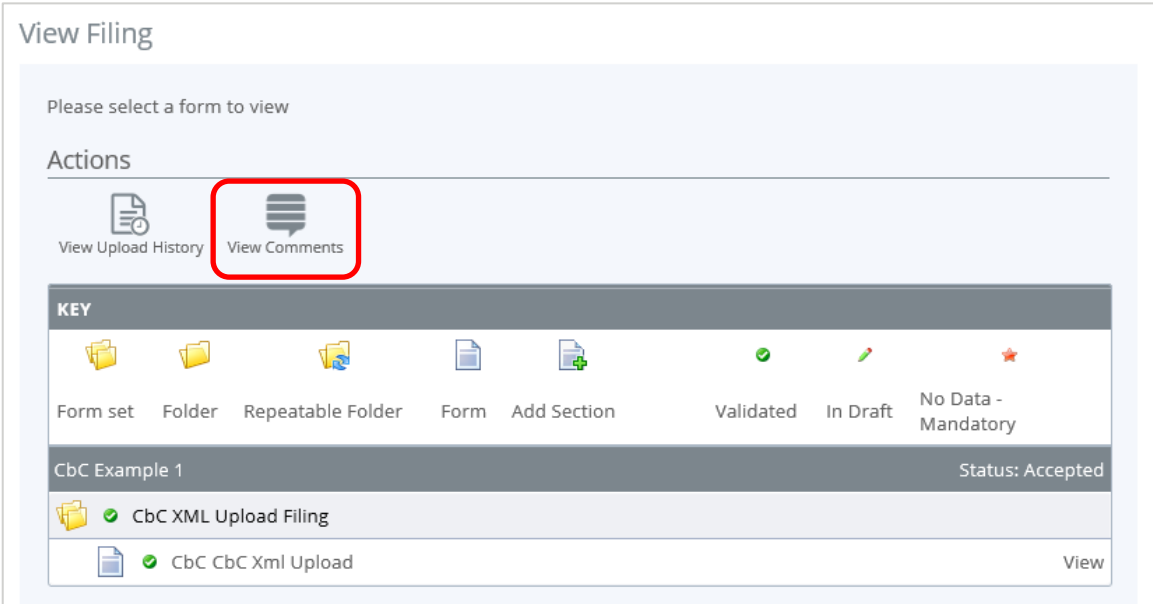

8. Review the error(s) listed, specifically noting the **<Code>** displayed.

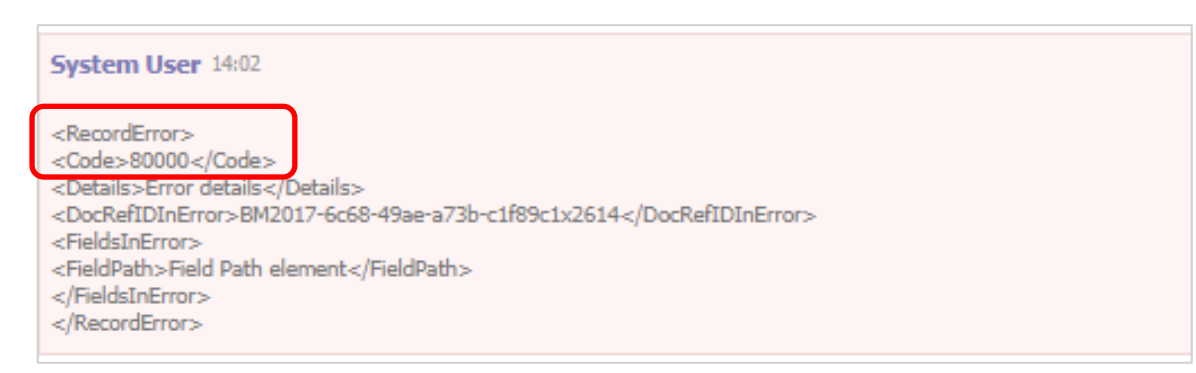

The explanation for these CbC record error codes, as outlined by the OECD, are included in the table below. Note that the validation within the portal has been implemented such that a reporting entity should never receive the majority of these errors back from a partner jurisdiction, as the error will be caught at the point of submission.

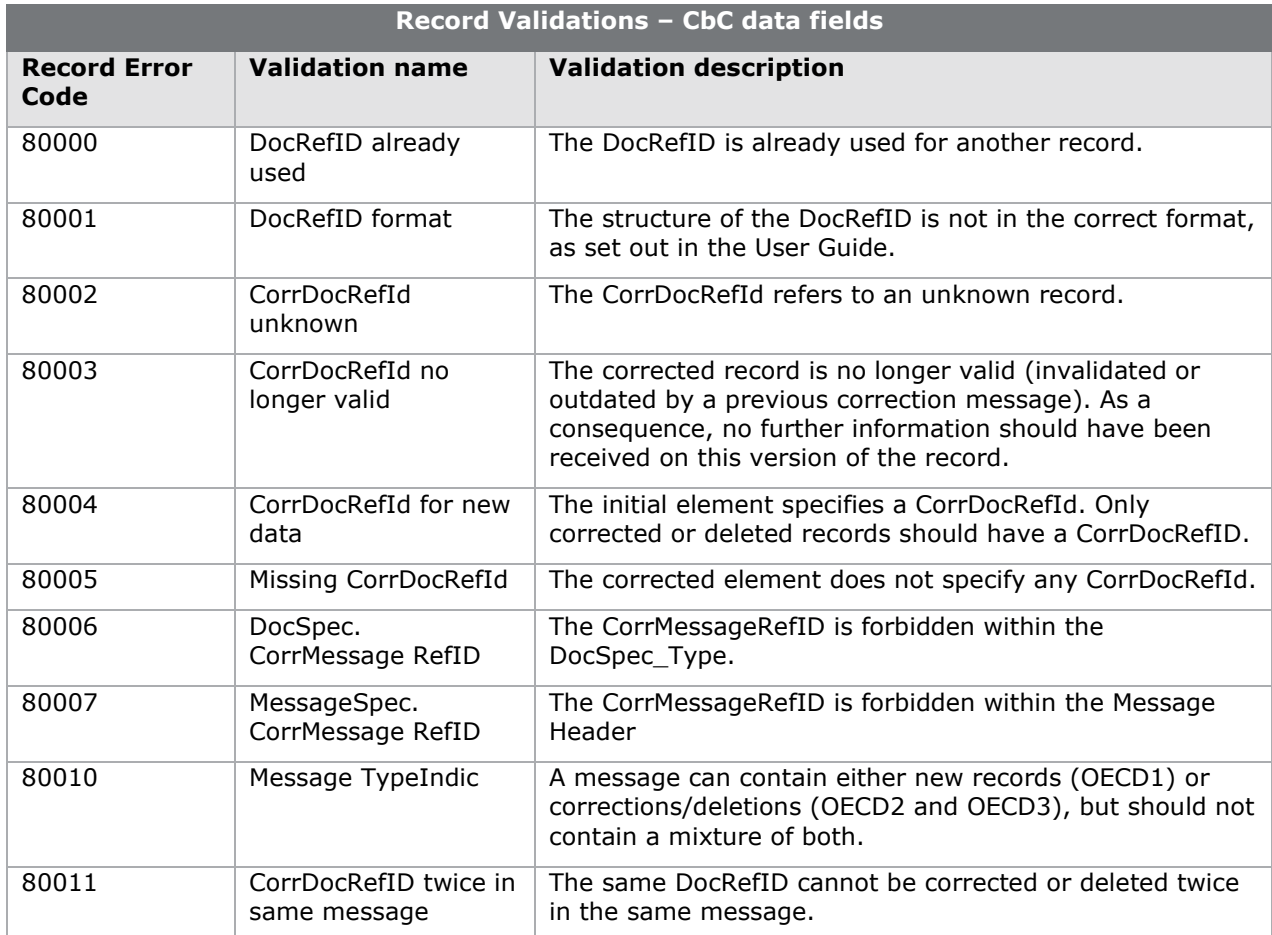

### **9.2 Submitting CbC Corrections**

To address a record validation error, the Reporting Entity must create and submit a "Corrected" CbC filing that references the previous filing to correct the errors indicated, and submit it via the Bermuda Tax Information Reporting Portal within 60 days of receiving the error notification.

Corrected filings are created and submitted via XML Upload, using the same processes outlined in section *[6 - Submitting CbC](#page-50-1) filings*.

When submitting a Corrected CbC filing, you must ensure the following:

- The Message Type Indicator bust be set to "The message contains corrections for previously sent information" (CBC402).
- The Document Type Indicator for all sections must be set to either "Corrected Data" (OECD2) or "Deletion of Data" (OECD3).
- If a portion of either the Reporting Entity, the CbC Reports or the Additional Info element is being altered, the full section must be re-submitted, including the corrected field(s).
- If information in either the Reporting Entity, the CbC Reports or the Additional Info element is not altered, such uncorrected element may be left blank.
- The Corresponding Document Reference ID for each section being corrected or deleted should reference the Document Reference ID from the associated section of the previous filing. This should always refer to the *latest* document reference ID. For example, for a correction of a previous correction record, the CorrDocRefID of the second correction of the message must reference the DocRefID of the first correction (not the initial record).
- A correction message can contain either corrections (OECD2) or deletions (OECD3) or both, but may not contain new data (OECD1).

Please see the OECD's CbC XML Schema User Guide for further guidance on the correction process, including examples.

**In addition to correcting record errors received from partner jurisdictions, the above process may also be used for proactive corrections, where the reporting entity discovers an inaccuracy in the previously submitted information. The reporting entity should be prepared to explain the circumstances regarding proactive corrections.**

# 10 Viewing previously submitted filings

#### **10.1 Viewing submission history**

To view the history of all submitted filings for your Reporting Entity, follow the steps below:

- 1. Log in to the Bermuda Tax Information Reporting Portal, and select the appropriate entity (if you have permissions for more than one entity).
- 2. Navigate to **Submission** > **Submission History** using the menus at the top of the screen.

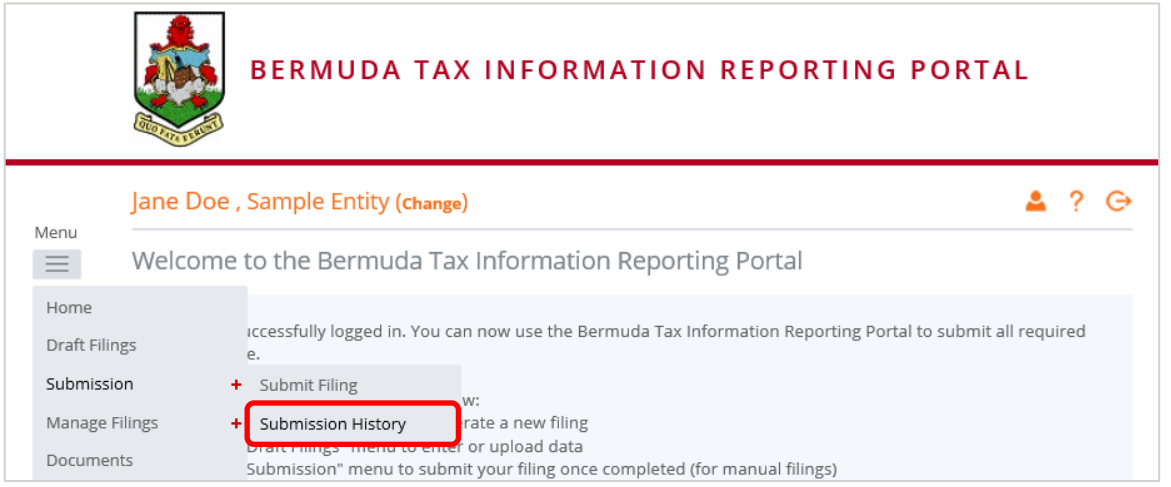

3. You will be presented with the **Submission History** page, which presents the filings that have been submitted for your Reporting Entity.

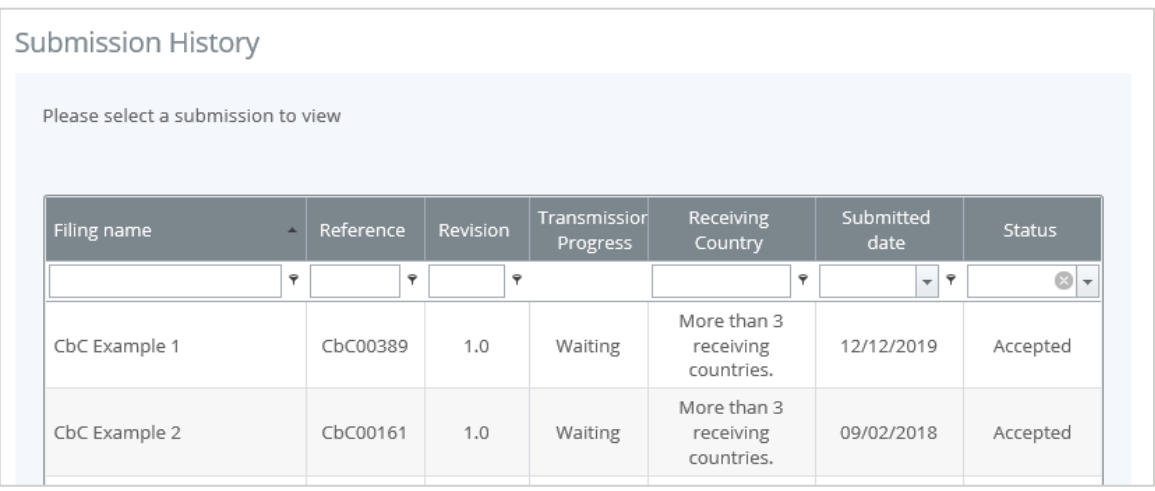

- 4. Select the name of the filing you wish to view from the **Filing name** column of the Submission History tab
- 5. You will be presented with the **View Filing** page for the selected filing.
- 6. Select the appropriate form to review the submitted data in read-only format.

#### **10.2 Downloading previously submitted (uploaded) XML files**

For previously submitted XML Upload filings, you can also view the full history of XML files uploaded.

1. Navigate to **Submission** > **Submission History** using the menus at the top of the screen.

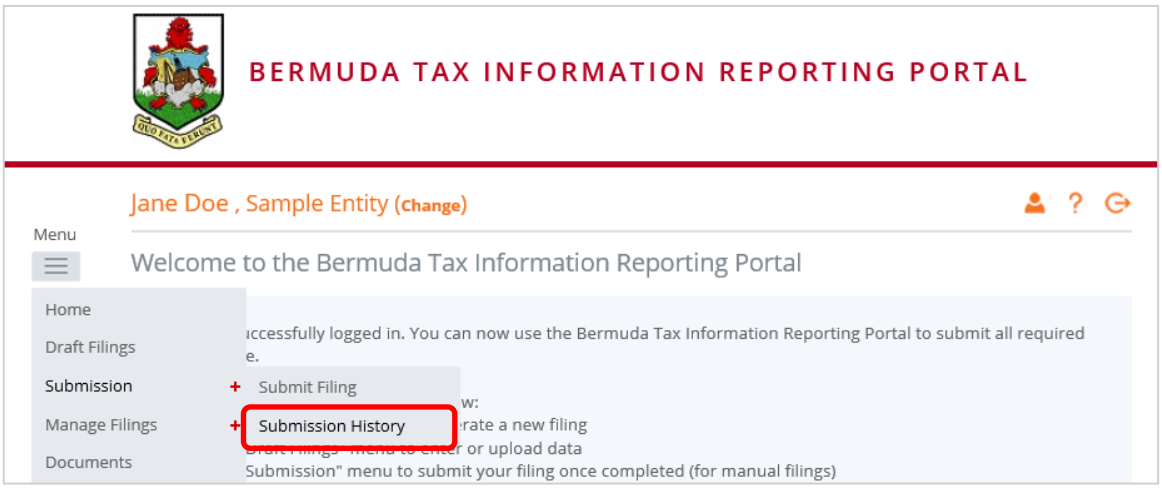

2. You will be presented with the **Submission History** page, which presents the filings that have been submitted for your financial institution.

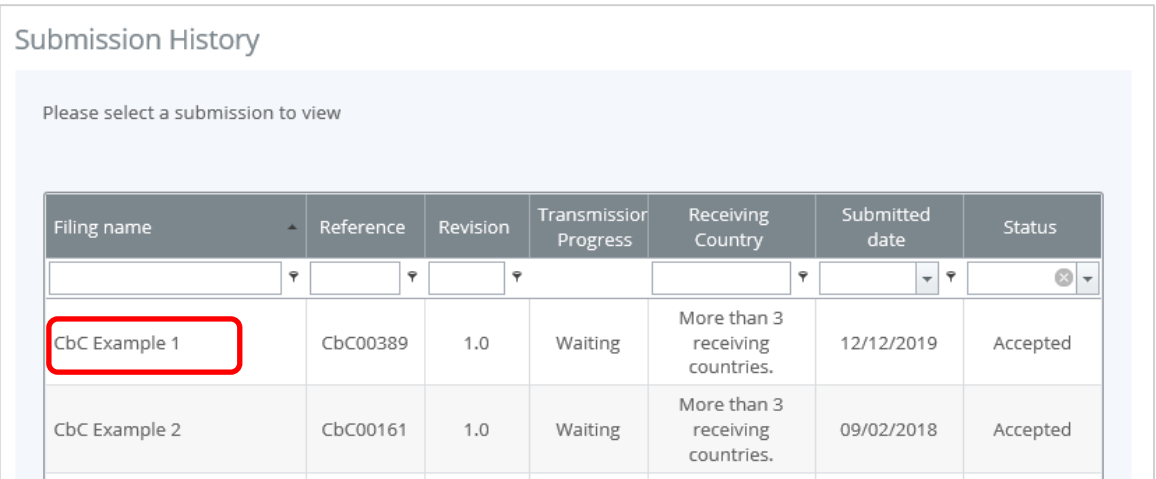

- 3. Select the name of the XML Upload filing you wish to view from the **Filing name** column of the Submission History.
- 4. You will be presented with the View Filing page for the selected filing. Select the **View Upload History** icon to download XML files for XML Upload filings only.

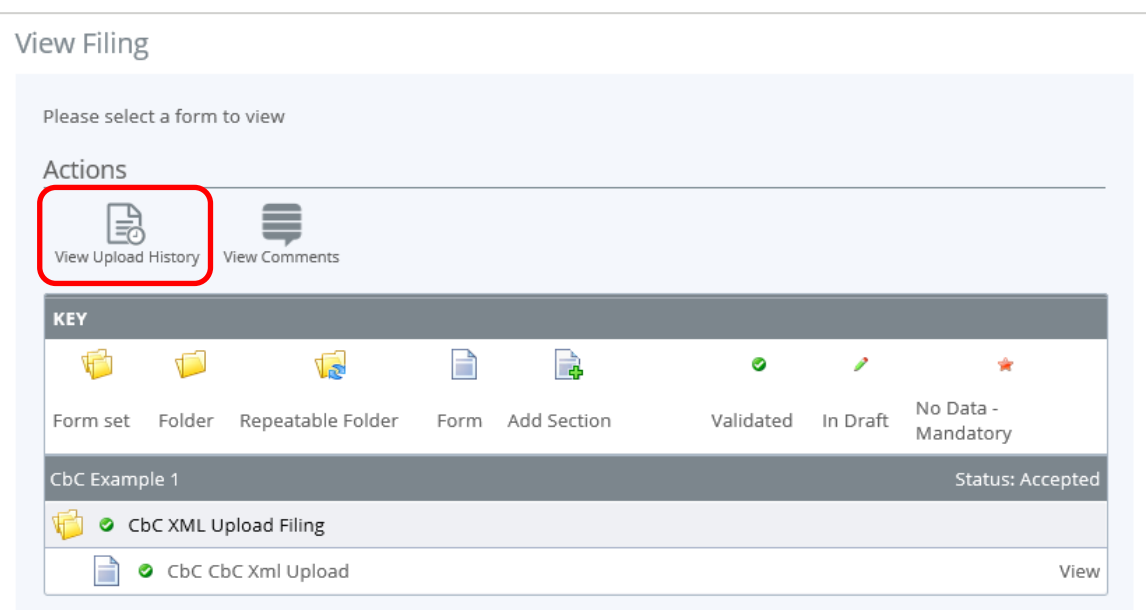

# 11 Deleting draft filings

You can delete draft filings that have not been submitted, by following the below steps.

1. Navigate to the **Delete Filing** screen using the menus at the top of the screen. Select **Manage Filings** > **Delete Filings**, as shown in the image below.

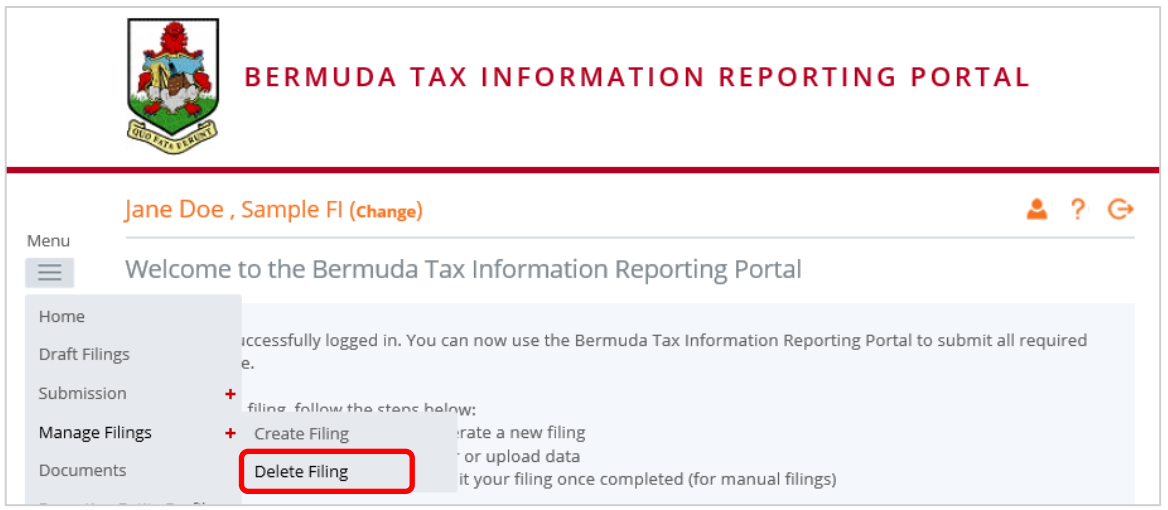

- 2. You will be presented with the **Delete Filing** page, as shown in the image below.
- 3. Select the "Delete" button from the **Action name** column of the Delete Filings table to delete that filing.

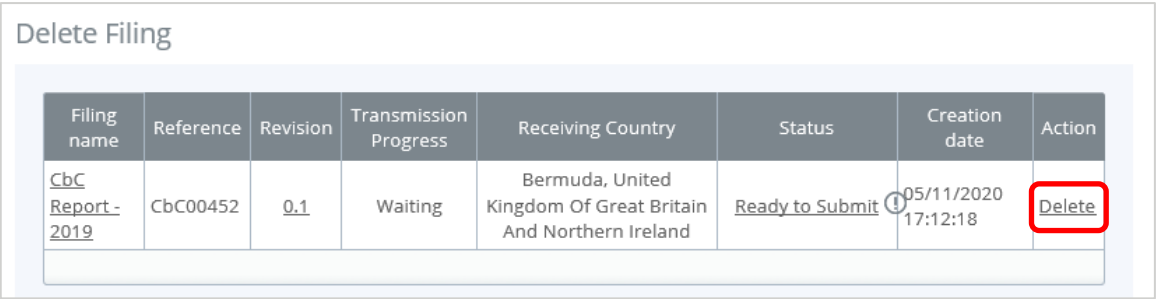

4. You will be brought to a delete filing confirmation page, as shown below. By selecting the confirm button, the filing and all of its data will be lost. Select the **Confirm** button to permanently delete this filing.

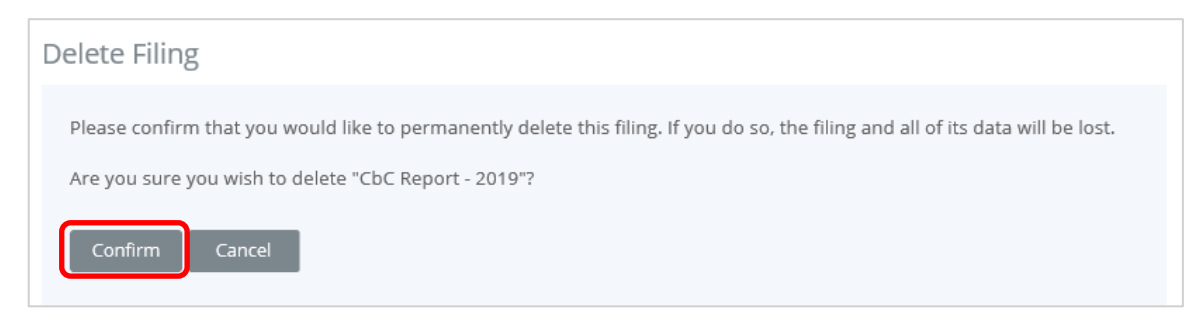

5. You will receive a confirmation message confirming the deletion.
# 12 Managing Secondary Users

If you are the designated Primary User for your Reporting Entity, you can create, update, and deactivate Secondary Users for your financial institution.

**Important Note:** Primary Users are expected to create 1-2 Secondary Users after they enroll, in order to support the Primary User, fill in should the Primary User be away or unavailable, or submit a Primary User Change Notice (once available) should the existing Primary User leave the organization or is otherwise unable to continue as Primary User.

### **12.1 Creating Secondary Users**

1. Navigate to **Manage Users** > **Create User** using the menus at the top of the screen. This menu will only be available if you are the Primary User for your Reporting Entity.

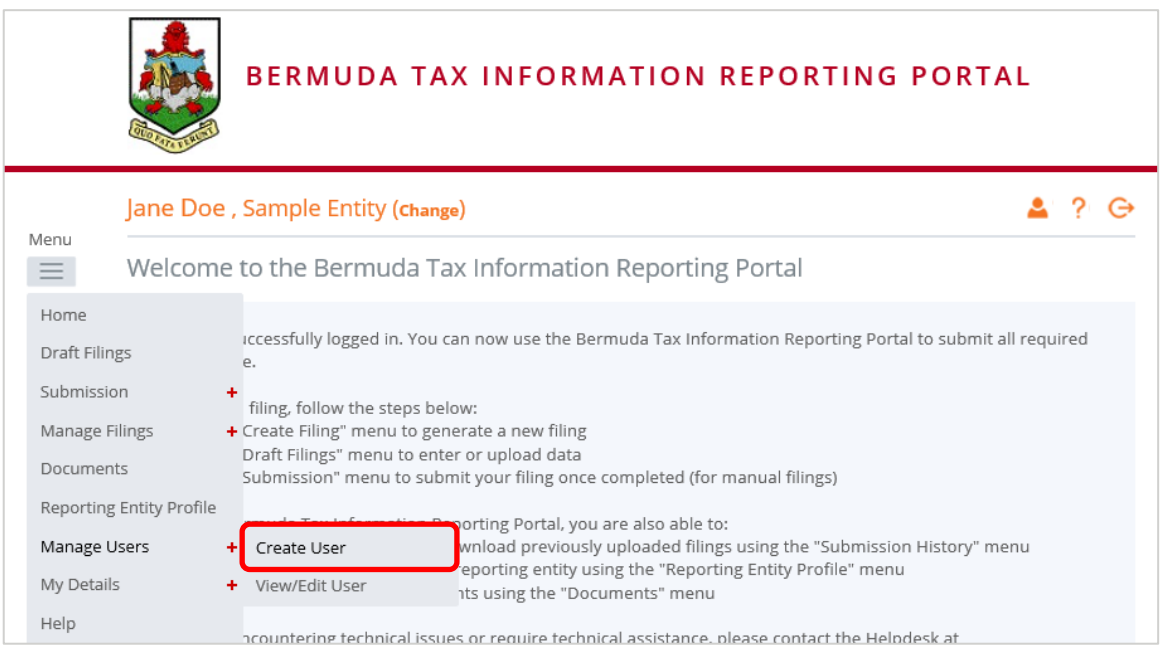

- 2. You will be presented with the **Create User** page. Enter the details of the new user and select the **RE - Secondary User** role. Select **Create** to complete the user creation and assignment of the user role.
	- **Important note:** Secondary Users are granted all of the same permissions as the Primary User with the exception of the ability to create and manage other users for your Reporting Entity. That permission is granted only to the Primary User.

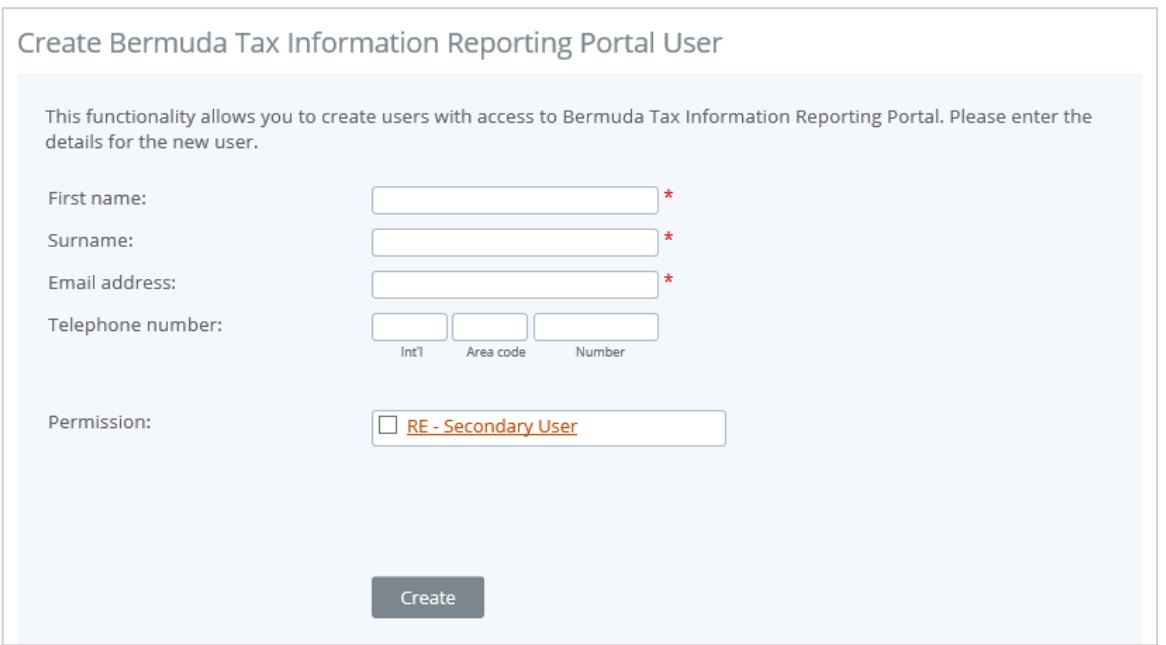

3. Upon creation, the new user will receive a system-generated email which includes their user name and temporary password. They will be asked to select a new password upon their first login to the system (see *[Section 3 - Logging in and updating your user details](#page-18-0)*).

### **12.2 Updating or deactivating Secondary Users**

As the Primary User for your Reporting Entity, you can edit the details of other users for your entity, or deactivate them to remove their access to your Reporting Entity's data in the system.

1. Navigate to **Manage Users** > **View/Edit User** using the menus at the top of the screen.

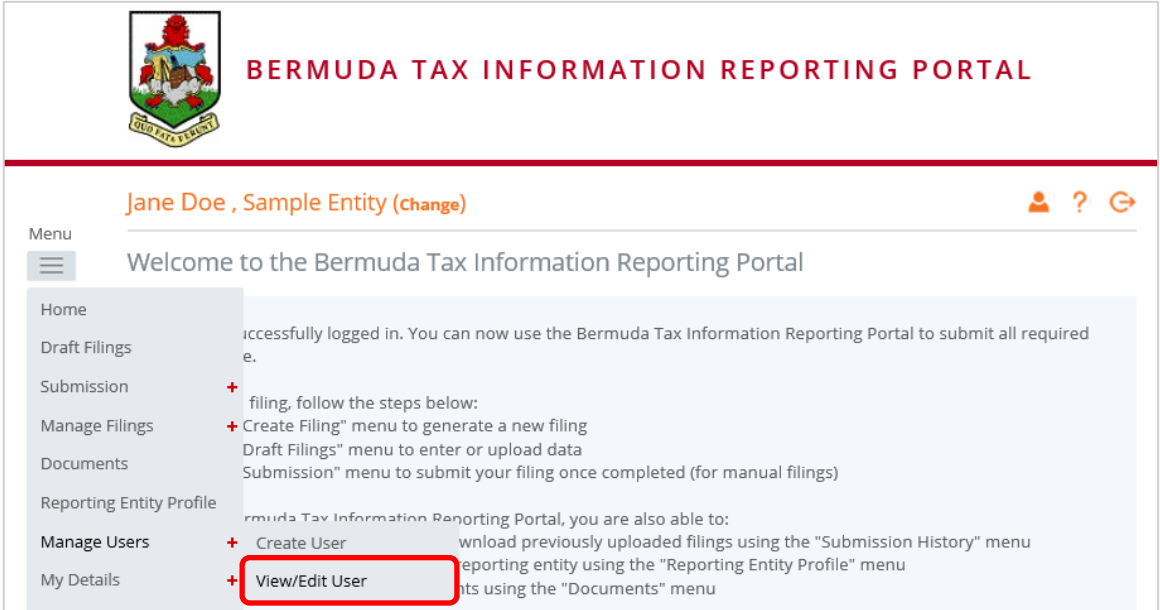

2. You will be presented with the **View Bermuda Tax Information Reporting Portal Users** page, displaying the list of Secondary Users for your financial institution. Select the **View/edit** link for the user whose details or status you would like to update.

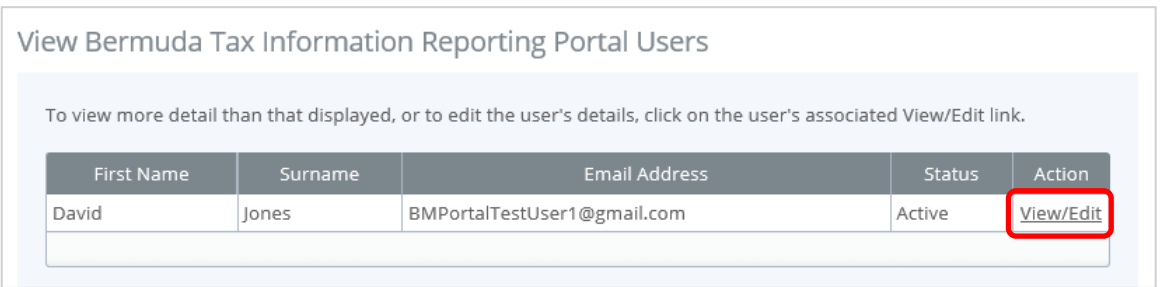

3. You will be presented with a view-only page that includes the user's current details, status, and permissions.

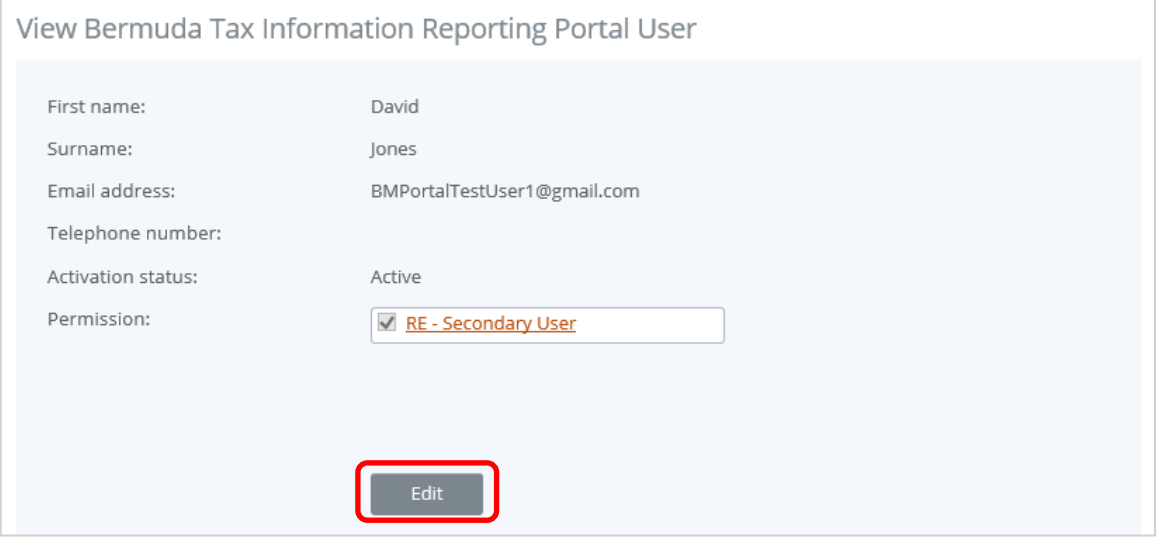

- 4. Select the Edit button to edit the user's name, email address, telephone number, permissions, or set their **Status** to Inactive. Select Save to apply your changes.
	- **Important note:** Changing a user's **Email address** will change the email address that the user uses to log in to the system, and the email address to which system-generated emails are sent for that user.
	- **Important note:** Setting a user's **Status** to Inactive will prevent that user from being able to view or edit your financial institution's data in the system.

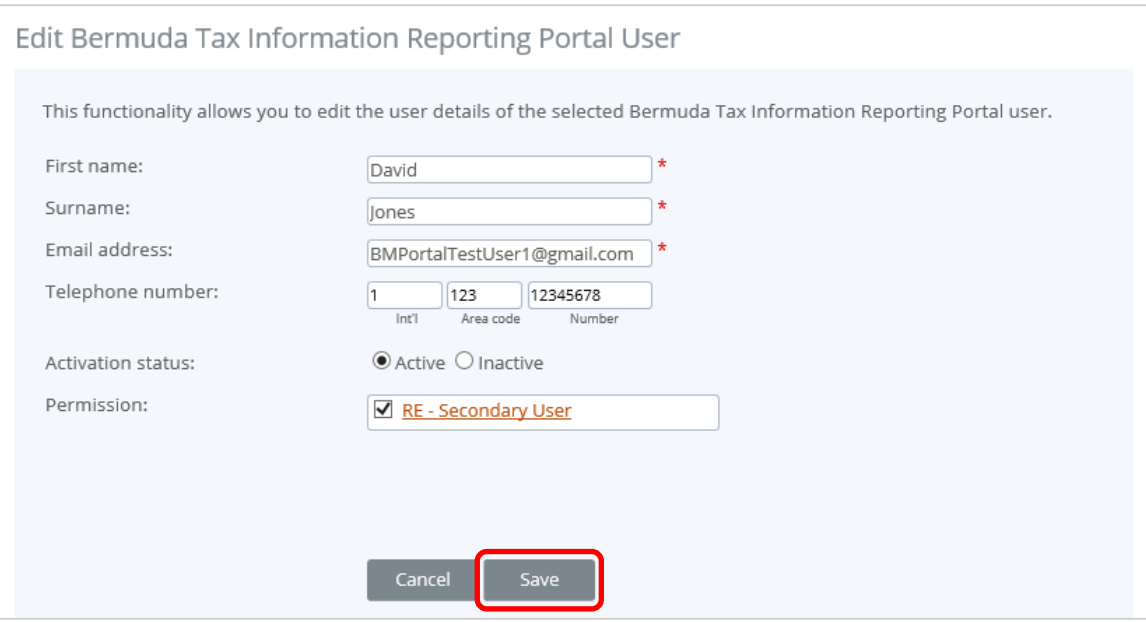

# 13 Updating a Primary User

The portal includes functionality to allow an existing Primary or Secondary User to submit a Primary User Change Notice via the portal. Details on this process are included in the sections below.

#### **Important Note: Every Bermuda Reporting Entity must ensure there is an active and contactable Primary User appointed at all times.**

**Important Note:** It is advisable to ensure you always have at least one active Secondary User assigned to your entity in the system. If neither the existing Primary User nor a Secondary User is able to submit the Primary User Change Notice, this change cannot be processed via the portal. A representative of the entity will need to contact the Ministry of Finance at [bermudataxinformationreporting@gov.bm.](mailto:bermudataxinformationreporting@gov.bm) Your request should include the following information:

- Existing Primary User First Name
- Existing Primary User Last Name
- Existing Primary User Email Address
- Existing Primary User Position
- New Primary User First Name
- New Primary User Last Name
- New Primary User Email Address
- New Primary User Position
- New Primary User Telephone Number
- New Primary User Passport Scan
- Letter signed by a director or officer, specifying them as the new Primary User and authorizing the change

### **13.1 Creating a Primary User Change Notice**

In order to submit a request to change the Primary user for your entity, you must first create a **Primary Us** filing.

22. Navigate to the **Create Filing** screen using the menus at the top of the screen. Select **Manage Filings > Create Filings**, as shown in the image below.

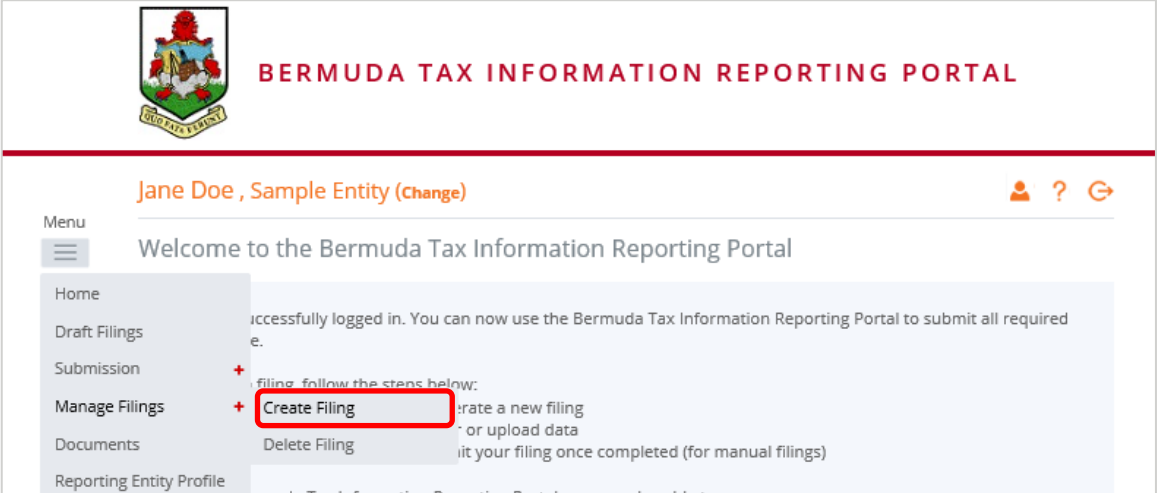

23. You will be presented with the **Create Filing** page, as shown in the image below.

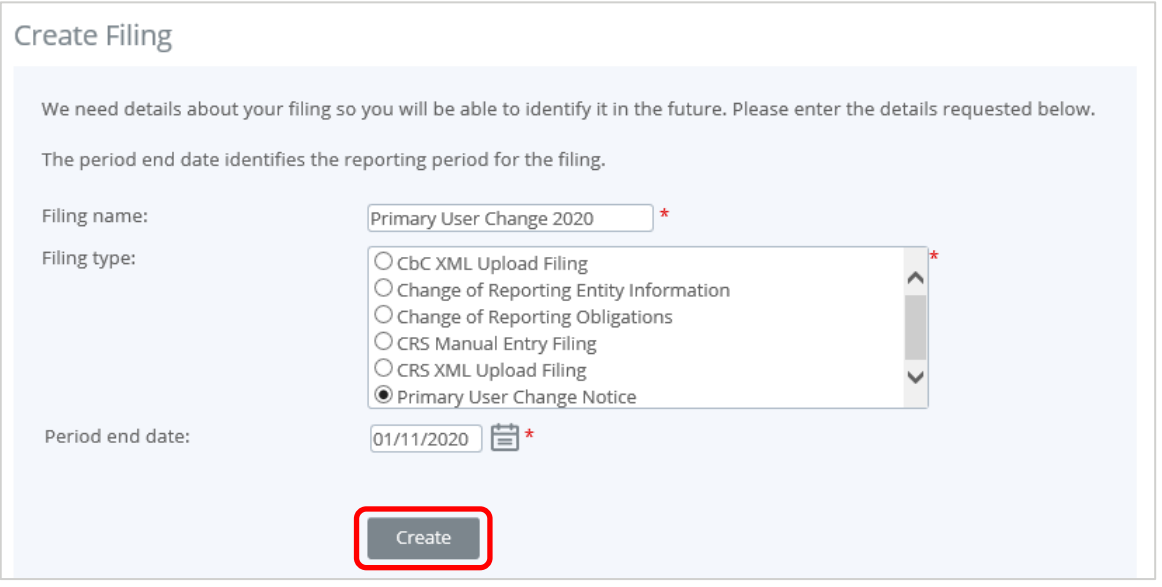

- 24. Enter a **Filing name** that is meaningful to you. It is best practice to include the name of the new Primary User being requested so that filings can be easily differentiated.
- 25. Select "Primary User Change Notice" as the **Filing type**.
- 26. Select the **Period end date** for the filing. For the Change of Reporting Entity Information form, this should be the current date or the date in which the change was effective.
- 27. Select the **Create** button to complete the creation of your form and make it available to submit.

### **13.2 Completing and Submitting a Primary User Change Notice**

1. Navigate to the **Draft Filings** screen using the menu at the top of the screen to view filings and forms that you have created but not yet submitted.

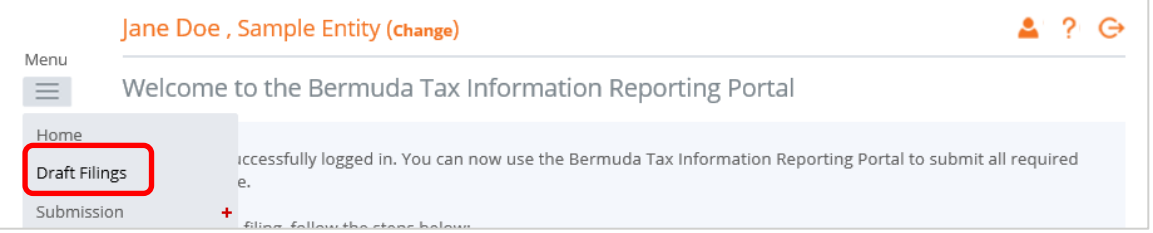

2. Select the name of the change notice you created from the **Filing name** column of the Draft Filings table to open that filing. You will be presented with the **View Filing** screen for the Primary User Change Notice.

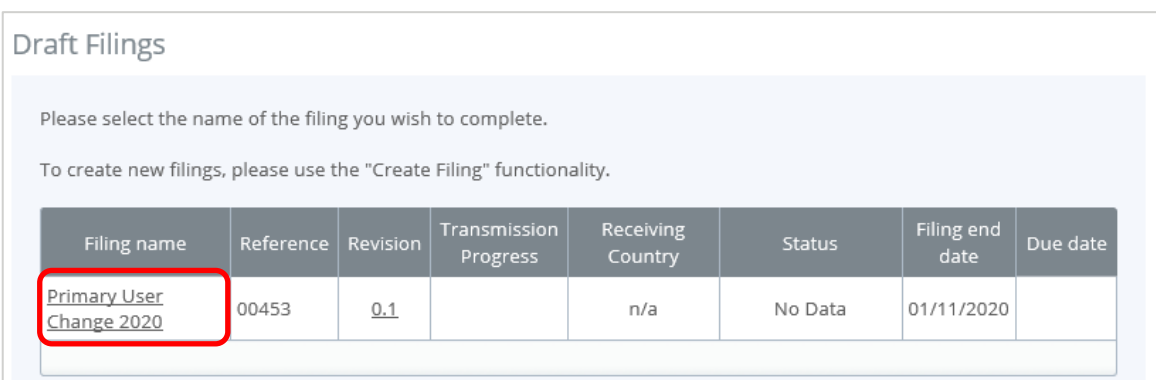

3. Select the **Edit** link beside the Primary User Change Notice form to display the form.

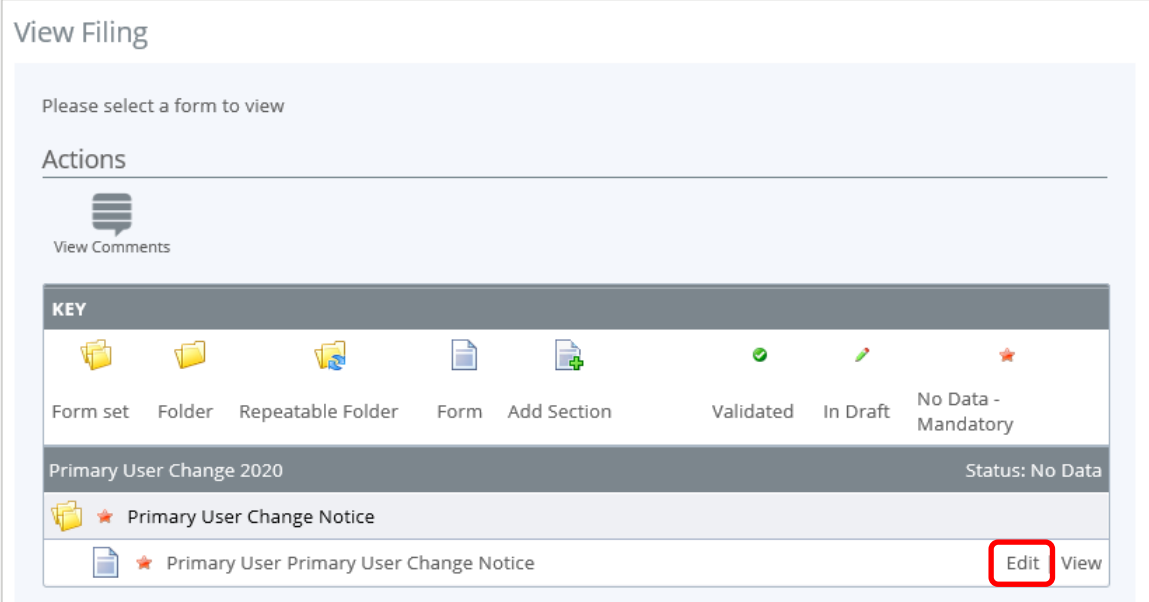

4. Complete all mandatory fields and uploads on the form, and click "Validate & Save"

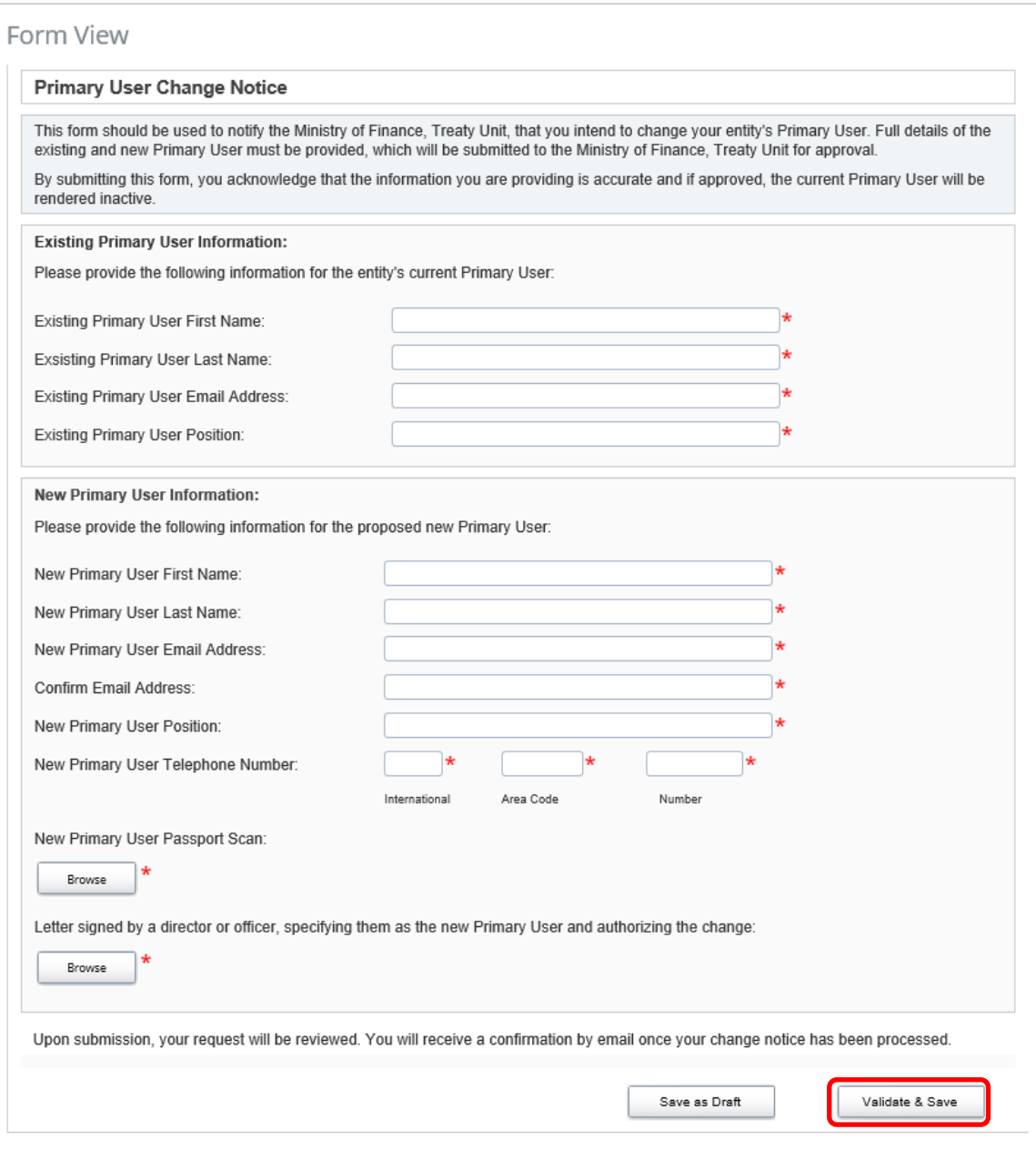

5. Select **Validate & Submit** from the 'Actions' section of the View Filing page.

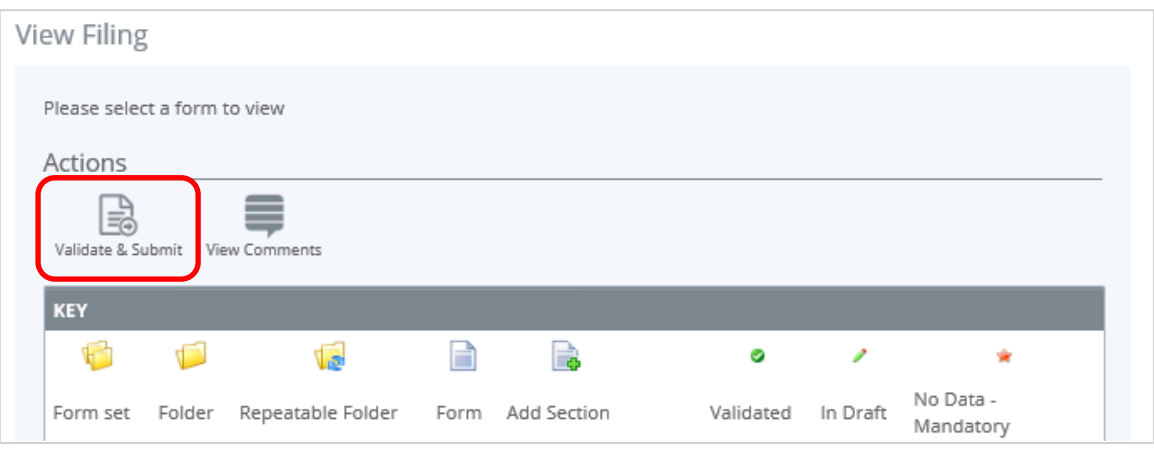

6. You will be presented with the **Submit Filing** page. Select **Submit** to confirm submission. Your changes will be reflected on the **Reporting Entity Profile** tab.

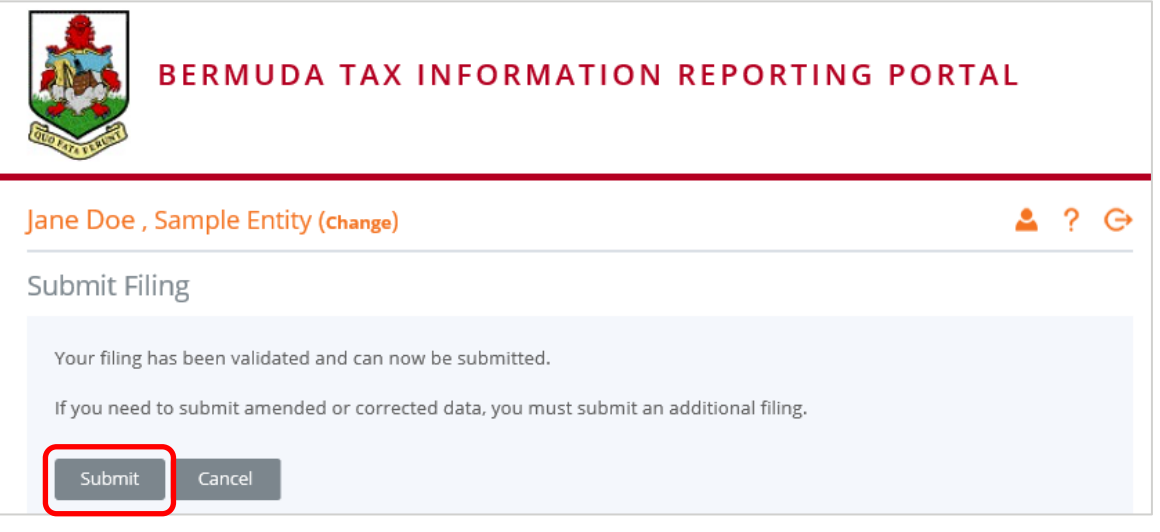

7. Once the Ministry reviews your request, an email will be sent to confirm whether the change was approved or declined.

# 14 Deactivating a Reporting **Entity**

If a Reporting Entity no longer has reporting obligations, it **must** promptly request to be deactivated from the portal. Functionality has been added to allow the Primary User to submit a Reporting Entity Deactivation Form via the portal. Details on this process are included in the sections below.

It should be noted that deactivation requests will **no longer be accepted by email**.

**Important Note:** Prior to requesting a deactivation, every Reporting Entity must ensure they have fulfilled all required obligations as described in the applicable Regulations. This includes submitting filing(s) for all reporting years in which the entity has reporting obligations, and addressing any error notifications received from partner jurisdictions. A deactivation request cannot be processed until all relevant filings are exchanged with partner jurisdictions.

### **14.1 Creating a Reporting Entity Deactivation Form**

In order to submit a request to deactivate your entity, you must first create a **Reporting Entity Deactivation** filing.

1. Navigate to the **Create Filing** screen using the menus at the top of the screen. Select **Manage Filings > Create Filings**, as shown in the image below.

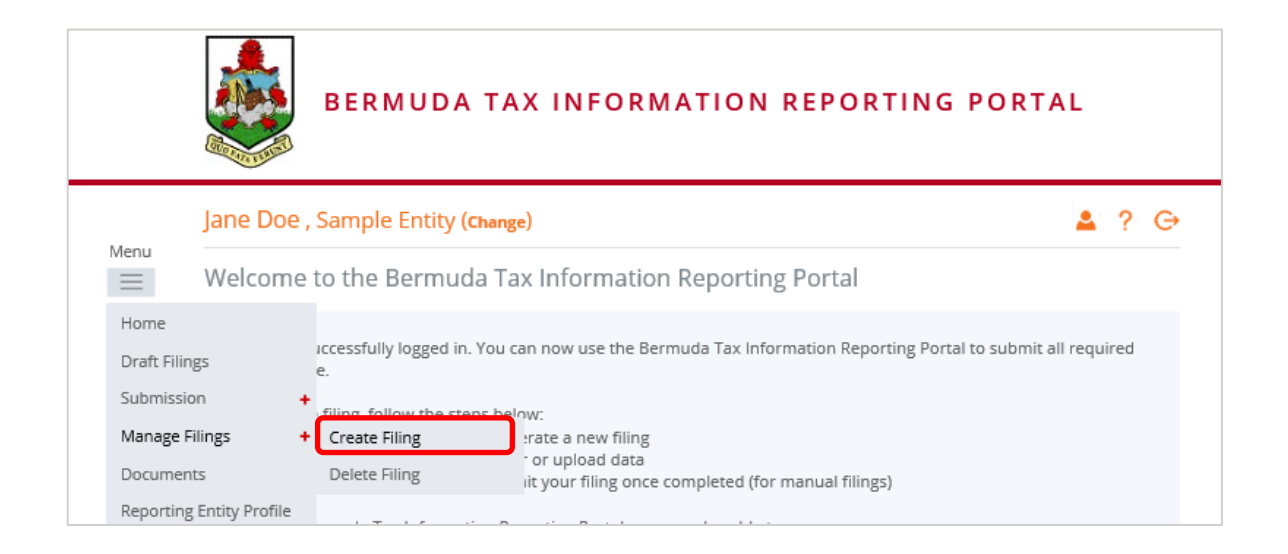

2. You will be presented with the **Create Filing** page, as shown in the image below.

## **Create Filing**

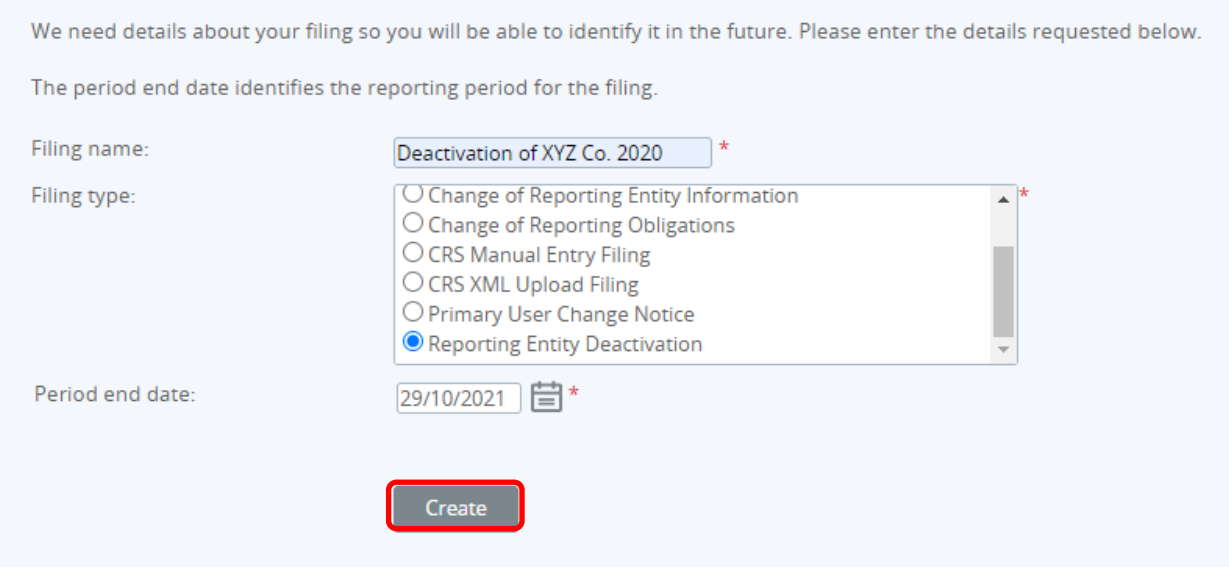

- 3. Enter a **Filing name**, for example '<Reporting Entity Name> Deactivation'.
- 4. Select "Reporting Entity Deactivation" as the **Filing type**.
- 5. Select the **Period end date** for the filing. For the Reporting Entity Deactivation Form, this should be the current date or the date in which the change was effective.
- 6. Select the **Create** button to complete the creation of your form and make it available to submit.

#### **14.2 Completing and Submitting a Reporting Entity Deactivation Form**

3. Navigate to the **Draft Filings** screen using the menu at the top of the screen to view filings and forms that you have created but not yet submitted.

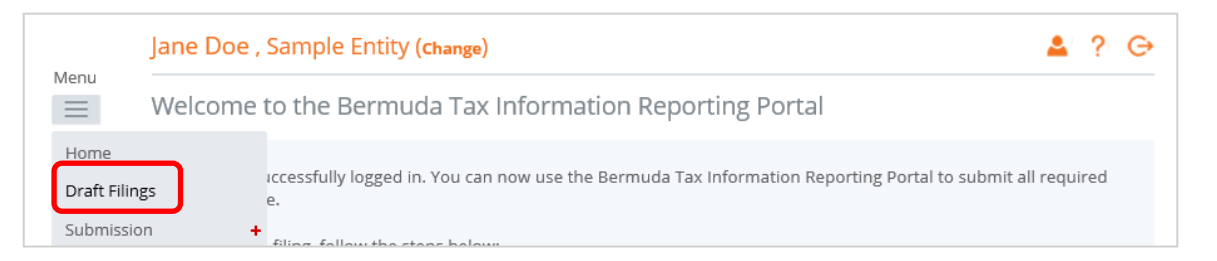

4. Select the name of the deactivation form you created from the **Filing name** column of the Draft Filings table to open that filing. You will be presented with the **View Filing** screen for the Reporting Entity Deactivation Form.

### **Draft Filings**

Please select the name of the filing you wish to complete.

To create new filings, please use the "Create Filing" functionality.

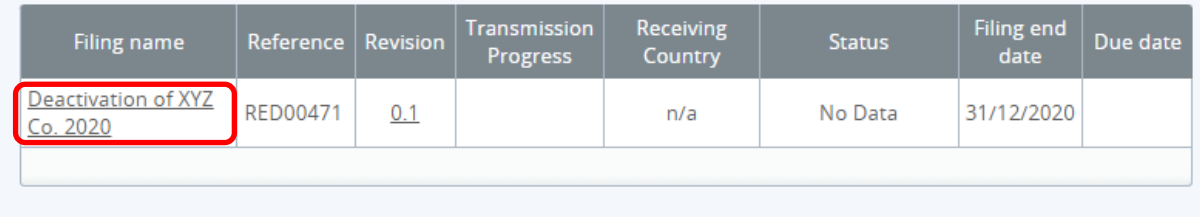

4. Select the **Edit** link beside the Reporting Entity Deactivation form to display the form.

**View Filing** 

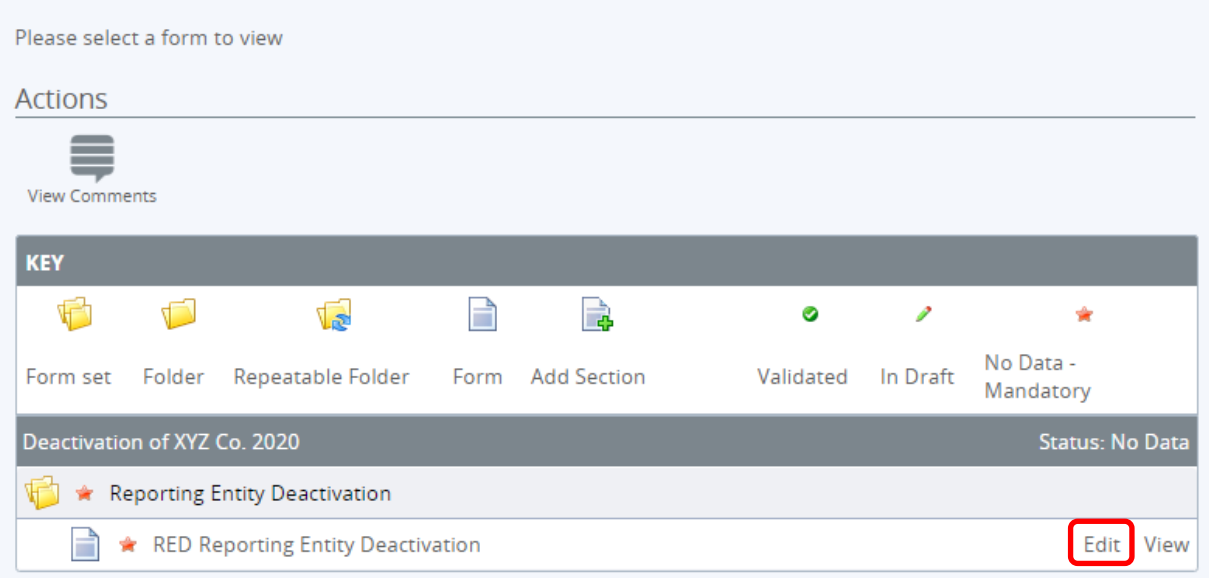

- 8. Select a **Reason for Deactivation** from the drop-down menu. The available reasons for deactivation include:
	- Dissolution of Company or Partnership
	- Strike off of Company or Partnership
	- Termination of Trust
	- Transfer by Continuation
	- No longer an MNE Group/MNE Group now excluded (CbCR only)
	- Entity no longer the UPE or SPE (CbCR only)

• Other (note: where 'Other' is selected, an explanation must be provided.

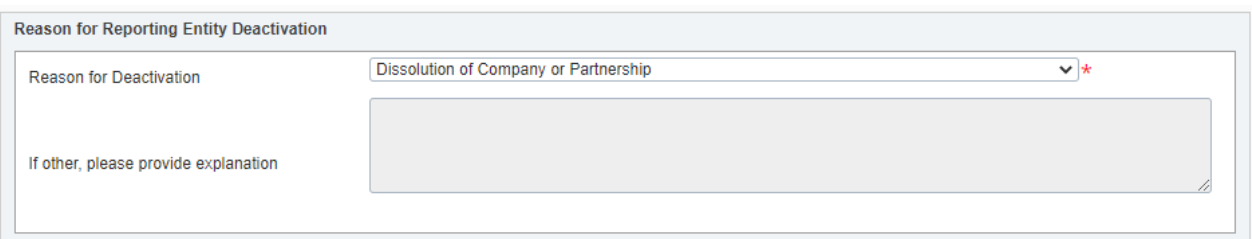

9. Enter a date for the **Reporting Entity Deactivation Date**. This should be the date on which the Reporting Entity formally ceased to exist, e.g. the date of dissolution recorded on the certificate of dissolution. If no such date exists, the date of the request should be entered.

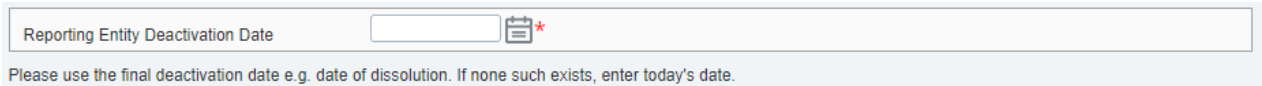

10. Complete the Contact Information section, including the Primary User information and the reporting entity address where records will be kept as required under the CRS Regulations.

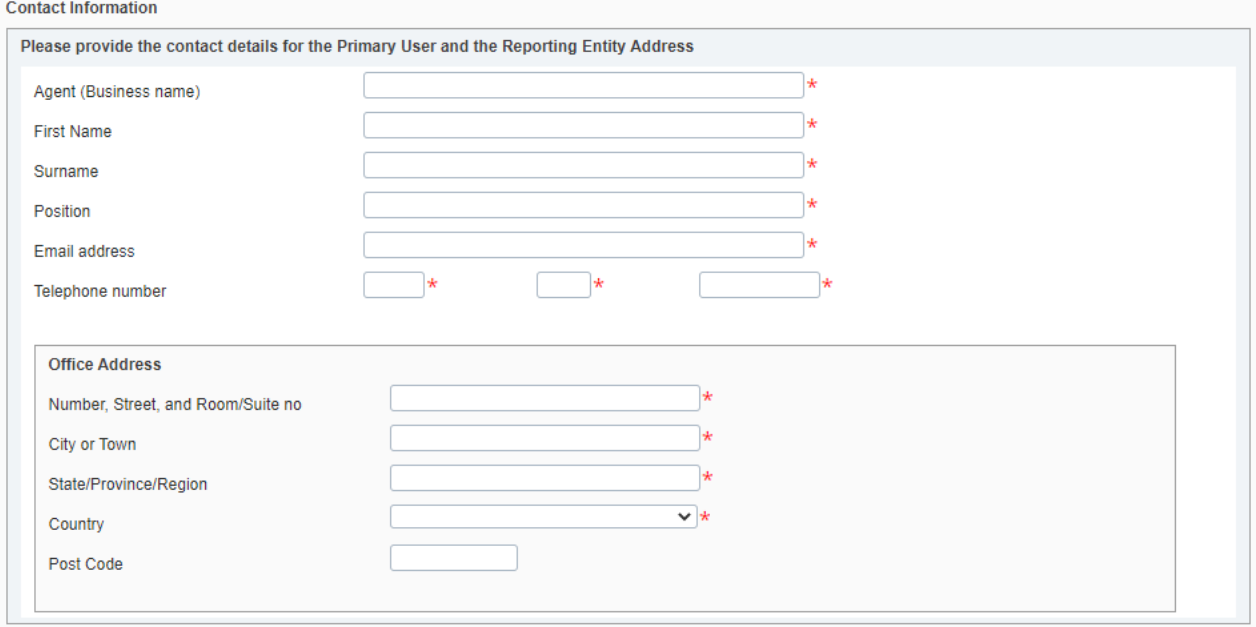

- 11. Select the **Type of Evidence** from the drop-down menu and upload the applicable evidence attachment. The available option for the type of evidence is dependent on the 'Reason for Deactivation' selected above:
	- Dissolution Certificate
	- Strike off Certificate
	- Termination of Trust Deed
	- Transfer by Continuation Certificate
	- Other or CbCR Only Letter of explanation from Primary User or Director

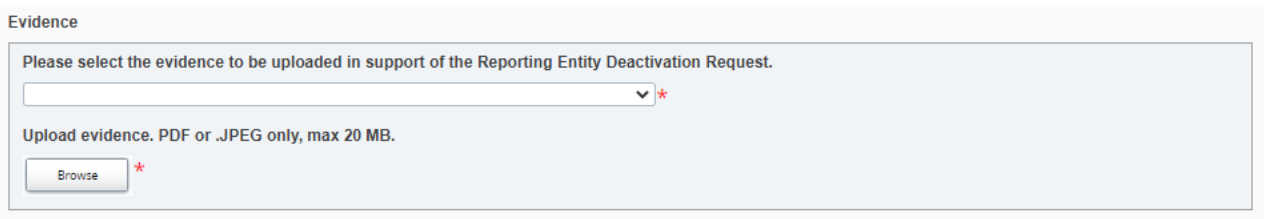

### 12. Select the three confirmation checkboxes and click "**Validate & Save**".

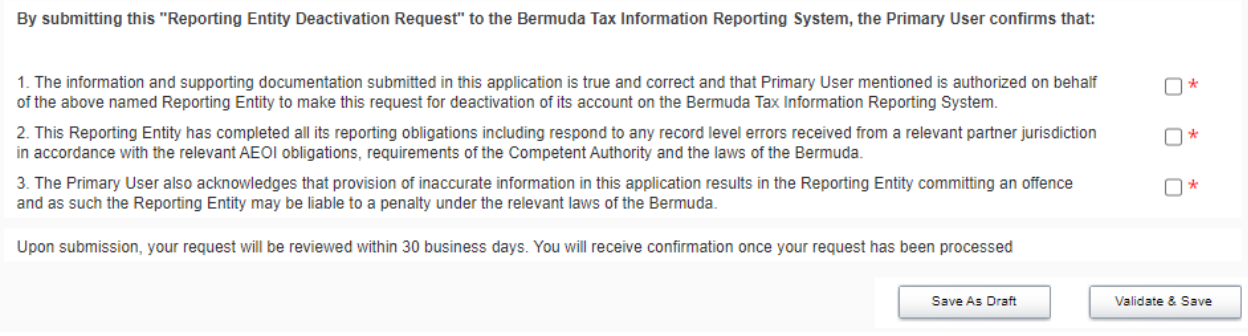

### 13. Select **Validate & Submit** from the 'Actions' section of the View Filing page.

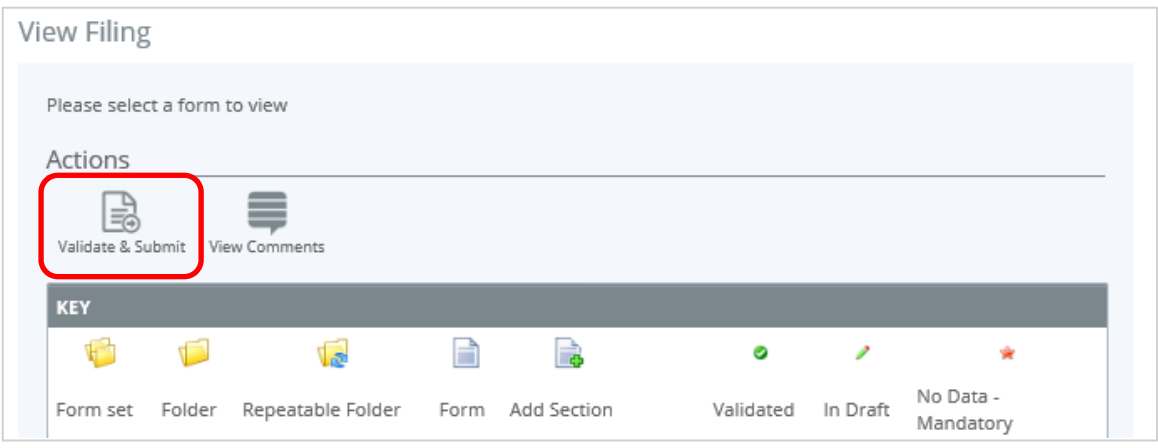

14. You will be presented with the **Submit Filing** page. Select **Submit** to confirm submission.

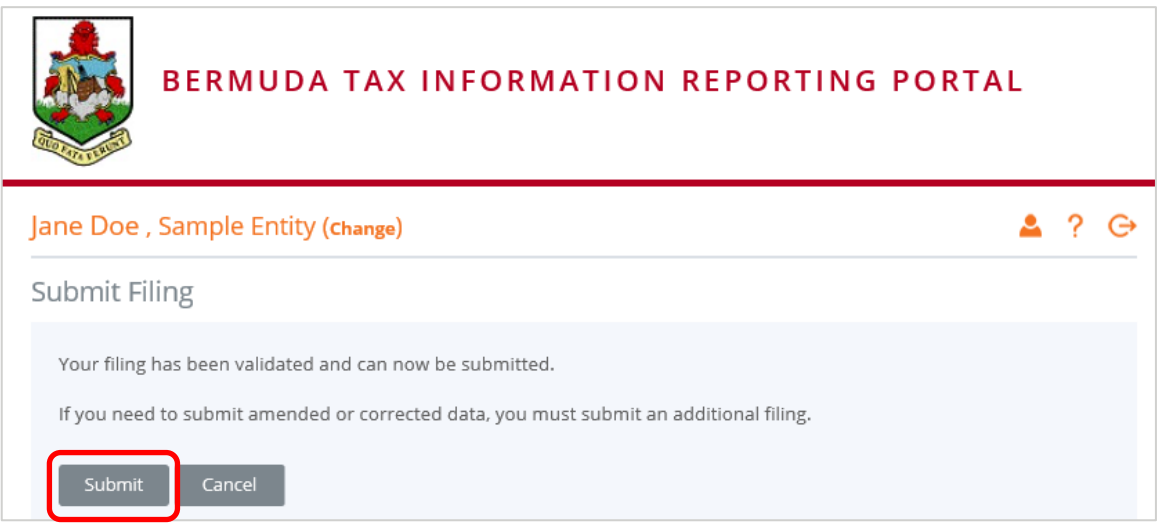

15. Once filing has been submitted the application will be reviewed by the Ministry within 30 business days. If the Ministry has further questions on the application, an email will be sent to the Primary User. If approved, the entity's account will be set to 'Inactive' and all previously appointed users will receive an email and will no longer be able to access the entity account. If the deactivation request is rejected following the Ministry's review, an email will be sent to the Primary User indicating the reason(s) for rejection.